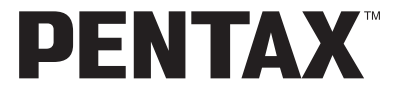

Digitale Camera

## Optio E40

## **Handleiding**

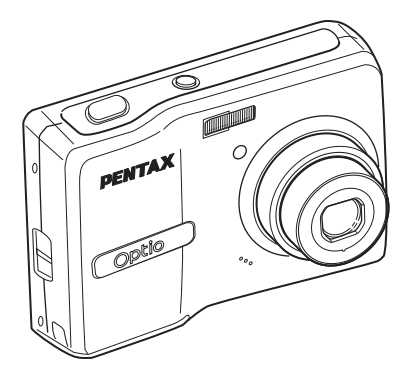

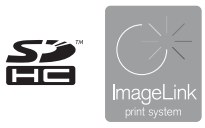

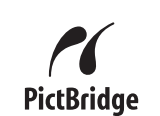

Lees voor optimale cameraprestaties eerst de handleiding door voordat u deze camera in gebruik neemt.

#### Dank u voor de aankoop van deze PENTAX Digitale Camera.

Lees deze handleiding voor gebruik door om de functies van de camera optimaal te kunnen benutten. De handleiding is een waardevol hulpmiddel om inzicht te krijgen in alle mogelijkheden van de camera. Bewaar hem daarom een veilige plaats.

#### **Auteursrechten**

Afbeeldingen die genomen worden met deze PENTAX Digitale Camera en die op een andere manier gebruikt worden dan voor het plezier, kunnen niet gebruikt worden zonder toestemming volgens de rechten zoals vermeld in de Wet op Auteursrechten. Houd altijd rekening met het volgende: in sommige gevallen is zelfs het fotograferen voor persoonlijk gebruik aan beperkingen gebonden, zoals bij demonstraties, voorstellingen of presentaties. Opnamen die zijn gemaakt met het doel om auteursrechten te verkrijgen, kunnen ook niet worden gebruikt buiten het gebruiksbereik van het auteursrecht zoals beschreven in de auteursrechtwetgeving. Ook hiermee dient men rekening te houden.

#### **Handelsmerken**

- PENTAX en Optio zijn handelsmerken van PENTAX Corporation.
- $\sum$  Het SDHC-logo is een handelsmerk.
- ImageLink en het logo van ImageLink print system zijn handelsmerken van Eastman Kodak Company die onder licentie worden gebruikt.
- Dit product ondersteunt PRINT Image Matching III. Met digitale fotocamera's, printers en software die PRINT Image Matching ondersteunen, kunnen fotografen opnamen produceren die hun bedoelingen beter benaderen. Sommige functies zijn niet beschikbaar op printers die PRINT Image Matching III niet ondersteunen.

Copyright 2001 Seiko Epson Corporation. Alle rechten voorbehouden.

PRINT Image Matching is een handelsmerk van Seiko Epson Corporation.

Het PRINT Image Matching-logo is een handelsmerk van Seiko Epson Corporation.

• Alle andere merken of productnamen zijn handelsmerken of geregistreerde handelsmerken van hun respectievelijke ondernemingen.

#### **Aan de gebruikers van deze camera**

- De kans bestaat dat opgenomen gegevens worden gewist of dat de camera niet naar behoren functioneert bij gebruik in omgevingen met installaties die sterke elektromagnetische straling of magnetische velden opwekken.
- Het paneel met vloeibare kristallen in het LCD is gemaakt met behulp van extreem hoge-precisietechnologie. Hoewel het percentage werkende pixels 99,99% of hoger is, dient u er rekening mee te houden dat 0,01% of minder van de pixels niet oplicht of juist wel oplicht wanneer dat niet zou moeten. Dit heeft echter geen effect op het opgenomen beeld.

#### **Meer over PictBridge**

Met PictBridge kan de gebruiker de digitale camera rechtstreeks aansluiten op een printer, waarbij gebruik wordt gemaakt van de universele standaard voor de rechtstreekse uitvoer van opnamen. Met een paar eenvoudige handelingen kunt u opnamen rechtstreeks vanuit de camera afdrukken.

#### **Betreffende Productregistratie**

Om u nog beter te dienen, vragen wij dat u de productregistratie invult. Deze kan gevonden worden op de CD-ROM die bijgeleverd werd met de camera of op de website van PENTAX. Dank u voor uw medewerking.

Zie de Handleiding computeraansluiting (rechts onderaan op pagina 1) voor meer inlichtingen.

De illustraties en het weergavescherm van de LCD-monitor in deze handleiding kunnen afwijken van het feitelijke product.

## <span id="page-2-1"></span><span id="page-2-0"></span>**UW CAMERA VEILIG GEBRUIKEN**

We hebben nauwkeurig aandacht besteed aan de veiligheid van dit product. Bij het gebruik van dit product vragen wij uw bijzondere aandacht betreffende artikels gemarkeerd met de volgende symbolen.

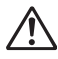

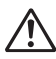

**Waarschuwing** Dit symbool geeft aan dat het overtreden van dit item ernstige lichamelijke letsels zou kunnen veroorzaken. **Pas op** Dit symbool geeft aan dat het overtreden van dit item kleinere of middelmatige lichamelijke letsels of materieel verlies zou kunnen veroorzaken.

#### **Over de camera**

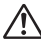

## **Waarschuwing**

- Probeer de camera niet te demonteren of de vorm van de camera te veranderen. De camera bevat onderdelen die onder hoogspanning staan, waardoor er gevaar voor elektrische schokken bestaat als de camera uit elkaar wordt gehaald.
- Mocht het binnenwerk van de camera vrijkomen, bijvoorbeeld doordat hij valt, raak dan nooit de vrijgekomen onderdelen aan, aangezien er gevaar is voor een elektrische schok.
- Houd de SD-geheugenkaart buiten bereik van kleine kinderen om het risico te vermijden dat de kaart per ongeluk wordt ingeslikt. Mocht de kaart toch worden ingeslikt, ga dan onmiddellijk naar een arts.
- De camerariem om uw nek doen kan gevaarlijk zijn. Pas vooral op dat kinderen de riem niet om hun nek doen.
- Gebruik uitsluitend een netvoedingsadapter met een voor dit product voorgeschreven vermogen en spanning. Gebruik van een netvoedingsadapter met andere specificaties dan zijn voorgeschreven voor dit product, kan brand of elektrische schokken veroorzaken.
- Als de camera gaat roken, een vreemde geur afgeeft of in het geval van welke andere onregelmatigheid dan ook, houd dan onmiddellijk op de camera te gebruiken. Verwijder de batterijen of haal de netvoedingsadapter uit het stopcontact en neem contact op met het dichtstbijzijnde PENTAX Service Center. Verder gebruik van de camera kan brand of een elektrische schok veroorzaken.
- Tijdens onweersstormen, trekt u de stekker uit van de AC-adapter en onderbreekt u het gebruik.

Het verder gebruiken zou kunnen leiden tot defect aan het toestel, een brand of een elektrische schok.

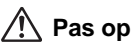

- Probeer nooit de batterijen uit elkaar te halen of kort te sluiten. Stel de batterijen ook nooit bloot aan vuur, aangezien ze kunnen exploderen.
- Laad geen andere batterijen op dan oplaadbare Ni-MH-batterijen. De batterijen kunnen exploderen of vlam vatten. Van de batterijen die in deze camera kunnen worden gebruikt, kunnen alleen de Ni-MH-batterijen worden opgeladen.
- Als u uw vinger op de flitser houdt wanneer hij afgaat, kunt u brandwonden oplopen.
- Ontlaad de flitser niet terwijl hij uw kleding raakt omdat er een risico bestaat tot verkleuring van de kleding.
- Mocht het lekkende materiaal van de batterij in contact komen met uw ogen, wrijf ze dan niet uit. Spoel uw ogen met schoon water en ga onmiddellijk naar een arts.
- Mocht het lekkende materiaal van de batterij in contact komen met uw huid of kleding, was de betroffen gebieden dan grondig schoon met water.
- Verwijder de batterijen onmiddellijk uit de camera indien ze warm worden of rook verspreiden. Draag er zorg voor u zelf niet te verbranden tijdens het verwijderen.
- Sommige delen van de camera worden tijdens het gebruik heet. Wees daarom voorzichtig: als dergelijke onderdelen lang worden vastgehouden, is er gevaar voor lichte verbrandingen.
- Mocht het LCD beschadigd raken, pas dan op voor glasdeeltjes. Vermijd ook elk contact van de vloeistofkristallen met uw huid, ogen en mond.

#### **Aandachtspunten bij het omgaan met batterijen**

- Deze camera werkt met twee batterijen van het type AA alkaline, lithium, Ni-MH of nikkel/mangaan. Gebruik geen andere batterijen dan de genoemde. Door het gebruik van een ander type batterij kan de camera slecht functioneren of kunnen de batterijen openbarsten of brand veroorzaken.
- Batterijen van het type AA alkaline, lithium en nikkel/mangaan kunnen niet worden opgeladen. Probeer de batterijen niet uit elkaar te halen. De batterijen kunnen openbarsten of lekken als u probeert ze op te laden of uit elkaar te halen.
- Verwijder niet de externe zegel van de batterij. Indien het zegel verplaatst wordt, kan de batterij kortsluiten en brand, onderbreking, lek of hitte veroorzaken.
- Combineer bij vervanging van de batterijen geen batterijen van verschillende merken, types of capaciteiten. Combineer ook geen oude batterijen met nieuwe. Hierdoor kunnen de batterijen openbarsten of brand veroorzaken.
- Plaats de batterijen niet met de positieve (+) en negatieve (–) polen in de verkeerde richting. Hierdoor kunnen de batterijen openbarsten of brand veroorzaken.

#### **Over de netvoedingsadapter**

## **Pas op**

- Plaats geen zware voorwerpen op het netsnoer, laat er geen zware voorwerpen op vallen en beschadig het snoer niet door overmatig buigen. Mocht het netsnoer beschadigd raken, neem dan contact op met een PENTAX Service Center.
- Sluit de uitgangen van het product niet kort en raak ze niet aan terwijl het product nog is aangesloten op de netstroom.
- Sluit het netsnoer niet met vochtige handen aan op het stopcontact. Dit kan resulteren in een elektrische schok.
- Stel het product niet bloot aan harde klappen en laat het niet op een hard oppervlak vallen. Dit kan storingen veroorzaken.
- Om gevaarlijke risico's te verminderen, gebruikt u enkel een door CSA/UL Erkend stroomkabelsnoer , de kabel is van het Type SPT-2 of zwaarder, minimum NO.18 AWG koper, met één uiteinde met een aangebouwde mannelijke bevestigingsdop van de stekker (met een gespecificeerde NEMA-configuratie), en de andere wordt geleverd met een aangebouwde vrouwelijke connectorbody (met een gespecificeerde IEC niet-industriële type configuratie) of het equivalent.

## <span id="page-4-0"></span>**Aandachtspunten tijdens het gebruik**

- Neem het document Worldwide Service Network mee dat deel uitmaakt van het pakket. Dit komt van pas bij problemen in het buitenland.
- Wanneer de camera lange tijd niet is gebruikt, ga dan na of alles nog goed werkt, vooral als u er belangrijke opnamen mee wilt maken (bijvoorbeeld huwelijksfoto's of opnamen op reis). Er geldt geen garantie op de inhoud van de opnamen, als opnemen, weergeven of het overzetten van de gegevens naar een computer enz. niet mogelijk is als gevolg van een defect aan de camera of aan de opnamemedia (SD-geheugenkaart) enz.
- Het objectief van deze camera is niet verwisselbaar. Het objectief kan niet worden verwijderd.
- Maak het product niet schoon met organische oplosmiddelen zoals verfverdunner, alcohol of wasbenzine.
- Vermijd plaatsen met een hoge temperatuur en luchtvochtigheid. Met name auto's kunnen van binnen zeer heet worden.
- Berg de camera niet op een plaats op waar gewerkt wordt met bestrijdingsmiddelen of chemicaliën. Haal de camera uit de tas en berg hem op in een goed geventileerde ruimte om schimmelvorming tijdens opslag te voorkomen.
- De camera is niet waterbestendig. Gebruik de camera dus niet op een plaats waar hij in contact kan komen met regen, water of enige andere vloeistof.
- Zorg ervoor dat de camera niet wordt blootgesteld aan sterke trillingen, schokken of druk. Gebruik een kussen ter bescherming van de camera als hij wordt blootgesteld aan de trillingen van een motorfiets, auto, schip, e.d.
- Deze camera functioneert naar behoren bij een temperatuur van 0 tot 40° C.
- De LCD-monitor wordt zwart op een hoge temperatuur maar wordt weer normaal als de normale temperaturen terugkeren.
- De responssnelheid van de wordt traag bij lage temperaturen. Dit ligt aan de eigenschappen van de vloeistofkristallen en wijst niet op een defect.
- Laat de camera om de 1 tot 2 jaar nakijken teneinde de prestaties op peil te houden.
- Als de camera wordt blootgesteld aan plotselinge temperatuurschommelingen, kan aan de binnen- en buitenkant condensvorming optreden. U kunt in dergelijke gevallen de camera het best in een tas of een plastic zak doen en de camera er pas uithalen als het temperatuurverschil minimaal is geworden.
- Voorkom dat er vuil, modder, zand, stof, water, giftig gas of zout in de camera binnendringt, omdat de camera hierdoor beschadigd kan raken. Veeg eventuele regendruppels of waterdruppels van de camera en laat hem opdrogen.
- Zie ["Aandachtspunten bij het gebruik van een SD-geheugenkaart" \(blz.24\)](#page-25-0)  voor meer informatie over de SD-geheugenkaart.
- Merk op dat een SD-geheugenkaart of ingebouwd geheugen formatteren alle gegevens zal wissen; De kans bestaat echter dat de gegevens nog kunnen worden teruggehaald met speciale software voor gegevensherstel. Alles wat u met het geheugen van uw camera doet, is geheel voor eigen risico.
- Druk niet met kracht op de LCD-monitor. De kans bestaat dat de monitor hierdoor breekt of niet meer naar behoren functioneert.
- Ga niet zitten met de camera in uw achterzak. Hierdoor kan het buitenwerk van de camera of de LCD-monitor beschadigd raken.
- Als u de camera op een statief bevestigt, draai de schroef dan niet te ver in de statiefaansluiting van de camera.

## <span id="page-6-0"></span>Inhoud

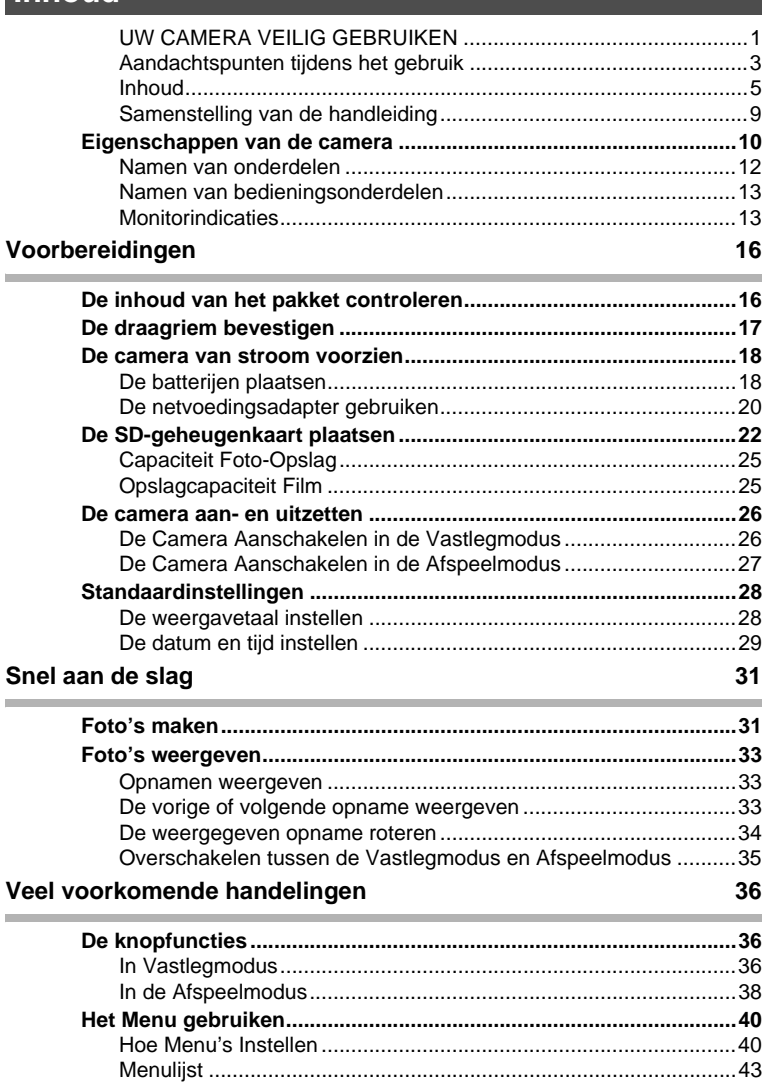

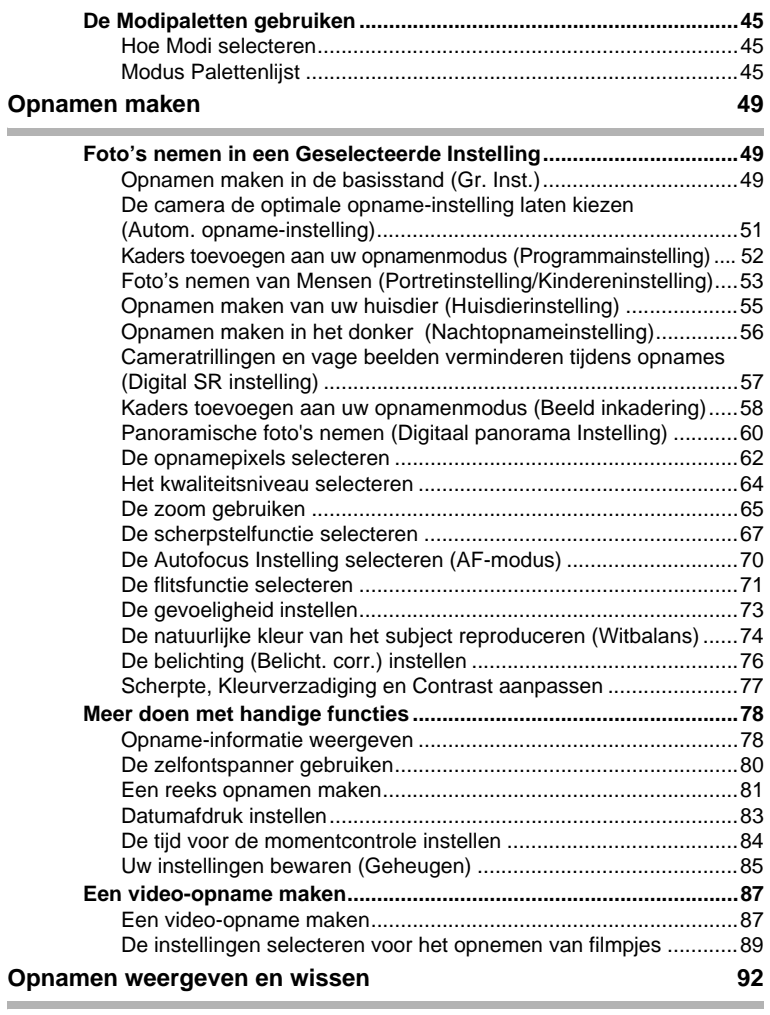

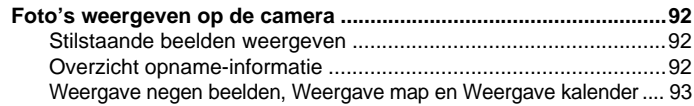

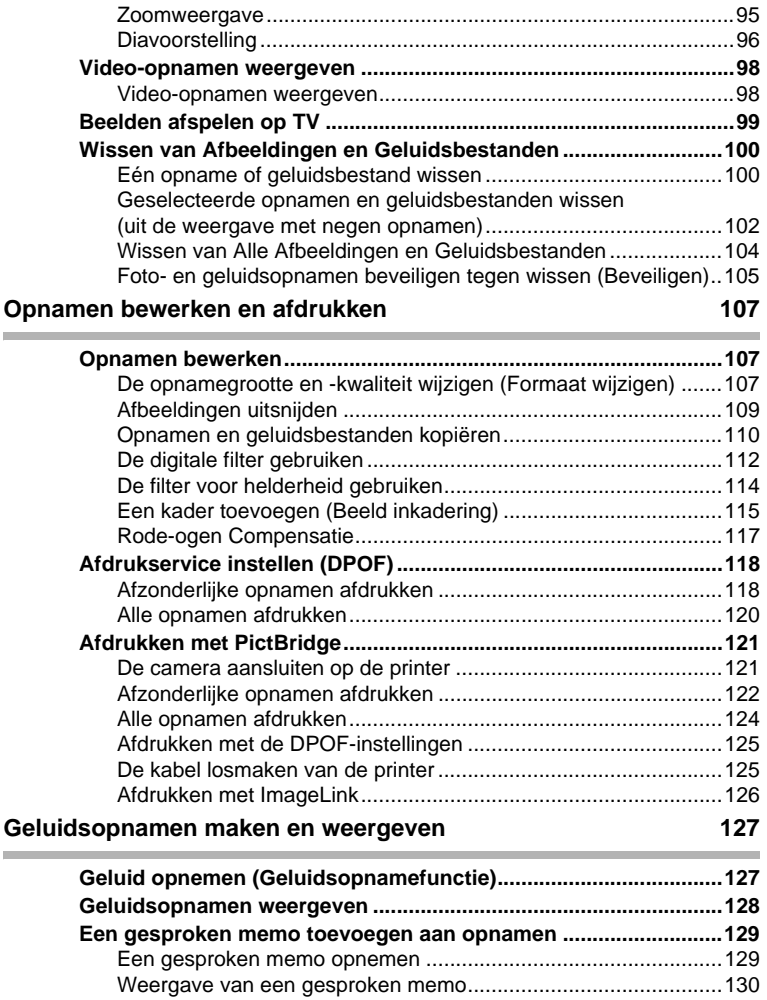

×

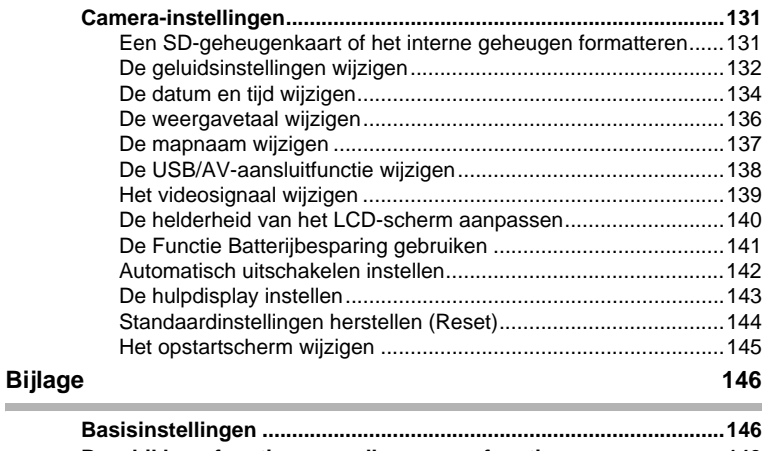

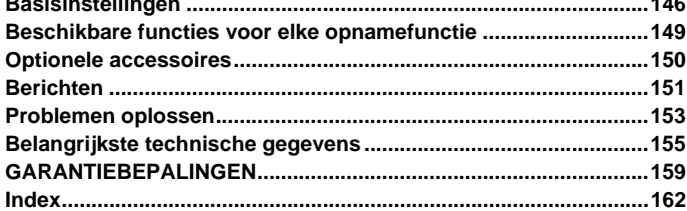

## <span id="page-10-0"></span>**Samenstelling van de handleiding**

#### Deze handleiding bevat de volgende hoofdstukken.

#### **1 [Voorbereidingen](#page-17-2)–––––––––––––––––––––––––––––––––––––––––––––––**

In dit hoofdstuk wordt beschreven wat u na aankoop van de camera moet doen alvorens opnamen te maken. Lees dit hoofdstuk aandachtig door en volg alle aanwijzingen op.

#### **2 [Snel aan de slag](#page-32-2) –––––––––––––––––––––––––––––––––––––––––––––––**

In dit hoofdstuk wordt de eenvoudigste manier beschreven waarop u opnamen maakt en weergeeft. Gebruik het indien u onmiddellijk foto's wilt beginnen nemen of afbeeldingen wilt afspelen.

#### **3 [Veel voorkomende handelingen](#page-37-3) ––––––––––––––––––––––––––––––––––**

In dit hoofdstuk komen veel voorkomende zaken aan de orde, zoals de functies van de knoppen en het gebruik van de menu's. Zie voor verdere bijzonderheden de onderstaande hoofdstukken.

#### **4 [Opnamen maken](#page-50-3) ––––––––––––––––––––––––––––––––––––––––––––––**

In dit hoofdstuk wordt uitgelegd op welke manieren u opnamen kunt maken en hoe u de betreffende functies instelt.

#### **5 [Opnamen weergeven en wissen](#page-93-4)––––––––––––––––––––––––––––––––––**

In dit hoofdstuk wordt beschreven hoe u foto's en filmopnamen weergeeft op de camera of een TV en hoe u opnamen van de camera verwijdert.

#### **6 [Opnamen bewerken en afdrukken](#page-108-3) ––––––––––––––––––––––––––––––––**

Dit hoofdstuk legt uit hoe u foto's kunt bewerken met de camera en stilstaande foto's kunt afdrukken. Om afbeeldingen op te slaan op een computer en ACDSee for PENTAX leest u de Handleiding computeraansluiting. Voor details over het bewerken en afdrukken van afbeeldingen met een computer leest u ACDSee for PENTAX Help.

#### **7 [Geluidsopnamen maken en weergeven](#page-128-2)––––––––––––––––––––––––––––**

In dit hoofdstuk wordt beschreven hoe u geluidsbestanden opneemt, geluid (een gesproken memo) aan een opname toevoegt en geluidsbestanden afspeelt.

#### **8 [Instellingen](#page-132-3) –––––––––––––––––––––––––––––––––––––––––––––––––––**

In dit hoofdstuk wordt uitgelegd hoe u de cameragerelateerde functies instelt.

#### **9 [Bijlage](#page-147-2) –––––––––––––––––––––––––––––––––––––––––––––––––––––––**

Dit gedeelte behandelt het problemen oplossen en geeft een lijst van optionele toebehoren.

De betekenis van de in deze handleiding gebruikte symbolen wordt hierna uitgelegd.

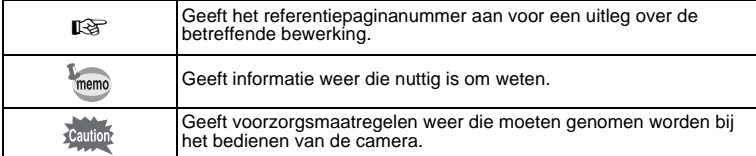

1

3

4

5

6

7

8

9

 $\mathbf{2}^{\mathbf{2}}$ 

## <span id="page-11-0"></span>**Eigenschappen van de camera**

De Optio E40 heeft een variëteit aan opnamemodi voor afwisselende situaties. Hier beschrijven we in het kort hoe u het best gebruik kunt maken van de belangrijkste functies van uw camera. Daarnaast wordt de bediening van de camera gedetailleerd uitgelegd, zodat u alles uit uw camera kunt halen.

## **Eenvoudig te gebruiken opname- en weergavestanden!**

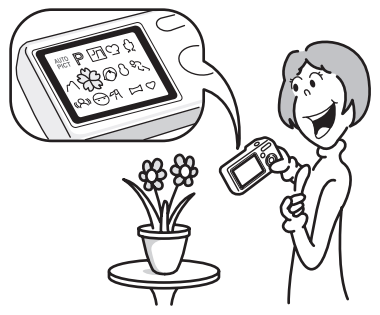

De Optio E40 heeft een duidelijke 2.4 inch LCD-monitor. Bovendien kunnen instellingen voor het vastleggen, het afspelen en het bewerken gemakkelijk bestuurd worden. Selecteer gewoon pictogrammen die verschijnen op de LCD-monitor.

Het nemen van foto's is nog nooit gemakkelijker geweest dan in de Groeninstelling. Met één enkele druk op een knop kunt u elke glimlach, elk moment en elke herinnering vastleggen. ([blz.49\)](#page-50-4)

Indien u niet zeker weet welke opnamemodus u moet gebruiken, selecteer dan **b (Autom. opname).** De camera selecteert de geschikte opnamemodus afhankelijk van de scène. \*[\(blz.51](#page-52-1))

- \* Als u  $\frac{1}{2}$  (Autom, opname modus) selecteert, dan wordt een opnamemodus geselecteerd vanuit  $\odot$  (Standaardinstelling),  $\blacksquare$  (Nachtopname),  $\spadesuit$  (Landschap), en  $\bullet$  (Portret).
	- **De camera de optimale instellingen laten bepalen.**
	- **In de stand Snelinstelling kunt u eenvoudig opnamen maken met de standaardinstellingen.**

## **Geniet van een Kader Toevoegen aan een Foto of Panoramische Foto's Nemen!**

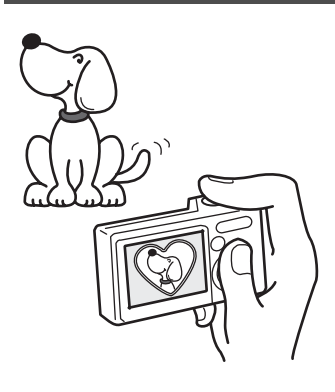

Met de Optio E40 kunt u bijvoorbeeld een bijzonder kader toevoegen als u een foto neemt van een kind of uw huisdier. ([blz.58\)](#page-59-1) U kunt ook kaders toevoegen aan foto's die u genomen hebt. Panoramische foto's nemen is ook gemakkelijk omdat de camera tot 3 foto's aaneenhecht tot een panoramische scène. [\(blz.60](#page-61-1))

- **Voor het verfraaien van opnamen met een kader.**
- **Om een panoramische scène vast te leggen.**

## **Eenvoudig afdrukken zonder computer!**

Door de camera met de USB/AV-kabel aan te sluiten op een printer die PictBridge ondersteunt, kunt u opnamen rechtstreeks vanuit de camera afdrukken.

Bovendien door het plaatsen van de bijgeleverde dok in een Kodak EasyShare Printer Dock en daarna de camera te plaatsen op de printer dock kan iedereen afbeeldingen afdrukken met één druk op een knop. Thuis niet kunnen afdrukken omdat de bediening van de computer te moeilijk is, behoort tot het verleden!

**Opnamen eenvoudig afdrukken zonder computer.**

## **Afbeeldingen en Geluidsbestanden Weergeven in Kalenderformaat!**

Met de Optio E40 kunt u opgenomen afbeeldingen weergeven per datum in kalenderformaat. U kunt gemakkelijk de afbeelding vinden die u wenst af te beelden terwijl u terugkijkt op uw album [\(blz.92\)](#page-93-5)

## <span id="page-13-0"></span>**Namen van onderdelen**

#### **Voorzijde**

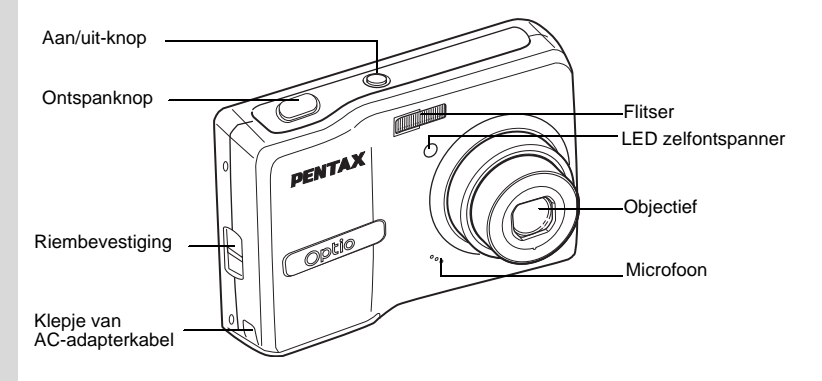

#### **Achterzijde**

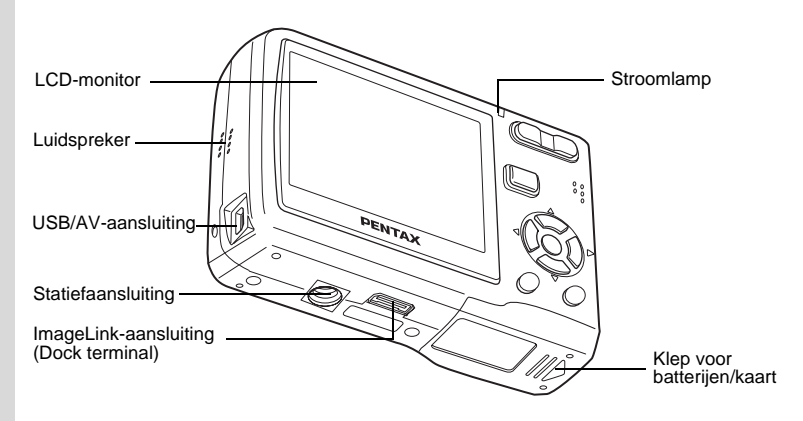

## <span id="page-14-0"></span>**Namen van bedieningsonderdelen**

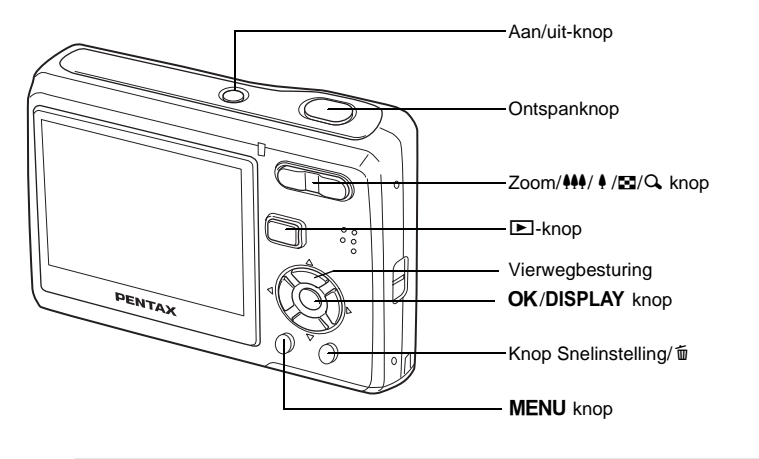

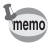

Zie [De knopfuncties \(blz.36](#page-37-4) - [blz.39](#page-40-0)) voor een uitleg van de functie van elke knop.

## <span id="page-14-1"></span>**Monitorindicaties**

#### **Normale weergave in de foto-opnamestand**

Op het display wordt informatie weergegeven zoals de opnameomstandigheden.

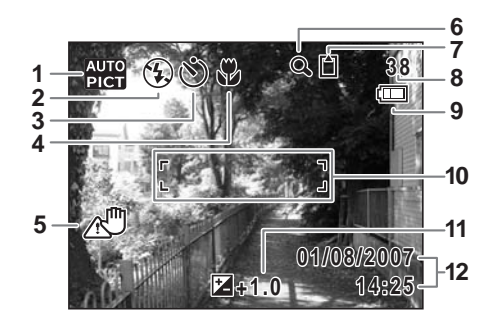

- 
- 
- **3** Transportstand ([blz.80](#page-81-1)-[blz.82](#page-83-0)) **10** Scherpstelkader [\(blz.31\)](#page-32-3)
- 
- **5** Pictogram camerabeweging [\(blz.78](#page-79-2))
- **6** Pictogram digitaal zoomen [\(blz.65\)](#page-66-1)
- **7** Geheugenstatus ([blz.26\)](#page-27-2)
	- **b** : Intern geheugen (zonder kaart)
	- **1** : SD-geheugenkaart
	- 문 : Kaart is beveiligd tegen schrijven
- **1** Opnamefunctie [\(blz.45\)](#page-46-3) **8** Resterende opslagcapaciteit
- **2** Flitsfunctie [\(blz.71\)](#page-72-1) **9** Indicator Batterijpeil ([blz.19\)](#page-20-0)
	-
	- **11** Belicht. corr. ([blz.76](#page-77-1))<br>**12** Datum en tijd (blz.29)
	-

\* 5 verschijnt enkel als de ontspanknop halfweg ingedrukt wordt. In  $\mathbb D$  (Programma-instelling) wordt 12 afgebeeld gedurende twee seconden nadat de camera aangeschakeld is.

#### **Volledige weergave in foto-opnamestand (Alle aanwijzingen worden hier weergegeven voor verklarende doeleinden.)**

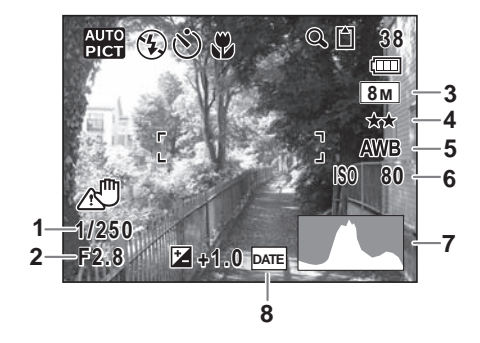

- 
- 
- **3** Opnamepixels ([blz.62\)](#page-63-1) **7** Histogram ([blz.79\)](#page-80-0)
- 
- **1** Sluitersnelheid **5** Witbalans ([blz.74](#page-75-1))
- **2** Diafragma **6** Gevoeligheid ([blz.73](#page-74-1))
	-
- **4** Kwaliteitsniveau [\(blz.64\)](#page-65-1) **8** Waarschuwing Datumafdruk [\(blz.83](#page-84-1))
- \* 1 en 2 verschijnen enkel als de ontspanknop halfweg ingedrukt wordt.

## **Volledige weergave in fotoweergavestand**

**(Alle aanwijzingen worden hier weergegeven voor verklarende doeleinden.)** De weergave toont informatie zoals de opnamecondities. A1 tot A11 verschijnen als [Normale Weergave] of [Histogram + Info] geselectee[rd is. B](#page-93-6)1 tot B7<br>verschijnen enkel als [Histogram + Info] geselecteerd is. [\(blz.92](#page-93-6))

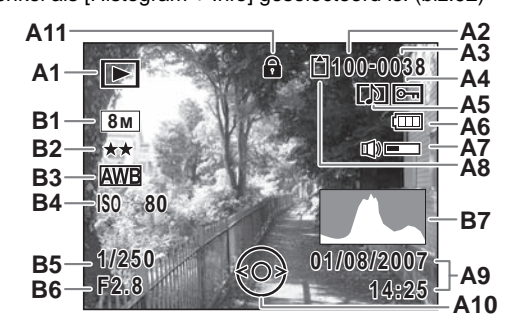

- **A1** Pictogram Afspeelmodus ([blz.48\)](#page-49-0) **A9** Datum en tijd opname [\(blz.29\)](#page-30-1)
- **A2** Mapnummer ([blz.137](#page-138-1)) **A10** Vierwegsschakelaar
- 
- A4 Pictogram Beveiligen ([blz.105\)](#page-106-1) ([blz.50\)](#page-51-0)<br>**A5** Pictogram Spraakmemo (blz.130) **B1** Opnamepixels (blz.64)
- **Pictogram Spraakmemo [\(blz.130](#page-131-1))**
- **A6** Indicator Batterijpeil ([blz.130\)](#page-131-1) **B2** Kwaliteitsniveau [\(blz.64\)](#page-65-1)
- **A7** Indicator Volume ([blz.26\)](#page-27-2) **B3** Witbalans [\(blz.74](#page-75-1))
- **A8** Geheugenstatus [\(blz.26](#page-27-2)) **B4** Gevoeligheid ([blz.73](#page-74-1))
	- **b** : Ingebouwd geheugen (geen kaart)
	- a : SD-geheugenkaart **B7** Histogram ([blz.73\)](#page-74-1)
	- 윤 : Kaart is beveiligd tegen schrijven
- 
- bedieningsgids
- **A3** Bestandsnummer **A11** Pictogram Toetsvergrendeling
	-
	-
	-
	-
	- **B5** Sluitersnelheid
	- **B6** Diafragma
	-

Bij Normale weergave verdwijnen A6 en A9 als binnen twee seconden geen handeling wordt verricht.

#### **Knopbedieningsgids**

De knopbedieningsgids verschijnt op de LCD-monitor tijdens het bedienen. In het volgende overzicht ziet u de aanduidingen van de verschillende knoppen.

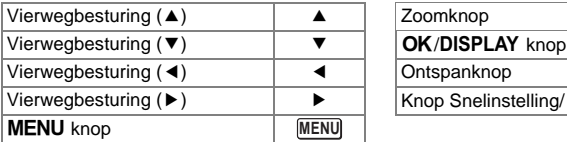

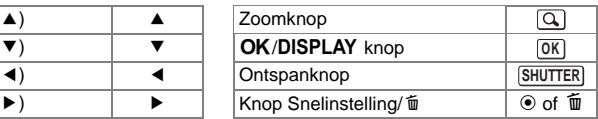

## <span id="page-17-2"></span><span id="page-17-1"></span><span id="page-17-0"></span>**Voorbereidingen De inhoud van het pakket controleren**

Controleer uw pakket op volledigheid.

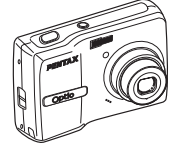

Camera Optio E40

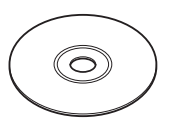

Software (CD-ROM) S-SW70

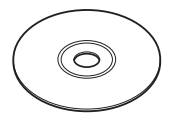

Handleiding (deze handleiding) / Handleiding computeraansluiting (CD-ROM)

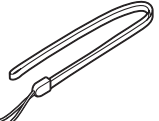

Draagriem O-ST62 (\*)

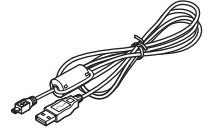

USB/AV-kabel I-UAV62(\*)

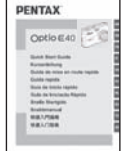

Snelle Startgids

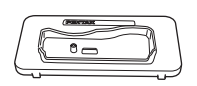

Dock-adapter O-DI69

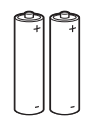

Twee AA alkalinebatterijen

Artikelen die zijn gemarkeerd met een sterretje (\*), zijn ook beschikbaar als optionele accessoires. Zie ["Optionele accessoires" \(blz.150\)](#page-151-1) voor meer optionele accessoires.

# (-) Voorbereidingen **Voorbereidingen**

## <span id="page-18-0"></span>**De draagriem bevestigen**

Bevestig de met de camera meegeleverde draagriem (O-ST62).

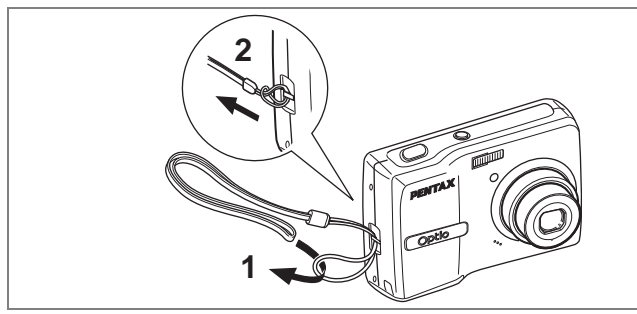

- **1 Leid het dunne uiteinde van de riem door de riembevestiging.**
- **2 Haal het andere uiteinde door het lusje en trek de riem stevig aan.**

<span id="page-19-0"></span>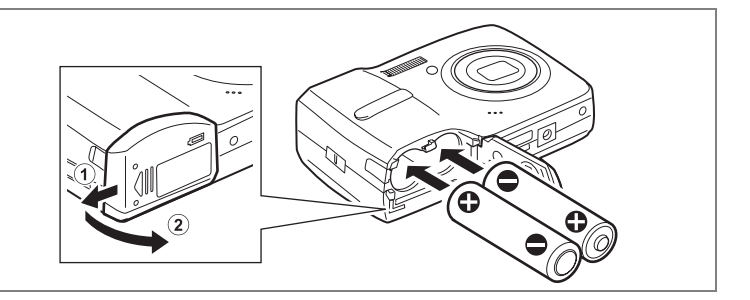

## <span id="page-19-1"></span>**De batterijen plaatsen**

Plaats de batterijen in de camera. Gebruik twee batterijen van het type AA alkaline, lithium, Ni-MH of nikkel/mangaan.

**1 Open de klep van de batterijen/kaart.**

Schuif de klep van de batterij/kaart in de richting van  $\Omega$ . De klep zal automatisch openen in de richting van  $(2)$  als u uw vingers weghaalt.

- **2 Zorg bij het plaatsen van de batterijen dat de poolaanduidingen (+) en (–) op de batterijen overeenkomen met de aanduidingen (+) en (–) in het batterijcompartiment.**
- **3 Sluit de klep van de batterij/kaart en schuif ze in de omgekeerde richting van 1.**

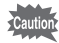

- De volgende batterijen zijn niet oplaadbaar: AA alkaline, lithium en nikkel/ mangaan.
- Open de klep van de batterijen/kaart niet en neem de batterijen niet uit wanneer de camera aan staat.
- Als u de camera langere tijd niet denkt te gebruiken, verwijder dan de batterijen. Als de batterijen lange tijd in de camera blijven zitten, kunnen ze gaan lekken.
- Als de batterijen lange tijd uit de camera zijn gehaald kan het bericht [Batterij leeg] verschijnen wanneer u ze terugplaatst en de camera aanzet. Dit kan ook gebeuren wanneer u de camera voor het eerst gebruikt; dit is echter geen storing. Wacht een minuutje en zet de camera opnieuw aan om hem te resetten. Mogelijk worden hierbij ook de datum en tijd gereset.
- Plaats de batterijen op de juiste wijze. Als de batterijen verkeerd zijn geplaatst, Indien de uiteinden van de accu's er vuil uitzien, veeg ze dan eerst af alvorens ze in de camera te brengen.

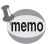

• Gebruik de (optionele) netvoedingsadapter K-AC62 als u van plan bent de camera langdurig te gebruiken. ([blz.20\)](#page-21-0)

#### **• Beeldopslagcapaciteit en weergavetijd (bij 23°C met de LCD-monitor aan en met verse AA alkaline-batterijen)**

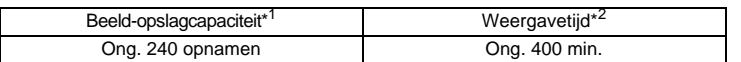

\*1: Opnamecapaciteit toont bij benadering het aantal opnamen dat is gemaakt tijdens tests die zijn uitgevoerd conform CIPA (met LCD-monitor aan, flitser gebruikt voor 50% van de opnamen en bij 23°C). In de praktijk kan dit afwijken, afhankelijk van de opnameomstandigheden.

\*2: Op basis van tests bij PENTAX.

memo

- Over het algemeen kunnen de batterijprestaties tijdelijk afnemen als de temperatuur daalt. Neem altijd reservebatterijen mee als u de camera in een koude omgeving gebruikt en houd de batterijen warm door ze in uw zak of jas te doen. Zodra de batterijen weer op kamertemperatuur zijn, hebben ze weer hun normale prestatieniveau.
	- Vanwege de eigenschappen van AA alkalinebatterijen kunnen bij gebruik hiervan mogelijk niet alle mogelijkheden van de camera worden benut. Daarom wordt het gebruik ervan afgeraden, uitgezonderd in noodgevallen.
	- Vanwege de eigenschappen van AA alkalinebatterijen en nikkel/mangaanbatterijen kunnen bij gebruik hiervan bij lage temperaturen mogelijk niet alle mogelijkheden van de camera worden benut. Wanneer de camera wordt gebruikt bij lage temperaturen, wordt gebruik van AA-lithiumbatterijen aanbevolen.
	- Neem reservebatterijen mee als u naar het buitenland of naar een koud gebied gaat of als u van plan bent veel opnamen te maken.

#### <span id="page-20-0"></span>**• Indicatie van het batterijniveau**

U kunt het batterijniveau aflezen via de indicatie  $\Box$  op de LCD-monitor.

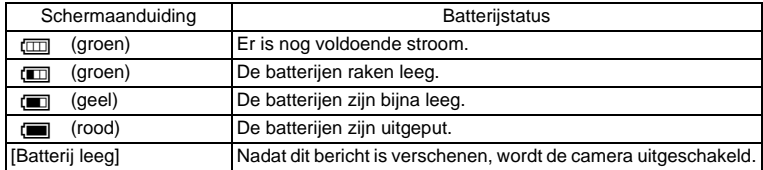

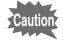

Vanwege de eigenschappen van AA nikkel/mangaanbatterijen wordt het batterijniveau bij gebruik ervan mogelijk niet correct weergegeven. keut kan worden weergegeven voor het batterijniveau, ook als de batterijen bijna leeg zijn. Ook kan de camera zonder waarschuwing worden uitgeschakeld, zelfs als  $\square$  wordt weergegeven.

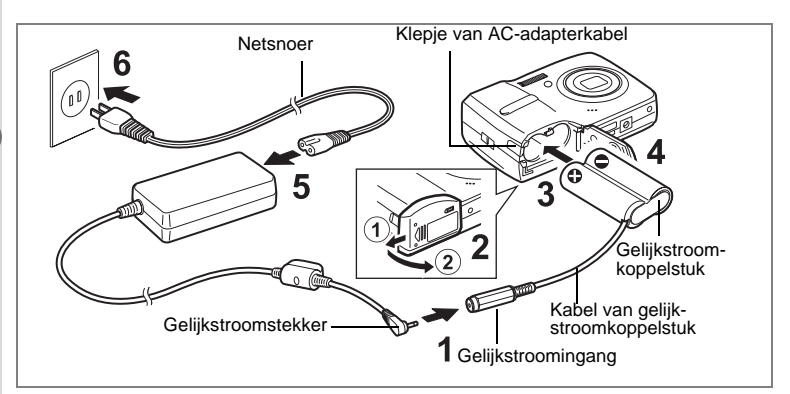

## <span id="page-21-0"></span>**De netvoedingsadapter gebruiken**

Als u van plan bent de camera langdurig te gebruiken of aan te sluiten op een computer, wordt gebruik van de (optionele) netvoedingsadapterset K-AC62 aanbevolen.

- **1 Sluit de gelijkstroomconnector van de netvoedingsadapter aan op de gelijkstroomingang van het gelijkstroomkoppelstuk.**
- **2 Zorg dat de camera is uitgeschakeld en open de klep van de batterij/kaart.**

Schuif de klep van de batterij/kaart in de richting van  $(1)$ . De klep zal automatisch openen in de richting van  $(2)$  als u uw vingers weghaalt.

- **3 Voer de DC koppeling in het batterijvak, ervoor zorgend dat (+) en (-) op de koppeling overeenstemmen met de (+) en (-) binnen het batterijvak.**
- **4 Open het klepje van de gelijkstroomkoppelstukkabel, leid de kabel door de opening en sluit de klep van de batterijen/kaart.**

Schuif de klep van de batterijen/kaart in de tegenovergestelde richting van  $\Omega$ . Schuif de klep volledig terug, zodat hij goed gesloten is.

- **5 Sluit het netsnoer aan op de netvoedingsadapter.**
- **6 Sluit het netsnoer aan op een stopcontact.**

A Voorbereidingen **Voorbereidingen**

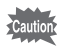

- Zorg dat de camera is uitgeschakeld alvorens de netvoedingsadapter aan te sluiten of los te maken.
- Zorg dat het netsnoer en het snoer waarmee de netvoedingsadapter op de camera wordt aangesloten, goed zijn bevestigd. Als er gegevens worden opgenomen, kunnen ze verloren gaan wanneer een van beide snoeren losraakt.
- Voorkom brand of een elektrische schok bij gebruik van de netvoedingsadapter. Lees eerst ["UW CAMERA VEILIG GEBRUIKEN" \(blz.1\)](#page-2-1) alvorens de adapter te gebruiken.
- Lees vóór gebruik van de netvoedingsadapterset K-AC62 eerst de bijbehorende gebruiksaanwijzing.

## <span id="page-23-0"></span>**De SD-geheugenkaart plaatsen**

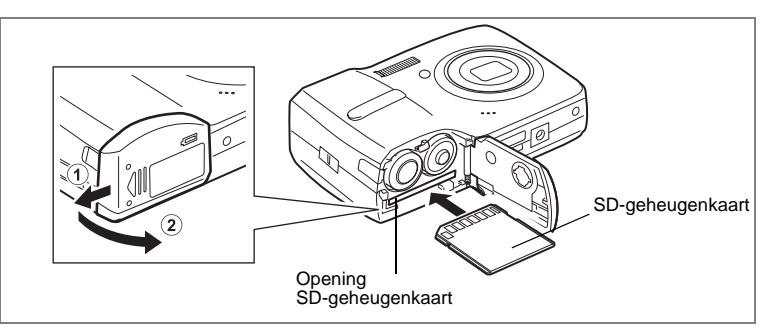

Deze camera gebruikt ofwel een SD-geheugenkaart of een SDHC-geheugenkaart. (Beide kaarten worden hierna vermeld als SD-geheugenkaarten.) Gemaakte opnamen en geluidsbestanden worden op de SD-geheugenkaart opgeslagen wanneer hij in de camera is geplaatst. Wanneer er geen kaart is geplaatst, worden opnamen opgeslagen in het interne geheugen.

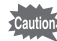

- Een SD-geheugenkaart die niet eerder of in een andere camera is gebruikt, moet eerst in deze camera worden geformatteerd. Zie ["Een SD-geheugenkaart of het interne geheugen formatteren"](#page-132-4) ([blz.131\)](#page-132-4) voor aanwijzingen over formattering.
- Zet de camera uit voordat u de SD-geheugenkaart plaatst of uitneemt.

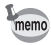

De opslagcapaciteit voor opnamen hangt af van de capaciteit van de SD-geheugenkaart, het gekozen aantal opnamepixels en het kwaliteitsniveau. ([blz.155\)](#page-156-1)

#### **Kopie van gegevens opslaan**

Het is mogelijk dat de camera niet in staat is om gegevens op te halen uit het ingebouwde geheugen in geval van een storing. Sla belangrijke gegevens daarom op uw computer of een ander apparaat op.

## **1 Open de klep van de batterijen/kaart.**

Schuif het deksel van de batterij/kaart in de richting van  $\widehat{1}$ . Het deksel zal automatisch openen in de richting van  $(2)$  als u uw vingers weghaalt.

#### **2 Plaats de SD-geheugenkaart in de opening voor de SDgeheugenkaart, met het label naar de LCD-monitor gericht.**

Duw door tot de kaart op zijn plaats vastklikt. Als de kaart niet helemaal in de camera is geplaatst, worden opnamen en geluiden mogelijk niet correct opgeslagen.

**3 Sluit het deksel van de batterij/kaart en schuif het in de omgekeerde richting van 1.** 

#### **De SD-geheugenkaart uitnemen**

- **1 Open de klep van de batterijen/kaart.**
- **2 Duw de kaart verder in de opening van de SD-geheugenkaart om hem uit te nemen.**

Trek de kaart naar buiten.

#### <span id="page-25-0"></span>**Aandachtspunten bij het gebruik van een SD-geheugenkaart**

• U kunt de SD-geheugenkaart beveiligen tegen schrijven. Wanneer u de schrijfbeveiliging instelt (het schuifje op LOCK zetten), kunnen er geen nieuwe gegevens worden opgenomen, kunnen de bestaande gegevens niet worden verwijderd en kan de kaart niet worden geformatteerd. E verschijnt op de LCDmonitor wanneer de kaart is beveiligd tegen schrijven. **Schrijfbeveiliging** 

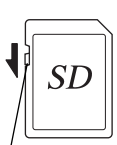

• Pas op wanneer u de SD-geheugenkaart meteen na gebruik van de camera uitneemt; de kaart kan dan heet zijn.

• Neem de SD-geheugenkaart niet uit en zet de camera niet uit terwijl er gegevens op de kaart worden opgeslagen of opnamen of geluidsbestanden worden weergegeven of wanneer de camera met een USB/AV-kabel is aangesloten op een computer. Hierdoor kunnen de gegevens verloren gaan of kan

de kaart beschadigd raken.

- Buig de SD-geheugenkaart niet en stel hem niet bloot aan hevige schokken. Houd de kaart uit de buurt van water en bewaar hem niet op een plaats met een hoge temperatuur.
- Neem de SD-geheugenkaart niet uit tijdens het formatteren, omdat de kaart hierdoor beschadigd kan raken en onbruikbaar kan worden.
- Onder de volgende omstandigheden kunnen de gegevens op de SD-geheugenkaart worden verwijderd. PENTAX aanvaardt geen enkele aansprakelijkheid voor verwijderde gegevens.
	- (1) als de SD-geheugenkaart door de gebruiker verkeerd wordt behandeld.
	- (2) als de SD-geheugenkaart wordt blootgesteld aan statische elektriciteit of elektrische storingen.
	- (3) als de kaart lange tijd niet is gebruikt.
	- (4) wanneer de kaart wordt uitgenomen of de batterijen worden uitgenomen terwijl er gegevens op de kaart worden opgenomen of gelezen.
- De levensduur van de SD-geheugenkaart is eindig. Als de kaart lange tijd niet wordt gebruikt, kunnen de gegevens op de kaart onleesbaar worden. Sla regelmatig een reservekopie van belangrijke gegevens op een computer op.
- Gebruik of bewaar de kaart niet op plaatsen waar hij aan statische elektriciteit of elektrische storingen kan worden blootgesteld.
- Gebruik of bewaar de kaart niet op plaatsen waar hij wordt blootgesteld aan rechtstreeks zonlicht of aan snelle temperatuurschommelingen of condensatie.
- Bij gebruik van een SD-geheugenkaart met een lage opnamesnelheid kan de opname stoppen als u filmopnamen maakt, zelfs wanneer er voldoende ruimte vrij is op de kaart. Ook kan het maken en weergeven van opnamen veel tijd in beslag nemen.
- Wilt u informatie over SD-geheugenkaarten, bezoek dan de website van PENTAX of neem contact op met het dichtstbijzijnde PENTAX Service Center.

## <span id="page-26-0"></span>**Capaciteit Foto-Opslag**

Selecteer [Opnamepixels] en [Kwaliteitsniveau] voor stilstaande afbeeldingen naargelang van hoe de afbeeldingen zullen gebruikt worden.

Voor [Opnamepixels], [8M], [5M], [4M], [3M], [2M], [1024] en [640] kunnen geselecteerd worden. Voor [Kwaliteitsniveau] kunt u selecteren uit [ ★★★ (Best)], [★★ (Beter)], en [★ (Goed)]. Maak uw selectie op het [ $\bigcirc$ ] Opnemen] menu.

[De opnamepixels selecteren](#page-63-1) <sup>188</sup> [blz.62](#page-63-1)

[Het kwaliteitsniveau selecteren](#page-65-1) <sup>es[blz.64](#page-65-1)</sup>

De opslagcapaciteit varieert naargelang van de opnamepixels en de kadergrootte die u selecteert. Voor details, zie de tabel op de pagina hierna.

Geschatte Opslagcapaciteit van Beelden en Opnametijd (Stilstaand beeld) <sup>1</sup>s[blz.155](#page-156-1)

## <span id="page-26-1"></span>**Opslagcapaciteit Film**

Selecteer [Opnamepixels] en [Beeldteller] voor films naargelang van hoe de films zullen gebruikt worden.

Voor [Opnamepixels] kunt u ofwel [640] of [320] selecteren. Voor [Kwaliteitsniveau] kunt u ofwel [30fps] of [15fps] selecteren. Maak uw selectie in [Video] op het [ $\Box$  Opnemen] menu.

[De instellingen selecteren voor het opnemen van filmpjes](#page-90-1) <sup>18</sup>[blz.89](#page-90-1)

De opslagcapaciteit varieert naargelang van de opnamepixels en de kadergrootte die u selecteert. Voor details, zie de tabel op de pagina hierna.

Opslagcapaciteit Film Is[blz.156](#page-157-0)

## <span id="page-27-0"></span>**De camera aan- en uitzetten**

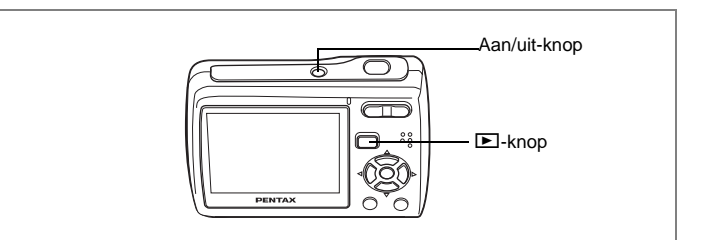

## <span id="page-27-1"></span>**De Camera Aanschakelen in de Vastlegmodus**

#### **1 Druk op de aan/uit-knop.**

De LCD-monitor schakelt aan en het objectief komt naar voren. De camera schakelt aan in  $\Box$  modus (Vastlegmodus).

Indien het scherm [Language/言語] of het scherm [Datum instellen] verschijnt als u de camera aanschakelt, volg dan de procedures op [blz.28](#page-29-0) om de taalweergave te selecteren en/of de huidige datum en tijd in te stellen.

#### **2 Druk nogmaals op de aan/uit-knop.**

De LCD-monitor schakelt uit, de lens sluit en de camera slaat af.

#### <span id="page-27-2"></span>**De geheugenkaart controleren**

De geheugenkaart wordt automatisch gecontroleerd bij inschakeling van de camera.  $\textcircled{2}$  verschijnt op de LCD-monitor wanneer er geen SD-geheugenkaart in de camera is geplaatst. In dat geval worden opnamen en geluidsbestanden opgeslagen in het interne geheugen.

Er verschijnt  $\Xi$  in plaats van  $\Box$  als de schrijfbeveiliging van de SD-geheugenkaart vergrendeld is. Als de schrijfbeveiliging vergrendeld is, kan er geen beeld en geluid worden opgeslagen.

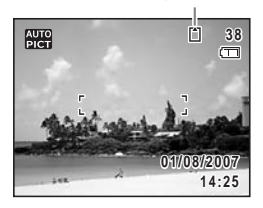

**Geheugenstatus** 

Als de batterijen lange tijd uit de camera zijn gehaald kan het bericht [Batterij leeg] verschijnen wanneer u ze terugplaatst en de camera aanzet. Dit kan ook gebeuren wanneer u de camera voor het eerst gebruikt; dit is echter geen storing. Wacht een minuutje en zet de camera opnieuw aan om hem te resetten. Mogelijk worden hierbij ook de datum en tijd gereset. Volg de procedure op [blz.29](#page-30-0) om deze instellingen opnieuw in te stellen.

## <span id="page-28-0"></span>**De Camera Aanschakelen in de Afspeelmodus**

U kunt de Optio E40 starten in Afspeelmodus met het objectief ingetrokken. Dit is nuttig als u opgeslagen afbeeldingen en geluid onmiddellijk wilt afspelen zonder foto's te nemen.

#### **1 Druk op de stroomschakelaar terwijl u de knop ▶ ingedrukt houdt.**

De LCD-monitor schakelt aan met het objectief ingetrokken. De camera schakelt aan in **D** modus (Afspeelmodus).

#### **2 Druk opnieuw op de knop**  $\bullet$  **D** of druk de ontspanknop **halfweg in.**

De camera schakelt over naar **A** modus (Vastlegmodus).

[Foto's weergeven](#page-34-3) <sup>es[blz.33](#page-34-3)</sup>

<span id="page-29-0"></span>Stel de taal, tijd en datum in alvorens u begint met foto's te nemen voor de eerste keer.

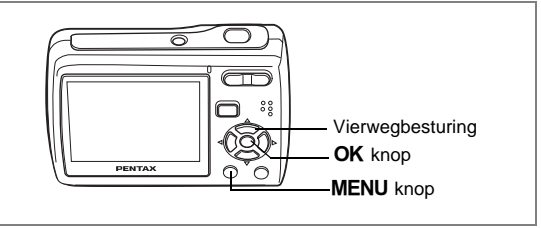

Het [Language/言語] scherm verschijnt als de camera voor de eerste maal aangezet wordt. Volg de procedures in ["De datum en tijd instellen"](#page-30-0) hierna om de taal in te stellen, en in ["De datum en tijd instellen" \(blz.29\)](#page-30-0) 

om de huidige datum en tijd in te stellen.

Ga naar ["De datum en tijd instellen" \(blz.29\)](#page-30-0) indien het scherm [Datum instellen] verschijnt.

## <span id="page-29-1"></span>**De weergavetaal instellen**

**1 Gebruik de vierwegsbesturing (**2345**) om de gewenste taalweergave te kiezen.** 

#### **2** Druk op de knop OK.

Het scherm [Datum instellen] verschijnt. Ga naar "De Datum en Tijd Instellen" om de

huidige datum en tijd in te stellen en de weergavestijl te selecteren.

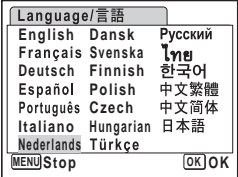

## <span id="page-30-1"></span><span id="page-30-0"></span>**De datum en tijd instellen**

Stel de actuele datum en tijd en de weergavestijl in.

- **1 Druk op de vierwegbesturing (**5**).** Het kader gaat naar [DD/MM/JJ].
- **2 Gebruik de vierwegsbesturing (▲▼) om de gewenste stijl van de datumweergave te kiezen.**
- **3 Druk op de vierwegbesturing (**5**).** Het kader gaat naar [24h].
- **4 Selecteer [24 h] (24-uurs weergave) of [12 h] (12-uurs weergave) met de vierwegbesturing (▲▼).**
- **5 Druk op de vierwegbesturing (**5**).** Het kader gaat terug naar [Datumweergave].
- **6 Druk op de vierwegbesturing (**3**).** Het kader gaat naar [Datum].

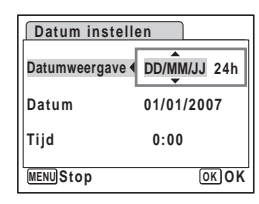

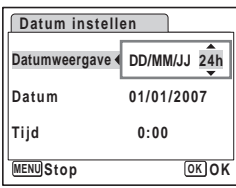

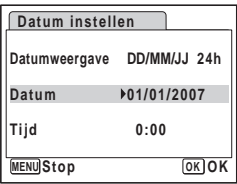

## **7 Druk op de vierwegbesturing (**5**).**

Het kader gaat naar de maand.

#### **8 Wijzig de maand met de vierwegbesturing (▲▼).**

Wijzig de dag en het jaar op dezelfde wijze. Wijzig vervolgens de tijd.

Als u [12 h] heeft geselecteerd bij stap 4, verandert de aanduiding in am (vóór 12:00 uur 's middags) of pm (na 12:00 uur 's middags), al naar gelang de tijd.

### **9 Druk op de knop OK.**

De camera gaat terug naar de opnamestand.

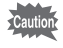

Indien u drukt op de knop 3 in het scherm [Datum instellen], kunt u uw instelling annuleren en onmiddellijk foto's beginnen nemen. Het scherm [Datum instellen] zal echter de volgende maal verschijnen als u de camera aanschakelt.

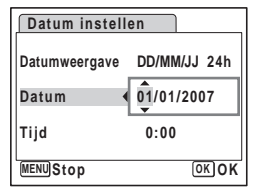

- Als u in stap 9 op de knop OK drukt, wordt de klok van de camera teruggezet op 00 seconden. Om de exacte tijd in te stellen, drukt u op de knop OK wanneer het tijdsignaal (op tv, radio, enz.) precies 00 seconden aangeeft.
- U kunt de geselecteerde [Language], [Datum] en [Tijd] steeds wijzigen. Zie [blz.136](#page-137-1) om [Language] te wijzigen, en [blz.134](#page-135-1) om [Datum] en [Tijd] te wijzigen.
- De indeling video output wordt automatisch ingesteld naargelang van de taal die u geselecteerd hebt. Indien de indeling van de output verschillend is van deze die in uw land of regio gebruikt wordt, lees dan ["Het](#page-140-1)  [videosignaal wijzigen" \(blz.139\)](#page-140-1) om het te wijzigen.

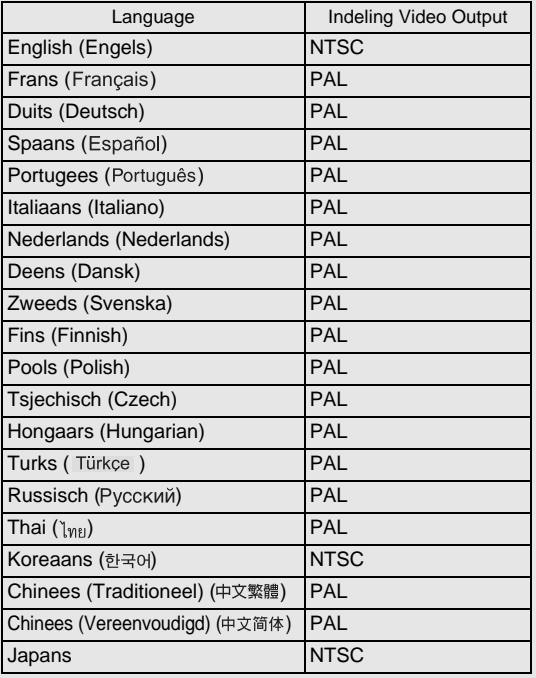

memo

## <span id="page-32-2"></span>**Snel aan de slag**

## **Foto's maken**

<span id="page-32-1"></span><span id="page-32-0"></span>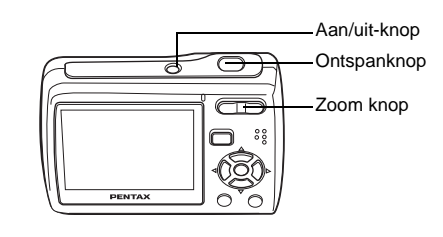

De standaardprocedure voor het maken van foto's wordt hierna beschreven. De flitser zal automatisch ontladen afhankelijk van de verlichtingsomstandigheden.

### **1 Druk op de aan/uit-knop.**

De camera wordt ingeschakeld en is gereed voor het maken van foto's. In deze handleiding wordt dit de  $\Box$  modus (Vastlegmodus) genoemd.

#### **2 Stelde afbeelding samen op de LCD-monitor.**

De camera zal automatisch focussen op de zone binnen het focuskader. U kunt de vastgelegde zone wijzigen door te drukken op de Zoomknop.

- x : maakt het onderwerp groter
- 444 : verbreedt de door de camera vastgelegde zone

#### **3 Druk de ontspanknop tot halverwege in.**

De kleur van het focuskader geeft aan of de camera helder op het voorwerp focust. Groen:Het voorwerp bevindt zich in de focus. Rood: Het voorwerp bevindt zich buiten de focus. Houd de ontspanknop ingedrukt en wacht tot het focuskader groen wordt.

## **4 Druk de ontspanknop helemaal in.**

De opname wordt gemaakt.

memo

De afbeelding verschijnt op de LCD-monitor gedurende 2 seconden (Momentcontrole) en wordt opgeslagen in de SD-geheugenkaart of het ingebouwde geheugen. ([blz.32](#page-33-0))

Indien  $\Gamma \subset \mathbb{C}$  [Continu] geselecteerd wordt voor [AF-modus] op de [ $\Box$ Opnemen] [\(blz.70](#page-71-1)), dan verandert de kleur van het focuskader niet zelfs indien de knop van de sluiterontspanning halfweg ingedrukt wordt.

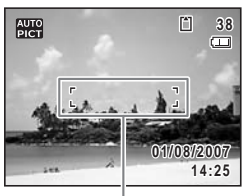

<span id="page-32-3"></span>Scherpstelkader

- Als u de camera aanschakelt kunt u foto's nemen in de  $\frac{1}{200}$  modus, de standaard opnamemodus. [\(blz.51](#page-52-1))
	- Druk op de knop Snelinstelling om over te schakelen naar de Groene Modus en laat de camera alle opnamefuncties automatisch instellen. [\(blz.49](#page-50-4))

## <span id="page-33-0"></span>**Drukken op de Ontspanknop**

Druk de ontspanknop langzaam in in twee stappen. Hierdoor kunt u exact focussen en het schudden van de camera vermijden.

**Basismethode voor sluiterontspanning**

## **1 Druk de ontspanknop halfweg in.**

Druk lichtjes op de ontspanknop tot u de klik voelt op uw vinger.

## **2 Bevestig dat het focuskader op de LCD-monitor groen wordt.**

Houd de ontspanknop ingedrukt en wacht tot het focuskader groen wordt. De camera bevindt zich in de focus.

## **3 Druk de ontspanknop volledig in.**

Druk het langzaam omlaag tot de sluiter ontspannen wordt.

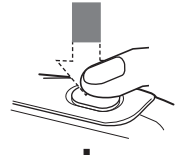

De camera bevindt zich in de focus.

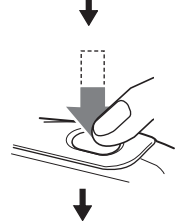

De foto is genomen.

U kunt ook de ontspanknop volledig omlaag drukken (enkele stap) memo om foto's te nemen. Zo kunt u de sluiter ontspannen op het juiste moment. De foto's worden genomen met grote scherptediepte (pan focus).

memo

### **aan de slag**

## <span id="page-34-3"></span>**Foto's weergeven**

<span id="page-34-0"></span>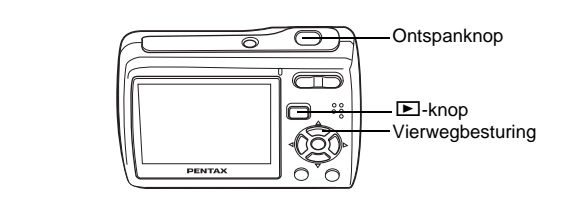

## <span id="page-34-1"></span>**Opnamen weergeven**

#### **1 Druk na het maken van een opname op de**  $\boxed{>}$  **knop.**

De opname verschijnt op de LCD-monitor. In deze handleiding wordt dit de  $\blacksquare$ -stand (Afspeelmodus) genoemd. Druk opnieuw op de knop **D** of druk de

ontspanknop halfweg in om over te schakelen naar de  $\Box$  modus (Vastlegmodus).

#### Bestandsnummer

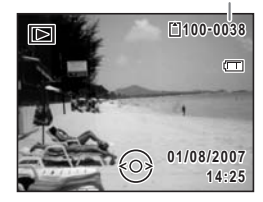

## <span id="page-34-2"></span>**De vorige of volgende opname weergeven**

- **1 Druk na het maken van een opname op de**  $\blacktriangleright$ **-knop.** De opname verschijnt op de LCD-monitor.
- **2 Druk op de vierwegbesturing (**45**).** De vorige of volgende opname verschijnt.

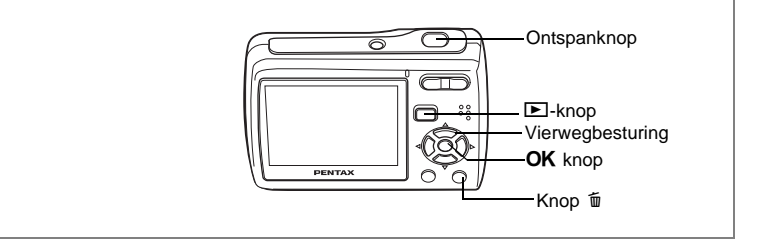

## <span id="page-35-0"></span>**De weergegeven opname roteren**

U kunt de weergegeven afbeelding roteren. Dit is nuttig als u afbeeldingen bekijkt die verticaal genomen zijn.

- **1 Druk na het maken van een opname op de**  $\blacktriangleright$ **-knop.** De opname verschijnt op de LCD-monitor.
- **2 Druk op de vierwegbesturing (▼).** Het Palet Afspeelmodus verschijnt.
- **3 Gebruik de vierwegsbesturing**   $(4 \triangleright \triangleright)$  om  $\heartsuit$  (Beeld rotatie) te selecteren en druk op de **OK** knop. Het keuzescherm rotatie (0°, Rechts 90°, Links 90°, of 180°) verschijnt

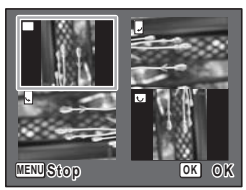

**4 Gebruik de vierwegsregelaar (**2345**) om de richting van de rotatie te kiezen en druk op**  de OK knop.

De geroteerde opname verschijnt.

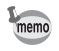

• Panoramische foto's, afbeeldingen die genomen zijn met de 16-beelds opnamefunctie en films kunnen niet geroteerd worden.

• Beveiligde opnamen kunnen worden geroteerd, maar kunnen niet worden opgeslagen in de geroteerde stand.
#### **De weergegeven opname wissen**

- **1 Druk op de knop** i **als u een afbeelding afspeelt.** Het scherm om de afbeelding te wissen, verschijnt.
- **2 Druk op de vierwegsbesturing (**2**) om [Wissen] te selecteren en druk op de knop OK.**

De afbeelding weergegeven op de LCD-monitor wordt gewist.

**3 Druk opnieuw op de knop**  $\boxed{\triangleright}$  **of druk de ontspanknop halfweg in.**

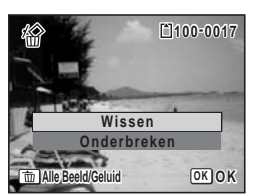

Snel aan de slag **Snel aan de slag**

2

De camera is klaar om foto's te nemen.

#### <span id="page-36-0"></span>**Overschakelen tussen de Vastlegmodus en Afspeelmodus**

**Van de**  $\Omega$  **modus (Vastlegmodus) naar de**  $\Omega$  **modus (Afspeelmodus)**

Druk op de knop  $\Box$ .

**Van de <b>** $\blacksquare$  modus (Afspeelmodus) naar de **△** modus **(Vastlegmodus)**

Druk op de knop  $\blacktriangleright$  of druk de knop sluiterontspanning halfweg in.

# **Veel voorkomende handelingen De knopfuncties**

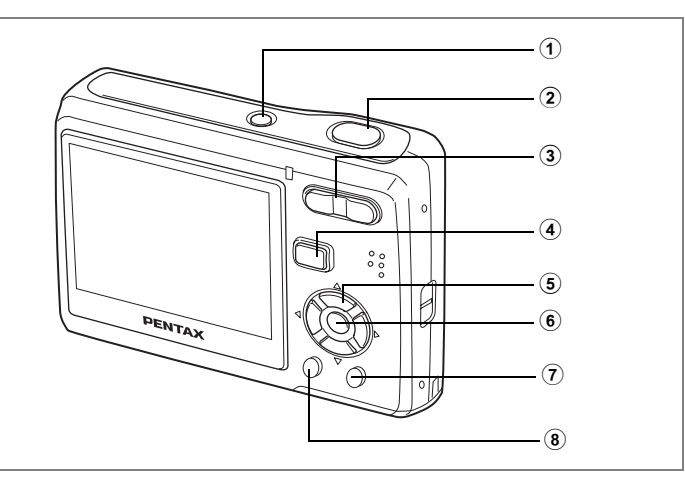

# **In Vastlegmodus**

#### 1 **Aan/uit-knop**

Hiermee schakelt u de camera uit. [\(blz.40](#page-41-0))

#### 2 **Ontspanknop**

Focust op het voorwerp als hij halfweg ingedrukt wordt in de  $\Box$  modus. (Uitgezonderd in de modi  $\triangle$ , PF en  $\overline{\text{MF}}$ ) ([blz.67\)](#page-68-0) Hiermee start en stopt u video-opnamen in de stand  $\mathbf{E}$ . [\(blz.87](#page-88-0)) Hiermee start en stopt u geluidsopnamen in de stand  $\ell$ . ([blz.127](#page-128-0))

#### 3 **Zoom/**w**/**x**knop**

Hiermee wijzigt u het opnamegebied. ([blz.65\)](#page-66-0)

#### 4 Q **knop**

Hiermee activeert u de stand  $\boxed{\blacktriangleright}$ . [\(blz.35](#page-36-0))

#### 5 **Vierwegbesturing**

- $(A)$  : Hiermee wijzigt u de transportstand. [\(blz.80](#page-81-0), [blz.81](#page-82-0))
- (3) : Hiermee geeft u het Palet Vastlegmodus weer. [\(blz.45](#page-46-0))
- (4) : Hiermee wijzigt u de flitsinstelling. ([blz.71\)](#page-72-0)
- (5) : Hiermee wijzigt u de scherpstelinstelling. ([blz.67](#page-68-1))
- $(\triangle \blacktriangledown)$  : Hiermee past u MF aan in de stand MF. ([blz.68\)](#page-69-0)

#### $(6)$  **OK/DISPLAY** knop

Hiermee wijzigt u de informatie die op de LCD-monitor verschijnt. [\(blz.78](#page-79-0))

#### 7 **Knop Snelinstelling**

Hiermee activeert u de stand Snelinstelling. ([blz.49\)](#page-50-0)

#### **(8) MENU** knop

Hiermee geeft u het menu [ $\Box$  Opnemen] weer. ([blz.40\)](#page-41-1)

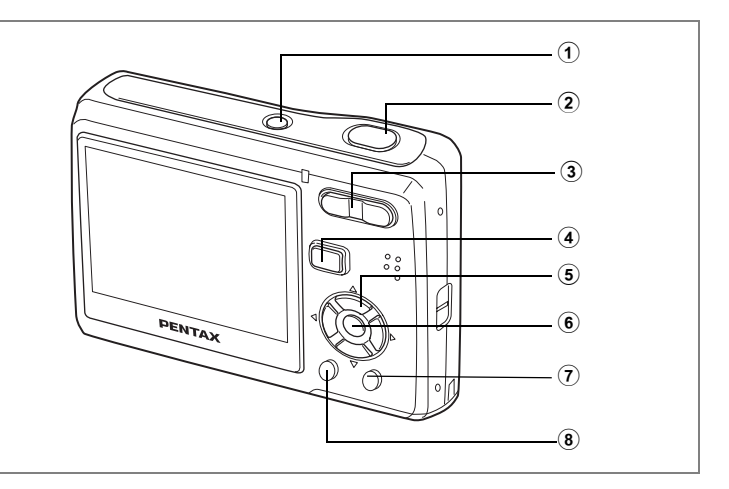

#### **In de Afspeelmodus**

#### 1 **Aan/uit-knop**

Hiermee schakelt u de camera uit. [\(blz.26](#page-27-0))

#### 2 **Ontspanknop**

Wanneer u deze knop tot halverwege indrukt, activeert u de stand  $\Box$ . [\(blz.33](#page-34-0))

#### 3 **Zoom/**f**/**y **knop**

Druk op **E** tijdens de weergave enkel-beeld om te wisselen naar de weergave negen-beelden.

Keert terug naar de vorige weergave als  $Q$  ingedrukt wordt. ([blz.93\)](#page-94-0) Vergroot de afbeelding als  $Q$  ingedrukt wordt tijdens de weergave enkel-beeld. Keert terug naar de vorige weergave als **E** ingedrukt wordt. ([blz.95\)](#page-96-0) Druk op **E** tijdens de weergave negen-beelden om te wisselen naar de weergave map of kalender. ([blz.105](#page-106-0))

Druk op Q tijdens de weergave map om te wisselen naar de weergave negenbeelden van de geselecteerde map. ([blz.105\)](#page-106-0)

Druk op Q tijdens de weergave kalender om te wisselen naar de weergave negen-beelden voor de geselecteerde datum. ([blz.105\)](#page-106-0)

Kan gebruikt worden om het volume aan te passen tijdens het afspelen van films of geluidsbestanden. ([blz.98,](#page-99-0) [blz.128](#page-129-0))

#### 4 Q **knop**

Hiermee activeert u de stand  $\Box$ . ([blz.35\)](#page-36-0)

#### 5 **Vierwegbesturing**

- $(A)$  : Hiermee speelt u een video-opname of geluidsbestand. ([blz.98,](#page-99-0) [blz.128\)](#page-129-0)
- (3) : Hiermee geeft u het Palet Afspeelmodus weer. ([blz.48\)](#page-49-0) Hiermee stopt u het afspelen van een video-opname of geluidsbestand. [\(blz.98](#page-99-0), [blz.128\)](#page-129-0)
- (45) : Hiermee geeft u de vorige of volgende opname en het geluidsbestand weer bij de weergave van één opname. [\(blz.33](#page-34-1)) Hiermee speelt u een video-opname beeldje voor beeldje vooruit of achteruit af en spoelt u een video-opname terug tijdens het afspelen. [\(blz.98](#page-99-0)) Hiermee spoelt u een geluidsbestand vooruit of achteruit en gaat u naar een index bij het afspelen van een geluidsbestand. ([blz.128](#page-129-0))
- $(4 \nabla 4)$  : Hiermee verplaatst u het weergavegebied tijdens de zoomweergave. [\(blz.95](#page-96-0)) Selecteert een afbeelding in de weergave negen beelden, een map in de weergave map, en een datum in de weergave kalender. [\(blz.93](#page-94-0)) Verplaatst de afbeelding als u de functie Beeldinkadering gebruikt. [\(blz.93](#page-94-0))

#### 6 4**/**W **knop**

Hiermee wijzigt u de informatie die op de LCD-monitor verschijnt. [\(blz.92](#page-93-0)) Hiermee gaat u terug van zoomweergave of weergave van negen opnamen naar weergave van één opname. [\(blz.93](#page-94-0), [blz.95](#page-96-0))

Hiermee gaat u tijdens de mapweergave naar de weergave van negen opnamen van de geselecteerde map. ([blz.94\)](#page-95-0)

Wisselt naar de weergave enkel beeld van de geselecteerde datum tijdens de weergave kalender. ([blz.94\)](#page-95-0)

#### 7 **Snelinstelling/**i **knop**

Hiermee gaat u van de weergave van negen opnamen naar het scherm Wissen. ([blz.100\)](#page-101-0)

Hiermee gaat u van de weergave van negen opnamen naar het scherm Kiezen & Wissen. [\(blz.102](#page-103-0))

Schakelt over van weergave map naar het scherm weergave kalender. ([blz.92\)](#page-93-0) Schakelt over van weergave kalender naar het scherm weergave map. [\(blz.92](#page-93-0))

#### 8 **MENU** knop

Hiermee roept u het menu [X] Instelling] op tijdens de weergave van één opname. ([blz.40\)](#page-41-0)

Hiermee gaat u van de weergave van het Palet Afspeelmodus terug naar de weergave van één opname. [\(blz.48](#page-49-0))

Hiermee gaat u terug van zoomweergave of weergave van negen opnamen naar weergave van één opname. [\(blz.93](#page-94-0), [blz.95](#page-96-0))

Hiermee gaat u tijdens de mapweergave naar de weergave van negen opnamen van de geselecteerde map. ([blz.105](#page-106-0))

Wisselt naar de weergave negen beelden van de geselecteerde datum tijdens de weergave kalender. [\(blz.105\)](#page-106-0)

<span id="page-41-0"></span>Druk op de knop **MENU** om het menu weer te geven op de LCD-monitor. Druk op de knop **MENU** in de modus  $\bullet$  om het menu  $\bullet$  Opnemen] te tonen. Druk op de knop **MENU** in de modus  $\blacksquare$  om het menu [X I Instelling] te tonen.

# <span id="page-41-1"></span>**Hoe Menu's Instellen**

U kunt de menu's instellen zoals afgebeeld hierna. Terwijl u instellingen maakt voor de menu's verschijnt de knop bedieningsgids onderaan op de LCD-monitor om u te leiden.

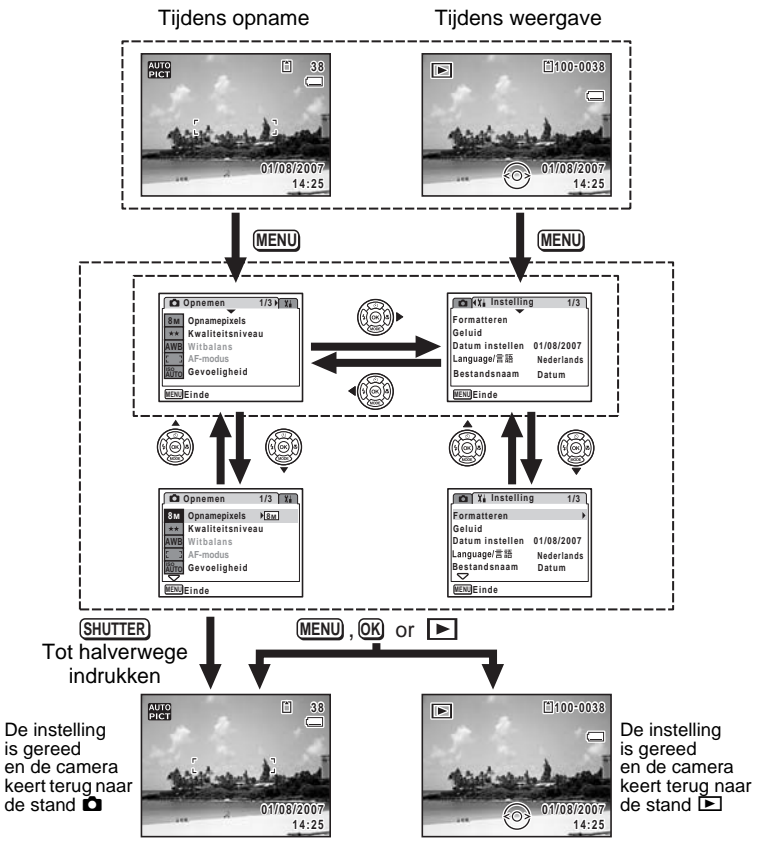

- **1** Druk in de stand **Q** op de knop **MENU**. Het menu [ $\bigcirc$ ] Opnemen] verschijnt.
- **2 Druk op de vierwegbesturing (**3**).** Het kader gaat naar [Opnamepixels].
- **3 Druk op de vierwegbesturing (**3**).** Het kader gaat naar [Kwaliteitsniveau].

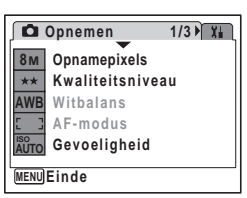

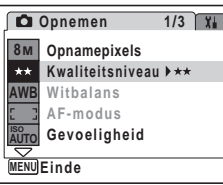

**8M AWB ISO AUTO**

 $\star\star$ 

# **4 Druk op de vierwegbesturing (**5**).**

Er verschijnt een afrolmenu met de onderdelen die kunnen worden geselecteerd.

In het afrolmenu zijn alleen die onderdelen te zien die kunnen worden geselecteerd met de huidige camera-instellingen.

#### **5 Wijzig de instelling met de vierwegbesturing (▲▼).**

Bij elke druk op de vierwegbesturing ( $\blacktriangle$   $\blacktriangledown$ ) verandert het kwaliteitsniveau.

Zie de volgende pagina voor instructies aangaande het opslaan van instellingen en het annuleren van wijzigingen.

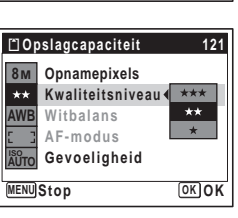

#### **De Instelling Opslaan en Beginnen met het nemen van Foto's**

#### **6 Druk de ontspanknop tot halverwege in.**

De instelling wordt opgeslagen en de camera gaat terug naar de opnamestatus. Wanneer u de ontspanknop volledig indrukt, wordt de opname gemaakt.

#### **De Instelling Opslaan en het Beginnen Afspelen van Afbeeldingen**

#### **6 Druk op de knop**  $\boxed{\triangleright}$ **.**

De instelling wordt opgeslagen en de camera gaat terug naar de weergavestatus.

#### **De Instelling Opslaan en Doorgaan met de Menubedieningen**

#### **6** Druk op de knop OK of de vierwegbesturing (4).

De instelling wordt opgeslagen en het scherm gaat terug naar stap 3.

#### **De Wijzigingen Annuleren en Doorgaan met de Menubedieningen**

#### **6** Druk op de knop **MENU**.

De wijzigingen worden geannuleerd en het scherm gaat terug naar stap 3.

De werking van de knop **MENU** verschilt, afhankelijk van het scherm. Lees de knopbedieningsgids weergegeven onderaan het scherm.

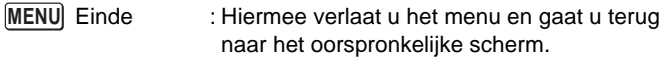

: Hiermee gaat u terug naar stap 3 met de huidige instelling. **MENU**

MENU Onderbreken: Hiermee annuleert u de huidige selectie, verlaat u het menu en gaat u terug naar stap 3.

# **Menulijst**

Toont de onderdelen die met de menu's kunnen worden ingesteld; bij elk onderdeel staat een beschrijving. Zie ook de extra lijst met standaardinstellingen in de bijlage (["Basisinstellingen" \(blz.146\)\)](#page-147-0). U kunt aangeven of u de instellingen wilt opslaan als u de camera uitzet of dat de standaardinstellingen worden hersteld als de camera opnieuw wordt ingeschakeld.

#### **Menu [**A **Opnemen]**

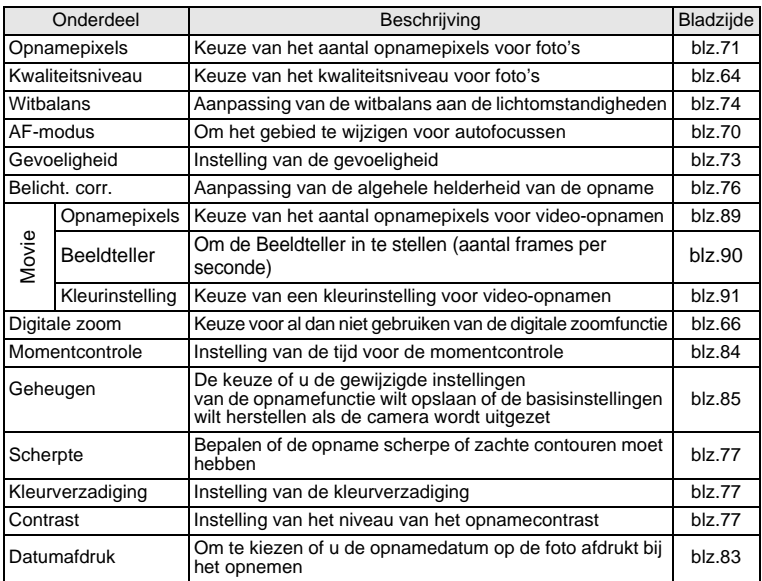

#### **Menu** [Xi Instelling]

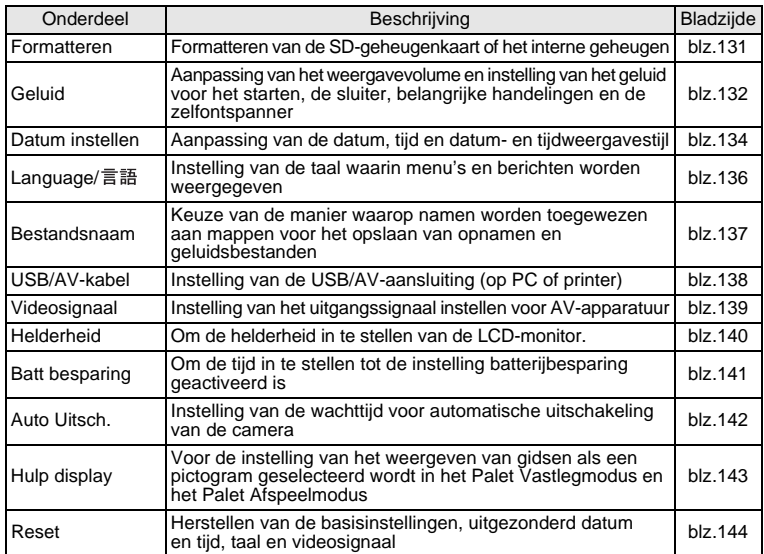

# **De Modipaletten gebruiken**

Druk op de vierwegsbesturing (▼) om het Moduspalet op de LCDmonitor weer te geven. Er zijn twee verschillende Moduspaletten, het "Palet Vastlegmodus" en het "Palet Afspeelmodus".

U kunt een opnamemodus activeren die het meest geschikt is voor de scène of afbeeldingen bewerken gewoon door de pictogrammen te selecteren.

# **Hoe Modi selecteren**

Terwijl u de Moduspaletten gebruikt, leest u de knopbedieningsgids weergegeven onderaan het scherm.

**1 Druk op de vierwegsbesturing (▼).** In de modus  $\bullet$ , verschijnt het "Palet Vastlegmodus".

In de modus D, verschijnt het "Palet Afspeelmodus".

- **2 Gebruik de vierwegsbesturing (▲▼ ◀▶) om een pictogram te selecteren.**
- **3** Druk op de knop OK.

Het scherm voor de geselecteerde modus verschijnt.

# **Modus Palettenlijst**

#### <span id="page-46-0"></span>**Palet Vastlegmodus**

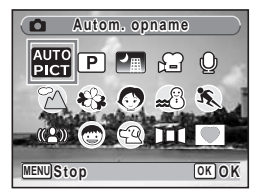

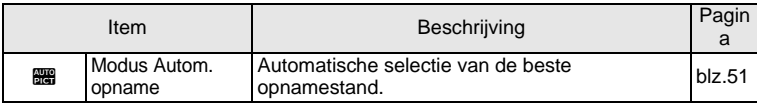

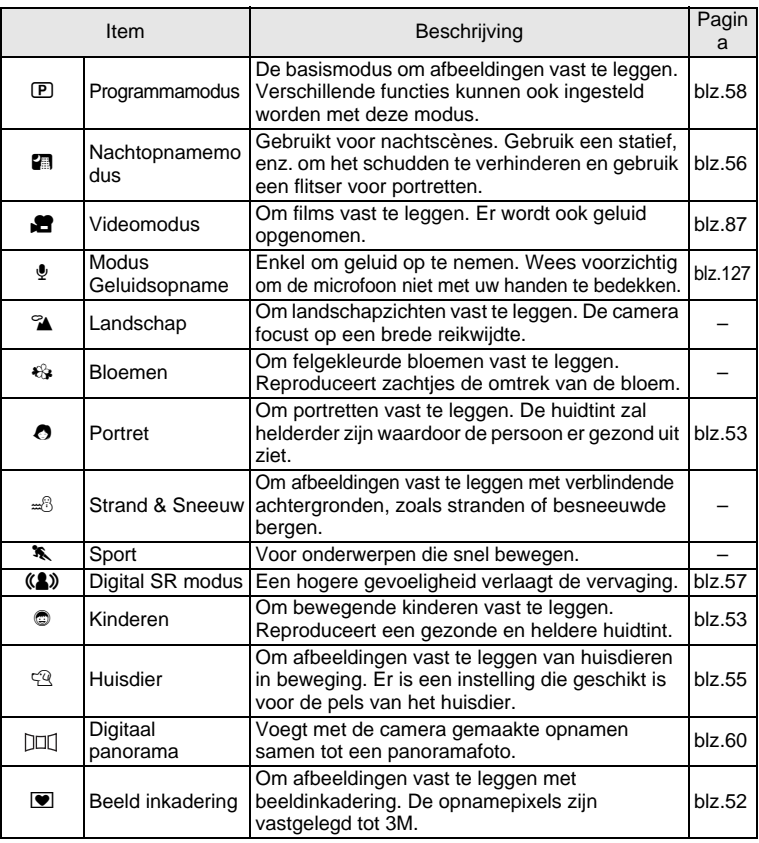

m Veel voorkomende handelingen **Veel voorkomende handelingen**

memo

Als u een pictogram selecteert op het Moduspalet en u wacht gedurende ongeveer 2 seconden, dan verschijnt de beschrijving van de geselecteerde instelling. Om in te stellen dat de beschrijving niet vertoond wordt, zie [blz.145](#page-146-0).

#### <span id="page-48-0"></span>**Gezichtsherkenning AF&AE**

 $\sum_{\text{Caution}}$ 

In  $\mathbb{R}$  (Autom. opname),  $\mathbb{P}$  (Programma),  $\bullet$  (Portret), en  $\circledcirc$ (Kinderen), wordt "Gezichtsherkenning AF&AE" geactiveerd. Deze functie herkent gezichten, focussen en voert een

opnamecompensatie uit tijdens het nemen van foto's. Het subject krijgt een helderder en gezonder uitzicht.

- Als de camera het gezicht niet herkent in de modus  $\bullet$  of de modus Q, dan zal de camera focussen op het voorwerp waarbij de AF-instelling geselecteerd is in [AF-modus] op het menu [ $\Box$ Opnemen].
	- Als de camera het gezicht niet herkent in de modus  $\frac{100}{200}$  of de modus  $\mathbb{D}$ , dan zal de camera focussen op het voorwerp met de standaard AF-instelling (Veelvoudig).
	- De gezichtherkenning werkt mogelijk niet als het subject een zonnebril draagt, als een deel van het gezicht bedekt is of als de persoon niet richting camera kijkt.

#### <span id="page-49-0"></span>**Palet Afspeelmodus**

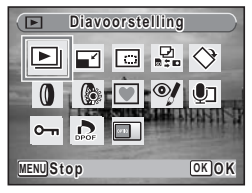

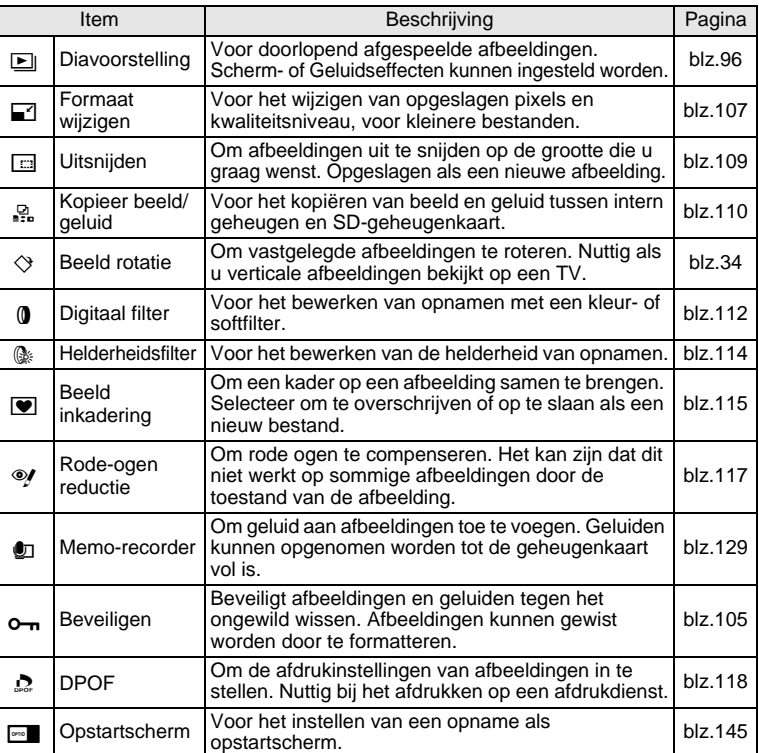

Als u een pictogram selecteert op het Moduspalet en u wacht gedurende ongeveer 2 seconden, dan verschijnt de beschrijving van de geselecteerde instelling. Om in te stellen dat de beschrijving niet vertoond wordt, zie [blz.145](#page-146-0).

memo

#### **Opnamen maken**

# **Foto's nemen in een Geselecteerde Instelling**

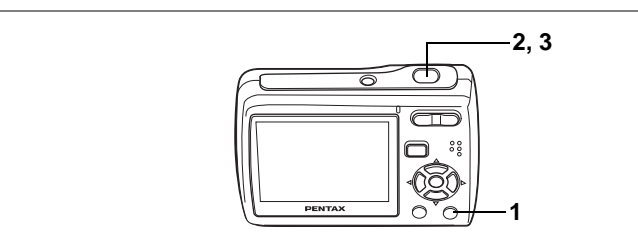

Beschikbaar in  $\blacksquare$ 

# <span id="page-50-0"></span>**Opnamen maken in de basisstand (Gr. Inst.)**

In de Groene instelling kunt u genieten van de eenvoud om foto's te nemen door eenvoudigweg op de knop Snelinstelling te drukken.

- **1 Druk op de knop Snelinstelling in de stand** A**.** Snelinstelling wordt geactiveerd. Druk nogmaals op de Snelinstellingsknop om terug te gaan naar de stand die actief was voordat Snelinstelling werd geselecteerd. **2 Druk de ontspanknop volledig in.**
	- Het scherpstelkader op de LCD-monitor wordt groen als het onderwerp is scherpgesteld.
- **3 Druk de ontspanknop helemaal in.** De opname wordt gemaakt.

Overblijvende capaciteit voor foto-opslag

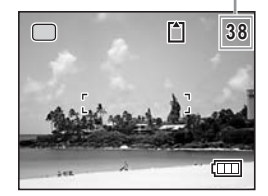

- Wanneer de overblijvende capaciteit voor foto-opslag onder de 10 daalt, wordt het cijfer op het LCD-scherm rood.
	- In de Snelinstelling kunt u de informatie op de LCD-monitor niet wijzigen door op de knop **OK/DISPLAY** te drukken.
	- In de Snelinstelling zijn het menu [ $\Box$ Opnemen] en het Palet Vastlegmodus niet beschikbaar. Als u dat probeert te doen, verschijnt  $\theta$  (vergrendelicoon) er een boodschap.
	- Als u vanuit de Snelinstelling bent overgeschakeld naar de stand **D**, kunt u het menu [X | Instelling] niet weergeven door te drukken op de knop MENU. Als u dat

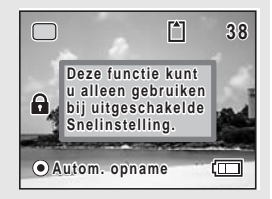

- probeert te doen, fa (vergrendelicoon) en een boodschap. • Als de camera wordt uitgeschakeld in de Snelinstelling, is Snelinstelling weer actief wanneer de camera opnieuw wordt ingeschakeld.
- Flitsinstelling **4** (Auto)<sup>\*1</sup> Transportstand □ (Standaard)<sup>\*2</sup> Focusinst. **AF** (Standaard)<sup>\*3</sup> Informatieweergave Standaard **Opnamepixels** Kwaliteitsniveau  $\star \star$  (Beter) Witbalans **AWB** (Auto) AF-modus **I**  $\begin{bmatrix} 1 \\ 2 \end{bmatrix}$  (meervoudig scherpstelpunt) Gevoeligheid **Auto** Belicht. corr.  $\pm 0.0$ Digitale zoom  $\mathbb{F}$  (Aan) Momentcontrole | 2 sec Scherpte  $\boxed{\phantom{a}}$  (Standaard) Kleurverzadiging  $\boxed{\phantom{a}}$   $\boxed{\phantom{a}}$  (Standaard) Contrast  $\begin{vmatrix} - & 0 \\ - & - \end{vmatrix}$  (Standaard) Datumafdruk  $\Box$  (Uit) **8M**
- De instellingen van Snelinstelling worden hierna aangegeven.

- \*1 Kan ingesteld worden op  $\mathcal{D}$  (Flitser Uit)
- \*2 Kan ingesteld worden op  $\Diamond$  (10 sec zelfontspanne) of  $\Diamond$  (2 sec zelfontspanner). (De instelling voor zelfontspanner - andere dan de Groeninstelling - die u hebt ingesteld in een opname-instelling is beschikbaar.)
- \*3 Kan ingesteld worden op  $\mathbf{\mathcal{F}}$  (Macro) of PF (Pan Focus)

memo

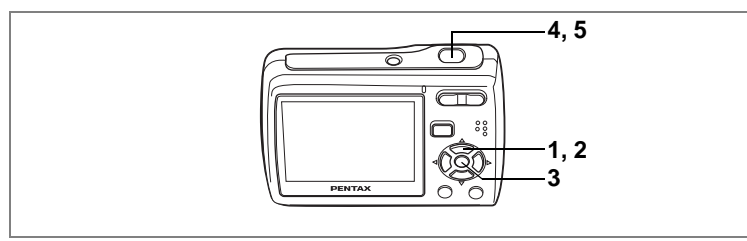

Beschikbaar in b

#### <span id="page-52-0"></span>**De camera de optimale opname-instelling laten kiezen (Autom. opname-instelling)**

In  $\frac{1}{2}$  (Autom. opname-instelling), wanneer u de ontspanknop indrukt, selecteert de camera de meest geschikte instelling uit vier opnameinstellingen:  $\odot$  (Normale instelling),  $\blacksquare$  (Nachtopnameinstelling),  $\clubsuit$ (Landschapsinstelling), and  $\bullet$  (Portretinstelling)

- **1 Druk op de vierwegsbesturing (▼) in de △** instelling. Het instellingenpalet verschijnt.
- **2 Gebruik de vierwegsbesturing (**2345**) om** b **(Autom. opname) te selecteren.**
- **3** Druk op de knop OK.

De opname-instelling is geselecteerd en de camera keert terug naar opnamestatus.

#### **4 Druk de ontspanknop halfweg in.**

Het focuskader op het LCD-scherm zal groen oplichten wanneer de camera in focus staat, en het geselecteerde

instellingenicoon zal verschijnen in de linkerbovenhoek van het LCDscherm.

#### **5 Druk de ontspanknop volledig in.**

- memo
- In de  $\frac{1}{2}$  instelling is de opname gefixeerd op  $\pm 0.0$ . [\(blz.76](#page-77-1))
- Wanneer de camera de  $\bullet$  instelling selecteert, wordt Gezichtsherkenning AF&AE geactiveerd. [\(blz.47](#page-48-0))
- Continue opname en 16-beelds opname zijn niet beschikbaar in de instelling.
- **but instelling is geselecteerd als standaard opname-instelling.**

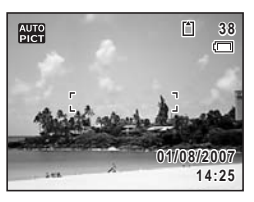

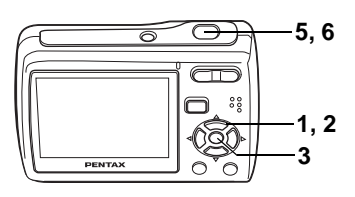

Beschikbaar in P

#### <span id="page-53-0"></span>**Kaders toevoegen aan uw opnamenmodus (Programmainstelling)**

In P (Programmainstelling), kunt u foto's nemen met de kaders opgeslagen in de camera. Er zijn drie kaders die reeds opgeslagen zijn in de camera.

#### **1 Druk op de vierwegsbesturing (▼) in de △** instelling. Het Palet Vastleginstelling verschijnt.

- **2 Gebruik de vierwegsbesturing (▲▼ ◀▶) om <b>P (Programma) te selecteren.**
- **3** Druk op de knop OK.

De opname-instelling is geselecteerd en de camera keert terug naar opnamestatus.

**4 De functies instellen die u wenst te gebruiken.**

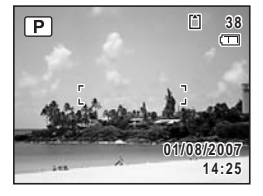

**5 Gebruik de vierwegsbesturing**

Het focuskader op de LCD-monitor slaat op groen indien het voorwerp in de focus is.

**6 Druk de knop vrijgave sluiter volledig in.**

De foto is genomen.

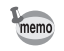

Wanneer het object herkend wordt als een persoon in de P instelling, wordt Gezichtsherkenning AF&AE geactiveerd. ([blz.47](#page-48-0))

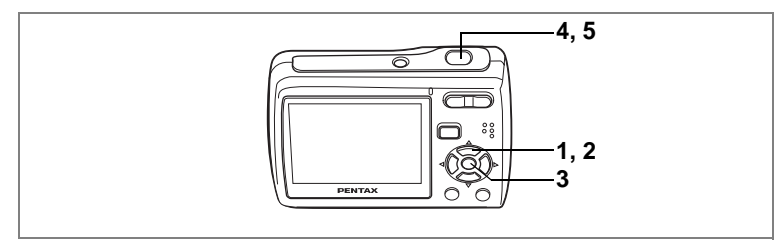

Beschikbaar in  $\bullet$ 

# <span id="page-54-0"></span>**Foto's nemen van Mensen (Portretinstelling/ Kindereninstelling)**

In de  $\bullet$  (Portretinstelling) en  $\circledcirc$  (Kindereninstelling), is "Gezichtsherkenning AF&AE" geactiveerd. Deze functie herkent gezichten, focussen en voert een opnamecompensatie uit tijdens het nemen van foto's. Het subject krijgt een helderder en gezonder uitzicht.

#### **1** Druk op de vierwegsbesturing (▼) in de **△** instelling. Het Palet Vastleginstelling verschijnt.

**2 Gebruik de vierwegsbesturing (**2345**) om** I **(Portret) of** Q **(Kinderen) te selecteren.**

De volgende procedures zijn om de  $\bullet$  instelling te selecteren.

**3** Druk op de knop OK.

De opname-instelling is geselecteerd en de camera keert terug naar opnamestatus. Wanneer de camera het gezicht van het subject herkent, verschijnt er een geel focuskader op het scherm. De grootte en de locatie van het focuskader veranderen terwijl de camera de focus blijft aanpassen op het bewegende subject.

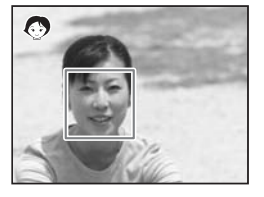

- **4 Druk de ontspanknop halfweg in.** Het focuskader op de LCD-monitor slaat op groen indien het voorwerp in de focus is.
- **5 Druk de ontspanknop volledig in.** De foto is genomen.

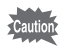

- Wanneer de camera het gezicht van het subject niet herkent, zal de camera focussen op het subject m.b.v. de AF-modus geselecteerd in [AF-modus] op het [ $\Box$  Opnemen] menu.
- In de  $\bullet$  instelling en de  $\bullet$  instelling verschijnen alleen het icoon van de geselecteerde instelling en het focuskader op het LCDscherm. U kunt de informatie op het LCD-scherm niet wijzigen door te drukken op de OK/DISPLAY knop.
- De gezichtherkenning werkt mogelijk niet als het subject een zonnebril draagt, als een deel van het gezicht bedekt is of als de persoon niet richting camera kijkt.

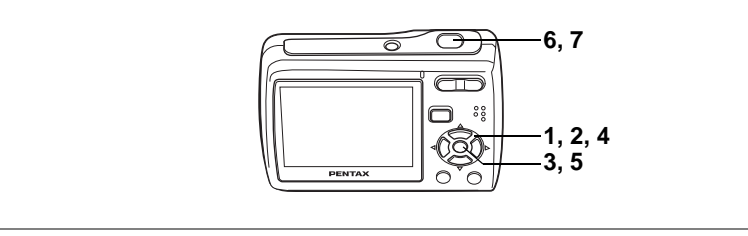

Beschikbaar in  $\mathbb{Q} \leq \mathbb{Q}$  ( $\Diamond \triangleq \blacktriangleleft$ )

# <span id="page-56-0"></span>**Opnamen maken van uw huisdier (Huisdierinstelling)**

In de  $\mathbb{Q}$  (Huisdierinstelling) wordt uw bewegende huisdier automatisch in focus gehouden terwijl u foto's neemt. U kunt de geschikte huisdierkleur selecteren van wit tot zwart en daartussen, afhankelijk van de pels of vacht van uw huisdier.

- **1** Druk in de stand **△** op de vierwegbesturing (▼). Het Palet Vastlegmodus verschijnt.
- **2** Selecteer  $\mathbb{Q}$  (Huisdier) met de vierwegbesturing (▲▼◀▶).
- **3** Druk op de knop OK.

Het selectiescherm van de huisdierfunctie verschijnt.

**4 Selecteer**  $\mathbb{R}, \mathbb{R}, \mathbb{Q}, \mathbb{Q}, \mathbb{Q}$  of  $\mathbb{Q}$ **met de vierwegbesturing (▲▼).** 

Er zijn twee types iconen: een icoon van een kat en een hond. (Kiezen voor ofwel de kat of de hond heeft geen invloed op het resultaat van de foto. Kies zoals u wilt.)

**5** Druk op de knop OK.

De huisdierfunctie wordt geselecteerd en de camera gaat terug naar de opnamestand.

- **6 Druk de ontspanknop tot halverwege in.** Het scherpstelkader op de LCD-monitor wordt groen als het onderwerp is scherpgesteld. Het focuskader volgt het huisdier terwijl de ontspanknop halfweg is ingedrukt.
- **7 Druk de ontspanknop helemaal in.**

De opname wordt gemaakt.

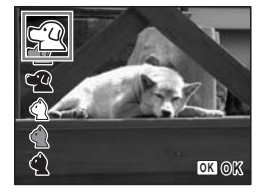

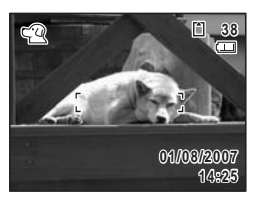

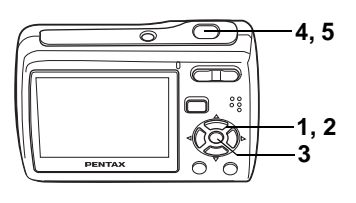

Beschikbaar in **A** 

# <span id="page-57-0"></span>**Opnamen maken in het donker (Nachtopnameinstelling)**

In de **A** (Nachtopnameinstelling) kunt u instellingen kiezen voor opnames in donkere omgevingen zoals zichten bij nacht.

#### **1** Druk in de stand **△** op de vierwegbesturing (▼).

Het Palet Vastlegmodus verschijnt.

**2 Selecteer <b>A** (Nachtopname) met de vierwegbesturing  $(474)$ 

#### **3** Druk op de knop OK.

De opnamefunctie wordt geselecteerd en de camera gaat terug naar de opnamestatus.

#### **4 Druk de ontspanknop tot halverwege in.**

Het scherpstelkader op de LCD-monitor wordt groen als het onderwerp is scherpgesteld.

#### **5 Druk de ontspanknop helemaal in.**

De opname wordt gemaakt.

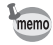

- Continue opname en 16-beelds opname zijn niet beschikbaar in de instelling.
- De sluitersnelheid neigt wat trager te zijn wanneer opnames gemaakt worden van donkere omgevingen. Om te vermijden dat de camera beeft, wordt aanbevolen om opnames te maken met een statief of zelfontspannerfunctie. ([blz.80\)](#page-81-1)

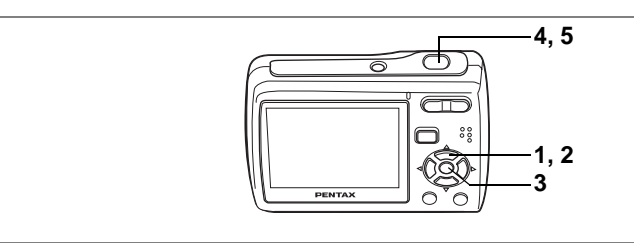

Beschikbaar in ((A)

# <span id="page-58-0"></span>**Cameratrillingen en vage beelden verminderen tijdens opnames (Digital SR instelling)**

c(Digital SR instelling) laat u toe de gevoeligheid hoger in te stellen dan andere instellingen om het beven van de camera en vage beelden te verminderen. Gebruik de instelling voor opname-omstandigheden waarbij beven en vage beelden vaak voorkomen.

- **1 Druk op de vierwegsbesturing (▼) in de △** instelling. Het Palet Vastlegmodus verschijnt.
- **2 Druk op de vierwegsbesturing (▲▼◀▶) om**  $\mathbb{R}$ **) (Digital SR) te selecteren.**
- **3** Druk op de knop OK.

De opname-instelling is geselecteerd en de camera keert terug naar opnamestatus.

- **4 Druk de ontspanknop halfweg in.** Het focuskader op de LCD-monitor slaat op groen indien het voorwerp in de focus is.
- **5 Druk de ontspanknop volledig in.** De foto is genomen.

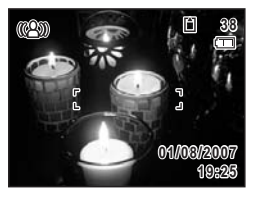

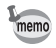

Wanneer de opname-instelling ingesteld is op ((1), wordt de gevoeligheid automatisch aangepast tussen ISO 80 - 1000. [\(blz.73](#page-74-1)) Sluitersnelheid en -opening worden automatisch ingesteld volgens de ingestelde gevoeligheid.

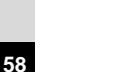

# e Opnamen maken **Opnamen maken**

# Beschikbaar in  $\blacksquare$

**1, 2, 4 3, 5, 6**

**7, 8**

#### <span id="page-59-0"></span>**Kaders toevoegen aan uw opnamenmodus (Beeld inkadering)**

In  $\blacksquare$  (Beeld inkadering instelling) kunt u frames weergeven die in uw camera opgeslagen zitten en een foto nemen met een geselecteerd frame.

# **1 Druk op de vierwegsregelaar (▼) in de △ modus.**

Het Pallet Vastlegmodus verschijnt.

- **2 Druk op de vierwegsbesturing (**2345**) om** Y **(Beeld Inkadering) te selecteren.**
- **3** Druk op de knop OK. Een display met negen van de frames in uw camera verschijnt op het LCD-scherm.
- **4 Gebruik de vierwegsbesturing (**2345**) om het frame te kiezen dat u wilt gebruiken.**
- **5 Druk op de knop OK.**

Het geselecteerde kader verschijnt in de weergave enkel-beeld. U kunt een ander frame kiezen via een van de volgende handelingen.

Vierwegsbesturing (45): geeft een ander frame weer

#### **MENU** knop of zoomknop  $( \Box)$ :

Keer terug naar de weergave met negen frames of de beschikbare frames

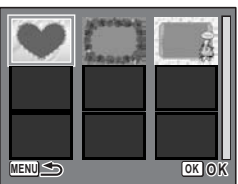

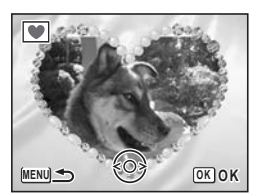

#### **6** Druk op de knop OK.

Het kader verschijnt op het scherm.

#### **7 Druk de ontspanknop halfweg in.**

Het focuskader op de LCD-monitor slaat op groen indien het voorwerp in de focus is.

#### **8 Druk de ontspanknop volledig in.**

De foto is genomen.

- memo
- Het aantal opnamepixels wordt vastgelegd op  $3M$  en het kwaliteitsniveau op  $\star\star$ .
- Continue opname en 16-beelds opname zijn niet beschikbaar in de  $\blacksquare$  instelling.

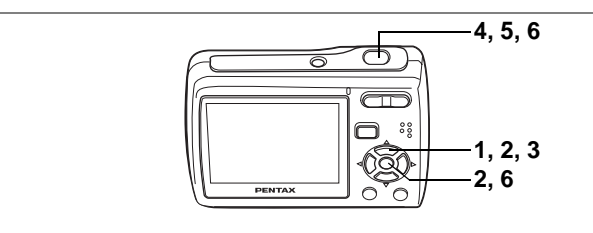

Beschikbaar in

# <span id="page-61-0"></span>**Panoramische foto's nemen (Digitaal panorama Instelling)**

ed Opnamen maken **Opnamen maken**

In de  $DI$  (Digitaal panorama Instelling) kunt u 2 of 3 foto's samenvoegen tot een panoramisch zicht (landschap). U hoeft de individuele foto's niet samen te voegen op een computer aangezien de camera ze automatisch samenvoegt.

**1** Druk op de vierwegsbesturing (▼) in de **△** instelling. Het Palet Vastlegmodus verschijnt.

**2 Druk op de vierwegsbesturing (▲▼◀▶) om DIII (Digitaal** Panorama) te selecteren, en druk op de knop OK. Het scherm om de richting te specificeren waarin u wilt dat het

panorama verschijnt.

De volgende handelingen zijn voor als u "rechts" selecteert.

#### **3 Vierwegsbesturing (**5**).**

De camera is klaar om de eerste foto te nemen.

#### **4 Stel de eerste foto samen en druk op de ontspanknop.** De foto is genomen.

Nadat de genomen foto weergegeven is op het LCD-scherm (Momentcontrole), is de camera klaar om de tweede foto te nemen. Er verschijnt een "overlay" van de eerste foto aan de linkerkant op een kwart van het scherm.

**5 Stel het panorama in op rechts, stel de tweede foto samen en druk de ontspanknop in.**

Zorg ervoor dat de "overlay" dezelfde positie heeft in de tweede foto wanneer u die samenstelt.

Na de Momentcontrole van de tweede foto is de camera klaar voor opname van de derde foto. Er verschijnt een "overlay" van de tweede foto aan de linkerkant op een kwart van het scherm.

#### **Wanneer u slechts twee foto's neemt**

#### **6** Druk op de knop OK.

Na het knipperen van de boodschap "Gegevens worden bewerkt", wordt de samengestelde foto weergegeven op het LCD-scherm.

#### **Wanneer u drie foto's neemt**

#### **6 Stel het panorama in op rechts, stel de derde foto samen en druk de ontspanknop in.**

Zorg ervoor dat de "overlay" dezelfde positie heeft in de derde foto wanneer u die samenstelt.

Na het knipperen van de boodschap "Gegevens wordenbewerkt", wordt de samengestelde foto weergegeven op het LCD-scherm.

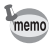

- Focus, opname, witbalans, Transportstand, flitsinstelling en zoomverhouding worden ingesteld met die van de eerste foto.
- U kunt de eerste of tweede foto opnieuw nemen. Druk tijdens de Momentcontrole op de  $\tilde{w}$  knop, de vierwegsbesturing ( $\blacktriangle$ ), en de **OK** knop om de foto te wissen en neem vervolgens opnieuw een foto.

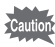

Wanneer [Momentcontrole] in [ $\Box$  Opnemen] menu uitgeschakeld is, wordt Momentcontrole niet weergegeven. [\(blz.84](#page-85-1))

# **Foto's nemen met aangepaste instellingen**

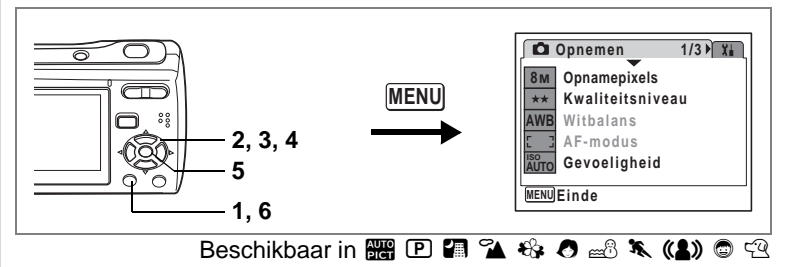

# <span id="page-63-0"></span>**De opnamepixels selecteren**

Opnamepixels selecteren voor stilstaande foto's in functie van het gebruik van de foto's.

Hoe groter het aantal pixels hoe hoger de kwaliteit van de foto's maar hoe groter de omvang van het bestand. Het geselecteerde kwaliteitsniveau heeft ook invloed op de grootte van het fotobestand. [\(blz.64](#page-65-1))

#### **Opnamepixels**

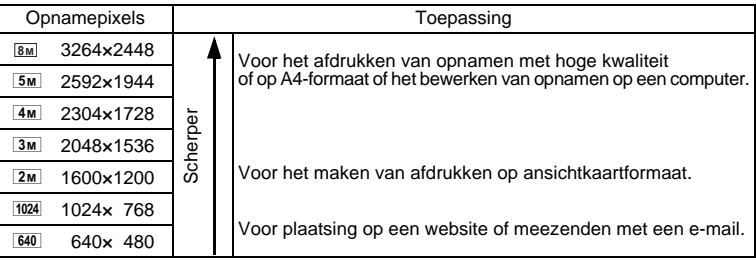

**1** Druk in de stand **Q** op de knop **MENU**.

Het menu [ $\Box$  Opnemen] verschijnt.

**2 Selecteer [Opnamepixels] met de vierwegbesturing (**23**).**

**3 Druk op de vierwegbesturing (**5**).**

Er verschijnt een afrolmenu.

**4 Wijzig het aantal opnamepixels met de vierwegbesturing (▲▼).** 

Opslagcapaciteit voor de geselecteerde pixels wordt ook weergegeven op het scherm.

**5** Druk op de knop OK.

memo

De instelling van Opnamepixels wordt opgeslagen.

#### **6** Druk op de knop MENU.

De camera gaat terug naar de opnamestand met de huidige instelling.

- In de  $\pi$  instelling worden de Opnamepixels vastgesteld op  $2m$ .
- In de  $\blacksquare$  instelling worden de Opnamepixels vastgesteld op  $\lceil 3m \rceil$ .
- In de **d** instelling worden filmpjes opgenomen met het aantal Opnamepixels ingesteld in [Video] in het [ $\Box$  Opnemen] menu. [\(blz.89](#page-90-1))

Geschatte opslagcapaciteit en opnametijd (Stilstaande Foto) ([blz.155](#page-156-0))

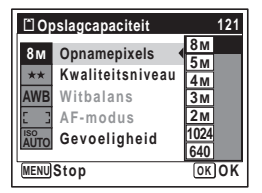

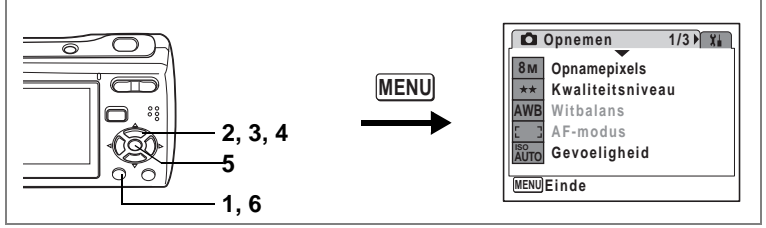

#### Beschikbaar in  $\mathbb{R}\mathbb{R} \subset \mathbb{R}$   $\mathbb{R}$   $\mathbb$

#### <span id="page-65-1"></span><span id="page-65-0"></span>**Het kwaliteitsniveau selecteren**

Selecteer de kwaliteit (datacompressieverhouding) voor stilstaande afbeeldingen naargelang van hoe de afbeeldingen zullen gebruikt worden.

Hoe meer  $\star$ , hoe hoger de kwaliteit van de afbeeldingen maar hoe groter het bestand wordt. Het aantal Opnamepixels beïnvloedt ook de grootte van het beeldbestand ([blz.62\)](#page-63-0).

#### **Kwaliteitsniveau**

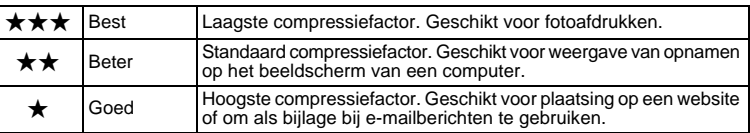

#### **1** Druk in de stand **Q** op de knop **MENU**.

Het menu [ $\Box$  Opnemen] verschijnt.

**2 Selecteer [Kwaliteitsniveau] met de vierwegbesturing (**23**).**

#### **3 Druk op de vierwegbesturing (**5**).**

Er verschijnt een afrolmenu.

**4 Wijzig het kwaliteitsniveau met de vierwegbesturing (▲▼).** 

Opslagcapaciteit voor het geselecteerde kwaliteitsniveau wordt ook weergegeven op het scherm.

**Opslagcapaciteit 121 Opnamepixels 8M Kwaliteitsniveau** \*\*\*  $\star\star$  $\star\star$ **Witbalans AF-modus ISO Gevoeligheid AUTO MENU Stop OK OK**

**5** Druk op de knop OK.

De instelling van Kwaliteitsniveau wordt opgeslagen.

#### **6** Druk op de knop **MENU**.

De camera gaat terug naar de opnamestand met de huidige instelling.

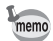

In de  $\Box$  instelling wordt het kwaliteitsniveau vastgesteld op  $\star\star$ .

Geschatte opslagcapaciteit en opnametijd (Stilstaande Foto) ([blz.155](#page-156-0))

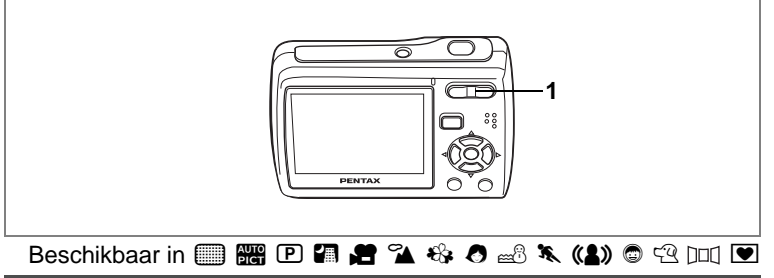

#### <span id="page-66-0"></span>**De zoom gebruiken**

U kunt in- en uitzoomen om het opgenomen gebied te wijzigen.

#### **1** Druk op de Zoom knop in de stand  $\bullet$ .

Telestand: vergroot het onderwerp 444 Groothoek: verbreedt de door de camera vastgelegde zone

De zoombalk geeft de huidige status van vergroting weer.

Wanneer de digitale zoomfunctie ingesteld is op  $\Box$  (Uit) kunt u foto's nemen die tot x3 uitvergroot worden met de optische zoom. Wanneer de digitale zoom ingesteld is op  $\mathbb{F}$  (Aan), kunt u die combineren met de optische zoom om een maximale vergroting van x12 te bekomen.

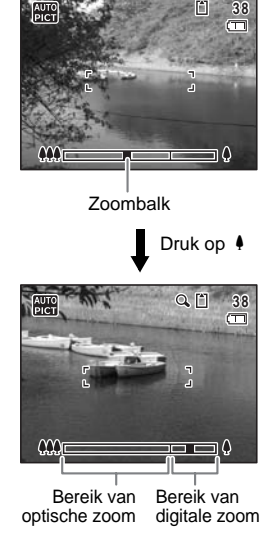

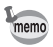

- Het verdient aanbeveling een statief te gebruiken om camerabewegingen te voorkomen bij het maken van opnamen met een sterke vergrotingsfactor.
- Foto's die worden gemaakt met de digitale zoom zien er korreliger uit dan foto's die worden gemaakt met de optische zoom.

#### <span id="page-67-0"></span>**Digitale zoom instellen**

De digitale zoom is standaard ingesteld op  $\nabla$  (Aan). Om opnamen te maken met alleen de optische zoom, stelt u de digitale zoom in op  $\Box$  (Uit).

- **1 Druk in de stand**  $\Omega$  **op de knop MENU.** Het menu [ $\Box$  Opnemen] verschijnt.
- **2 Selecteer [Digitale zoom] met de vierwegbesturing (**23**).**
- **3 Selecteer**  $\mathbf{\underline{\mathsf{w}}}$  (Aan) of  $\Box$  (Uit) **met de vierwegbesturing (**45**).**

De geselecteerde instelling wordt opgeslagen.

**4** Druk op de knop MENU. De instelling is gereed en de camera keert terug naar de opnamestand.

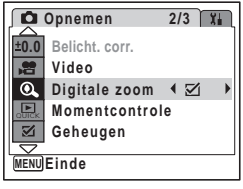

De instelling van de digitale zoomfunctie opslaan  $\approx$  [blz.85](#page-86-1)

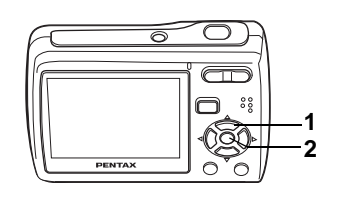

#### <span id="page-68-1"></span>Beschikbaar in s b R A d q < I i \cQ E Y

#### **De scherpstelfunctie selecteren**

<span id="page-68-0"></span>Een focusinstelling selecteren volgens de afstand tussen de camera en het subject. Als auto-focus niet werkt, kunt u manueel focussen op het subject. **Scherpstelinstelling**

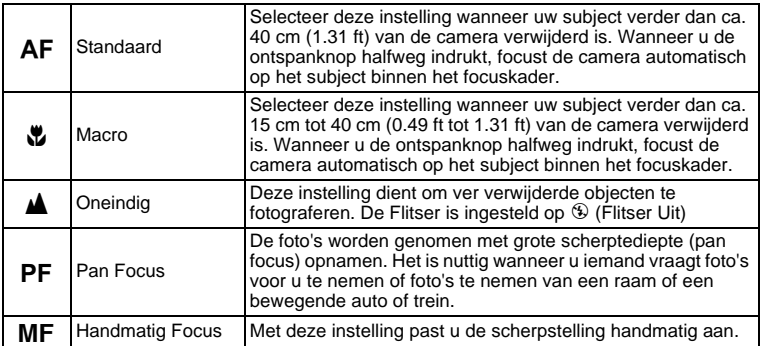

#### **1 Druk in de stand <b>Q** op de **vierwegbesturing (**5**).**

Bij elke druk op de knop verandert de scherpstelinstelling. U kunt de instelling ook wijzigen met de vierwegbesturing ( $\blacktriangle$   $\blacktriangledown$ ).

**2** Druk op de knop OK. De scherpstelinstelling wordt opgeslagen

en de camera gaat terug naar de opnamestand.

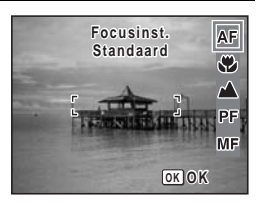

- Wanneer **AF** (Standaard) is geselecteerd, is de auto-Macro functie geactiveerd. Wanneer het subject zich dichter bevindt dan ca. 40 cm (1.31 ft) van de camera, focust de camera automatisch op het subject dat zich dichterbij bevindt.
- $\blacksquare$  instelling, kunt u alleen  $\mathsf{AF}, \mathbf{w}$  of  $\mathsf{PF}$  selecteren.
- Wanneer u  $\overline{AF}$ ,  $\overline{\mathbf{v}}$  of  $\overline{MF}$  selecteert in de  $\overline{\mathbf{m}}$  instelling, pas dan de focus aan voor opname. Van zodra de opname start, kunt u de focus niet aanpassen.

#### **Info over het "hulp AF-licht"**

Wanneer u probeert de autofocus toe te passen op een donker subject, straalt de camera mogelijk oranje licht naar het subject. Dat is het "hulp AF-licht" dat de camera helpt te focussen op het subject bij slechte lichtomstandigheden.

Het hulp AF-licht van deze camera is conform met de veiligheidsstandaard (IEC60825-1) voor Class 1 LED producten. Rechtstreeks in het licht kijken zal geen gevaar opleveren. Toch is het beter niet in de lichtstraal te kijken vanop korte afstand omdat u tijdelijk verblind kunt worden.

Handmatig Focus #[blz.68](#page-69-1) De scherpstelinstelling opslaan <sup>es</sup> [blz.85](#page-86-1)

#### <span id="page-69-1"></span><span id="page-69-0"></span>**Handmatig Focus**

**1** Druk in de stand **Q** op de **vierwegbesturing (**5**).**

#### **2 Selecteer** \ **met de vierwegbesturing (**▶) en druk op de knop OK.

Het centrale deel van het beeld is uitvergroot om het LCD-scherm te vullen terwijl u de focus aanpast.

**3 Druk op de vierwegbesturing (▲▼).** 

De indicatie MF verschijnt op de LCD-monitor en geeft de geschatte afstand tot het onderwerp aan. Gebruik de indicatie als richtlijn bij het scherpstellen met de vierwegbesturing ( $\blacktriangle \blacktriangledown$ ).

- $\blacktriangle$  : voor scherpstelling veraf
- 3 : voor scherpstelling dichterbij

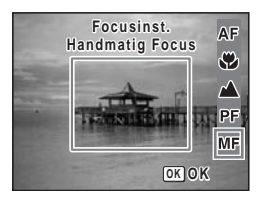

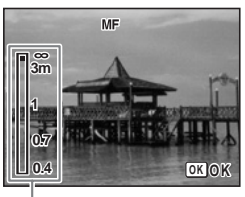

Indicatie MF

memo

autio

#### **4 Druk op de knop** 4**.**

De scherpstelling wordt vastgehouden en de camera gaat terug naar de opnamestand.

Als u de focus opnieuw wenst aan te passen, druk op de vierwegsbesturing  $(\blacktriangleright)$ om de  $\mathsf{MF}$  indicator weer te geven.

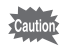

De opnamefunctie en de transportstand kunnen niet worden gewijzigd terwijl **MF** wordt aangepast.

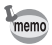

Om van de MF naar een andere focusinstelling over te schakelen, druk de vierwegsbesturing in  $(\triangleright)$  terwijl de MF indicator weergegeven wordt.

#### **Focusvergrendeling**

Wanneer u moeite hebt met de autofocus op een subject, probeer dan de volgende handelingen.

U heeft mogelijk moeite met autofocus op subjecten zoals:

- Subjecten met zwak contrast. (blauwe hemel, strakke witte muur, enz.)
- Donkere plekken, zwarte objecten, of subjecten die geen licht reflecteren.
- Subjecten met sterk reflecterend licht of sterk UV-licht
- Objecten met een fijn patroon
- Snel bewegende objecten
- Wanneer een ver verwijderd object en een dichtbij gelegen object zich beide in het focuskader bevinden.
- **1 Een ander subject vinden dat zich op dezelfde afstand bevindt van de camera als het gewenste subject.**
- **2 Focus op het andere subject.** Localiseer het in het focuskader op de LCD-monitor.
- **3 Druk de ontspanknop halfweg in.** Het focuskader wordt groen wanneer het andere subject in focus is.
- **4 Terwijl u de ontspanknop halfweg ingedrukt houdt, beweegt u de camera om de gewenste compositie te bekomen.** De focus wordt vergrendeld op het punt dat u hebt ingesteld in stap 3 zelfs als u opnieuw de compositie instelt. (Focusvergrendeling)
- **5 Druk de ontspanknop volledig in.**

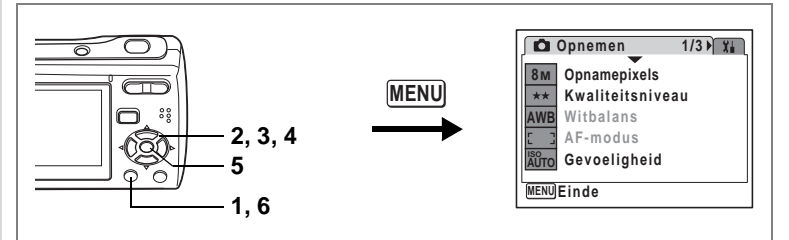

# Beschikbaar in  $\Box$  **H**  $\Box$   $\Box$   $\Diamond$   $\Box$   $\Box$   $\Diamond$   $\Box$   $\Box$   $\Box$   $\Box$

# <span id="page-71-0"></span>**De Autofocus Instelling selecteren (AF-modus)**

U kunt het autofocus gebied wijzigen of de camera instellen om te focussen op een bewegend subject.

**AF-modus**

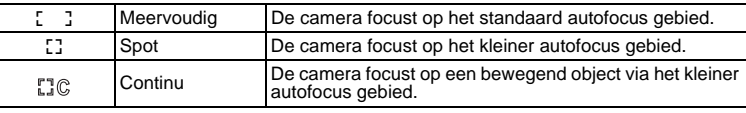

- **1** Druk in de stand **Q** op de knop **MENU**. Het menu [ $\Box$  Opnemen] verschijnt.
- **2 Selecteer [AF-modus] met de vierwegbesturing (▲▼).**
- **3 Druk op de vierwegbesturing (**5**).** Er verschijnt een afrolmenu.
- **4 Wijzig de instelling met de vierwegbesturing (▲▼).**

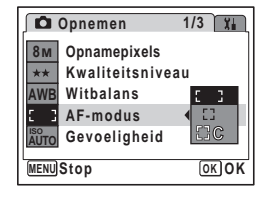

**5** Druk op de knop OK.

De instelling van AF instelling wordt opgeslagen.

#### **6** Druk op de MENU knop.

De camera gaat terug naar de opnamestand met de huidige instelling.

- In de **d** instelling, kan [Continu] niet worden geselecteerd. memo
	- $\bullet$  In de  $\Box$  instelling is de AF instelling gefixeerd op [Meervoudig].
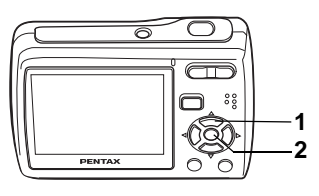

### $\text{Beschikbaar in} \ \blacksquare$   $\blacksquare$   $\blacksquare$   $\blacksquare$   $\blacksquare$   $\blacksquare$   $\blacksquare$   $\blacksquare$   $\blacksquare$   $\blacksquare$   $\blacksquare$   $\blacksquare$   $\blacksquare$

# <span id="page-72-0"></span>**De flitsfunctie selecteren**

#### **Flitsinstellingen**

memo

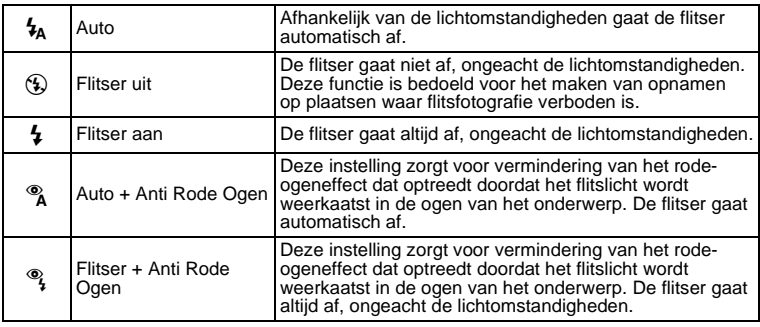

- De flitsinstelling is ingesteld op  $\circledcirc$  (Flitser Uit) in de  $\bullet$  instelling of wanneer de driveinstelling ingesteld is op ■ of  $\mathbf{S}$ , de focusinstelling is ingesteld op A.
	- Er wordt een voorflits uitgestuurd wanneer  $\alpha$  of  $\alpha$  is geselecteerd.
	- $\blacksquare$  instelling, kunt  $\mathfrak{t}_A$  alleen, of  $\mathfrak{B}$  selecteren.

### **1** Druk in de stand **Q** op de **vierwegbesturing (**4**).**

Bij elke druk op de knop verandert de flitsinstelling. U kunt de instelling ook wijzigen met de vierwegbesturing ( $\blacktriangle \blacktriangledown$ ).

### **2 Druk op de knop OK.**

De camera gaat terug naar de opnamestand met de geselecteerde flitsinstelling.

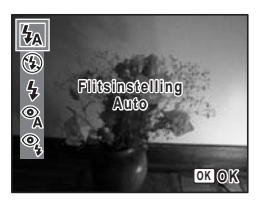

#### **"Rode ogen" voorkomen**

"Rode ogen" in flitsfoto's komen voor wanneer het flitslicht wordt gereflecteerd in de ogen van het subject. Om dat fenomeen te voorkomen kunt u het volgende proberen.

- Belicht het subject.
- Stel de flitser in op  $^{\circledast}$  (Auto+Anti Rode Ogen) of  $^{\circledast}$ (Flitser+AntiRodeOgen).

U kunt ook de rode ogen in foto's compenseren door de <sup>of</sup> (Rodeogen reductie)functie van de camera te gebruiken. [\(blz.117\)](#page-118-0)

memo

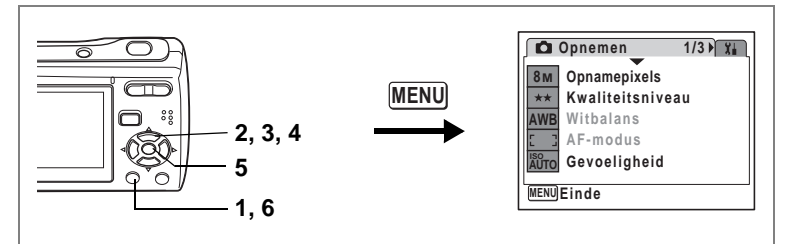

### $\text{Beschikbaar in } \mathbb{R} \mathbb{R} \oplus \mathbb{R} \longrightarrow \mathbb{R} \longrightarrow \mathbb{R} \longrightarrow \mathbb{R} \longrightarrow \mathbb{R}$

# <span id="page-74-0"></span>**De gevoeligheid instellen**

#### U kunt de gevoeligheid selecteren op basis van het omgevingslicht. **Gevoeligheid**

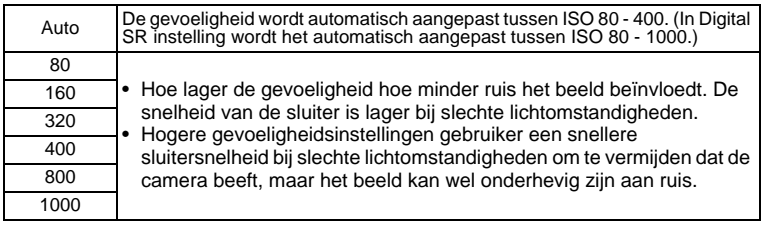

#### **1** Druk in de stand **Q** op de knop **MENU**.

Het menu [ $\Box$  Opnemen] verschijnt.

- **2 Selecteer [Gevoeligheid] met de vierwegbesturing (**23**).**
- **3 Druk op de vierwegbesturing (**5**).**

Er verschijnt een afrolmenu.

- **4 Wijzig de gevoeligheid met de vierwegbesturing (▲▼).**
- **5** Druk op de knop OK.

De instelling voor de gevoeligheid wordt opgeslagen.

### **6** Druk op de MENU knop.

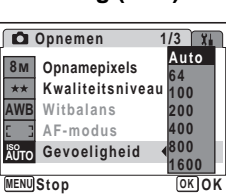

De camera gaat terug naar de opnamestand met de huidige instelling.

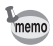

In de (() instelling is de gevoeligheid vastgesteld op Auto (ISO 80 - 1000).

De gevoeligheid opslaan <sup>esbl</sup>z.85

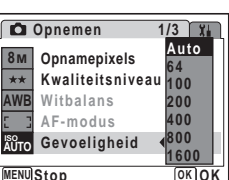

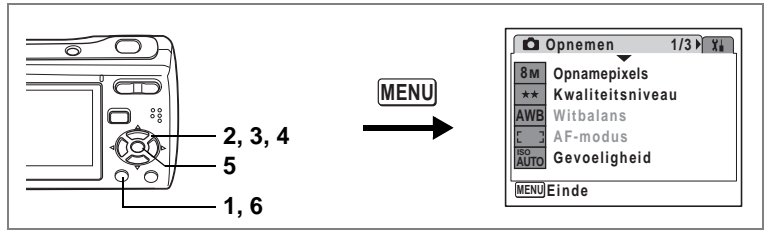

Beschikbaar in  $\mathbb P$  **a**  $\mathbb A$ 

### <span id="page-75-0"></span>**De natuurlijke kleur van het subject reproduceren (Witbalans)**

De lichtomstandigheden van de opnamelocatie beïnvloeden de algemene kleurtoon van de foto's. Pas de witbalans aan om de natuurlijke kleur van het subject te reproduceren.

**Witbalans**

memo

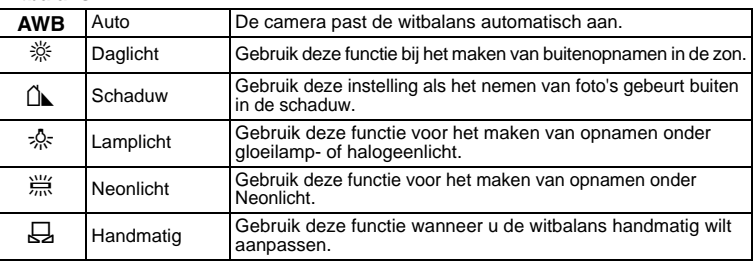

Stel een andere witbalans in als u niet tevreden bent over de kleurbalans van foto's die genomen zijn met witbalans ingesteld op AWB (Auto).

**1 Druk in de stand**  $\Omega$  **op de knop MENU.** 

Het menu [ $\Box$  Opnemen] verschijnt.

**2 Selecteer [Witbalans] met de vierwegbesturing (▲▼).** 

d Opnamen maken **Opnamen maken**

- **3 Druk op de vierwegbesturing (**5**).** Het scherm [Witbalans] verschijnt.
- **4 Wijzig de instelling et de vierwegbesturing (▲▼).**
- **5** Druk op de knop OK.

De instelling voor Witbalans wordt opgeslagen.

**6** Druk op de MENU knop. De camera gaat terug naar de opnamestand met de huidige instelling. Zie "Handmatige instelling" hieronder om de witbalans manueel aan te passen.

De witbalans opslaan #[blz.85](#page-86-0)

#### **Handmatige instelling**

Zorg dat u vooraf een wit blad of soortgelijk materiaal bij de hand hebt voor de aanpassing van de Witbalans.

- **1 Gebruik in het scherm Witbalans de vierwegbesturing (**23**) om** K **(Handmatig) te selecteren.**
- **2 Richt de camera naar het wit blad of gelijkaardig materiaal voor de aanpassing van de Witbalans zodat het past in het kader centraal op de LCD-monitor.**
- **3 Druk de ontspanknop helemaal in.** De witbalans wordt automatisch aangepast.
- **4 Druk op de knop** 4**.**

De instelling wordt opgeslagen en het scherm keert terug naar het menu [ $\Box$ Opnemen].

 $5$  Druk op de knop **MENU**.

De camera gaat terug naar de opnamestand.

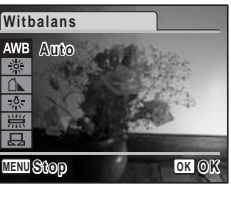

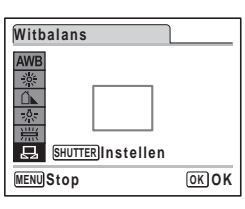

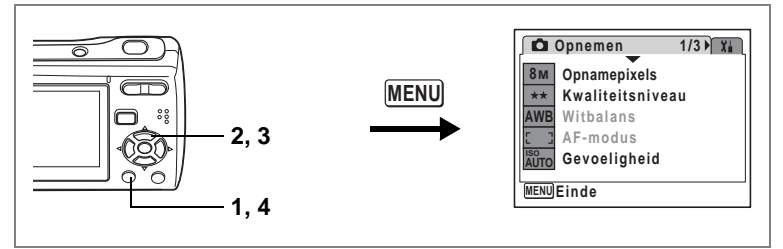

## $\text{Beschikbaar in } \mathbf{D} \boxtimes \mathbf{H} \cong \text{L} \oplus \text{L} \oplus \text{L} \otimes \text{L} \oplus \text{L} \oplus \text{L} \oplus \text{L} \oplus \text{L}$

# <span id="page-77-0"></span>**De belichting (Belicht. corr.) instellen**

U kunt de algehele helderheid van de opname aanpassen.

Met deze functie kunt u opzettelijk over- of onderbelichte opnamen maken.

## **1** Druk in de stand **Q** op de knop **MENU**.

Het menu [ $\Box$  Opnemen] verschijnt.

- **2 Selecteer [Belicht. corr.] met de vierwegbesturing (▲▼).**
- **Opnemen**  $2/3$   $\sqrt{2}$ **0.0 Belicht. corr. 0.0 Video**  $\odot$ **Digitale zoom Momentcontrole** 区 **Geheugen** <u>MENUJ</u>Einde
- **3 Selecteer de belichtingscorrectiewaarde met de vierwegbesturing (**45**).**

De geselecteerde belichtingscorrectiewaarde wordt opgeslagen.

Kies een positieve (+) waarde voor lichte opnamen.Kies een negatieve (–) waarde voor donkere opnamen.

U kunt een belichtingscorrectiewaarde kiezen tussen –2,0 en +2,0 LW in stappen van 1/3 LW.

### **4** Druk op de knop MENU.

De instelling is gereed en de camera keert terug naar de opnamestand.

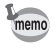

In de  $\Box$  en  $\Box$  instellingen is de LW compensatie vastgesteld op  $\pm 0.0$ .

De belichtingscorrectiewaarde opslaan  $\approx$  [blz.85](#page-86-0)

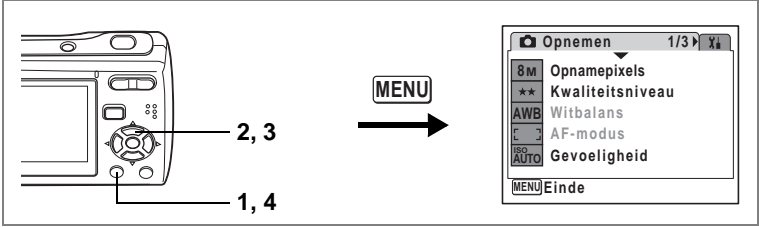

Beschikbaar in  $\mathbb P$  **A**  $\blacksquare$ 

# **Scherpte, Kleurverzadiging en Contrast aanpassen**

U kunt de scherpte, saturatie en het contrast van een foto aanpassen.

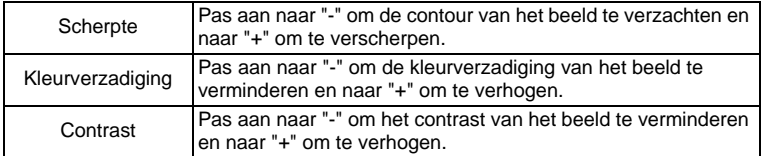

#### **1** MENU knop in de  $\Omega$  instelling. Het [ $\Box$  Opnemen] menu verschijnt. De volgende handelingen zijn voor het aanpassen van de [Scherpte].

- **2 Gebruik de vierwegsbesturing (**23**) om [Scherpte] te selecteren.**
- **3 Gebruik de vierwegsbesturing (**45**) om het niveau van de scherpte te wijzigen.**

Pas aan naar "+" om de contour van het beeld te verscherpen en naar "-" om te verzachten.

**4** Druk op de knop **MENU**.

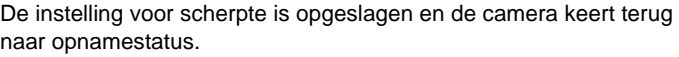

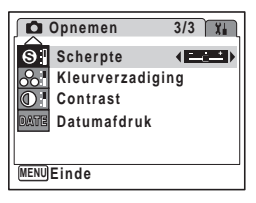

# <span id="page-79-1"></span><span id="page-79-0"></span>**Opname-informatie weergeven**

In de  $\Box$  instelling kunt u de weergave van de opname-informatie wijzigen door te drukken op de  $\overrightarrow{OK}/\overrightarrow{DISPLAY}$  knop. Voor de betekenis van de indicaties, zie [blz.14.](#page-15-0)

> 器 ④めん  $Q_E$ **3 8 01/08/2007 1/08/2007 +1.0 14:25 OK Histogram + info** ₩ லல. m **3 8 8M OK ISO 80 1/250 +1.0 F2.8 OK Geen pictogrammen**

**Normale weergave**

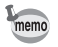

- Bij omstandigheden waarin de camera kan schudden, verschijnt  $\mathbb{C}^{\mathbb{D}}$  op het scherm wanneer u de knop vrijgave sluiter halfweg indrukt. Om te vermijden dat de camera schudt, gebruik een statief en de zelftimerfunctie. [\(blz.80](#page-81-0))
- In de  $\bullet$  instelling en de  $\bullet$  instelling verschijnen alleen het icoon van de geselecteerde instelling en het focuskader op het LCD-scherm. U kunt de informatie op het LCD-scherm niet wijzigen door te drukken op de  $\mathsf{OK}/$ DISPLAY knop.
- In de  $D =$  instelling wordt opname-info alleen weergegeven wanneer u de eerste foto neemt. Er wordt geen opname-info weergegeven wanneer u de tweede en derde foto neemt.

### **Het histogram gebruiken**

Een histogram toont de verspreiding van de helderheid van een foto. De horizontale as vertegenwoordigt helderheid (donker aan de linkerkant en licht aan de rechterkant) en de verticale as vertegenwoordigt het aantal pixels.

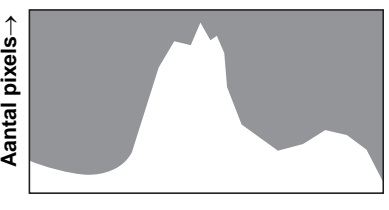

**(Donker) (Helder)** ←

De vorm van het histogram voor en

na de opname vertelt u of de helderheid en het contrast correct zijn of niet en laat u beslissen als u de LW compensatie moet gebruiken en de foto opnieuw moet nemen.

[De belichting \(Belicht. corr.\) instellen](#page-77-0) <sup>18</sup>[blz.76](#page-77-0)

### **Helderheid begrijpen**

Als de helderheid correct is piekt de grafiek in het midden. Als de foto te donker is, bevindt de piek zich aan de linkerkant en als hij te helder is, staat de piek aan de rechterkant.

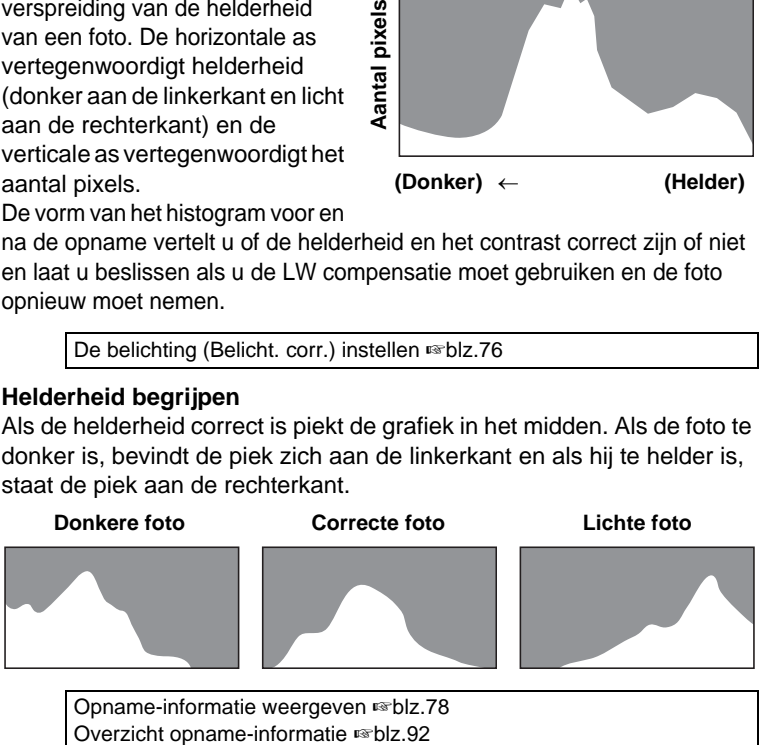

### **Contrast begrijpen**

De grafiek piekt gradueel voor foto's waarbij het contrast in balans is. De grafiek piekt aan weerszijden maar daalt in het midden voor beelden met een groot verschil in contrast en lage of middelmatige helderheid.

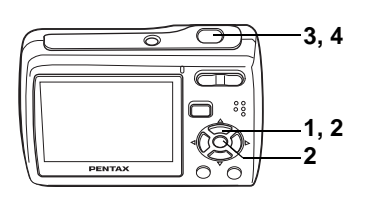

# $\text{Beschikbaar in} \Box \Box \Box \Box \Box \Box \Box \Box \Box \Box \Box$

# <span id="page-81-0"></span>**De zelfontspanner gebruiken**

In de zelfontspannerstand wordt de opname tien of twee seconden na het indrukken van de ontspanknop gemaakt.

Stabiliseer de camera met een statief als u opnamen maakt met de zelfontspanner.

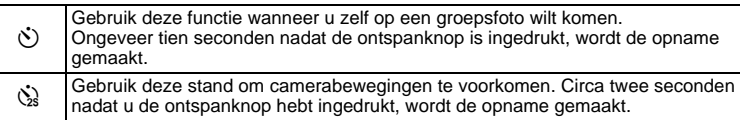

**1** Druk in de stand **Q** op de vierwegbesturing ( $\triangle$ ).

#### **2 Selecteer**  $\Diamond$  of  $\Diamond$  met de

#### **vierwegbesturing (**453**) en druk op**  de knop OK.

De camera is gereed voor het maken van een opname met de zelfontspanner.

### **3 Druk de ontspanknop tot halverwege in.**

Het scherpstelkader op de LCD-monitor wordt groen als het onderwerp is scherpgesteld.

#### **4 Druk de ontspanknop helemaal in.**

De opname wordt tien seconden of twee seconden later gemaakt.

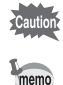

De scherpstelling kan worden bemoeilijkt als u de camera beweegt terwijl de LED van de zelfontspanner knippert bij het fotograferen.

**Zelfontspanner elfontspanner Transportstand ransportstand**

**OK OK**

- In de stand  $\mathbf{S}$  start de opname na tien seconden (of twee seconden).
- Druk de ontspanknop halfweg in terwijl de zelfontspanner loopt om het aftellen te stoppen. Druk hem volledig in om het aftellen te herstarten.
- $\dot{\otimes}$  kan niet geselecteerd worden voor standaardinstelling van de instelling voor de eerste keer. Selecteer  $\ddot{\otimes}$  in een andere opnameinstelling en schakel dan de opnameinstelling naar  $\blacksquare$  instelling.
- In de  $\Box$  instelling kan  $\Diamond$  (10 sec. zelfontspanner) niet worden geselecteerd.

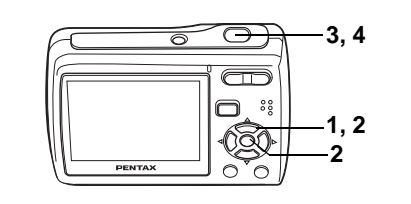

# Beschikbaar in  $\Box$   $\Box$   $\leftrightarrow$   $\Box$   $\Box$   $\wedge$   $\Box$   $\Box$   $\Box$

# <span id="page-82-0"></span>**Een reeks opnamen maken**

U kunt ononderbroken meerdere foto's nemen.

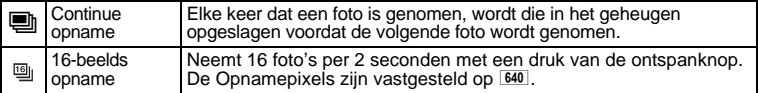

- **1** Druk in de stand **Q** op de vierwegbesturing ( $\triangle$ ).
- **2 Gebruik de vierwegsbesturing (**45**) om** 1 **(Continue opname) te selecteren of (16-beelds opname) en druk op de**  4 **knop.**

De camera is klaar om een reeks opnamen te maken.

**3 Druk de ontspanknop tot halverwege in.** Het scherpstelkader op de LCD-monitor wordt groen als het onderwerp is scherpgesteld.

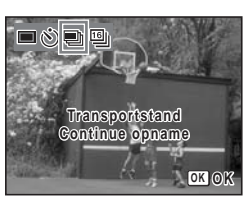

**4 Druk de ontspanknop helemaal in.**

Continue opname: Er worden ononderbroken foto's genomen totdat u de ontspanknop indrukt.

16-beelds opname: Neemt 16 foto's per 2 seconden met een druk van de ontspanknop.

- 
- In Continue opname en 16-beelds opname gaat de flitser niet af.
- De Continue opname en de 16-beelds opname zijn niet beschikbaar in  $\Box$ ,  $\Box$ ,  $\Box$ ,  $\Box$ ,  $\Diamond$ ,  $\Box$  of  $\Box$  instelling.
- In de ((2) instelling is alleen de 16-beelds opname beschikbaar. De Continue opname is niet beschikbaar.
- De foto's die genomen zijn met de functie 16-beelds opname zullen worden afgedrukt als een foto met 4 x 4 rijen van de 16 afbeeldingen.
- In Continue opname en 16-beelds opname worden de focus, opname en witbalans vastgesteld met de eerste foto.
	- In Continue opname kunt u Continue opname maken totdat de geheugencapaciteit van de SD-geheugenkaart of het ingebouwd geheugen vol is.
	- Het de interval van Continue opname varieert afhankelijk van de Opnamepixels en het kwaliteitsniveau dat u heeft geselecteerd.
	- Wanneer u de foto's herbekijkt die genomen zijn met de functie 16 beelds opname, zullen zij als volgt weergegeven worden.
		- Wanneer ze weergegeven worden op de camera, worden de 16 foto's afgespeeld als een film. U kunt ze op dezelfde manier afspelen zoals films. ([blz.98\)](#page-99-0)
		- Wanneer ze op een computer weergegeven worden, worden de 16 afbeeldingen gerangschikt in 4 x 4 rijen en weergegeven als een enkele afbeelding.

memo

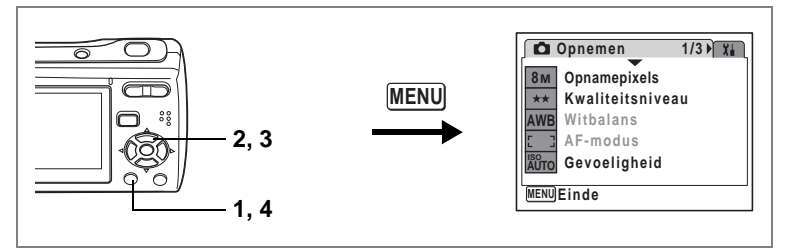

 $\text{Beschikbaar in } \mathbb{R} \mathbb{R} \subset \mathbb{R} \mathbb{R} \oplus \mathbb{R} \otimes \mathbb{R}$  (A)  $\circledcirc \mathbb{R}$  in  $\Box$ 

# **Datumafdruk instellen**

U kunt de opnamedatum op foto's afdrukken.

- **1** Druk op de knop MENU in de modus  $\Omega$ . Het menu [ $\Box$  Opname] verschijnt.
- **2 Druk op de vierwegsbesturing (**23**) om [Datumafdruk] te selecteren.**
- **3 Druk op de vierwegsbesturing (**45**) om**  $\mathbf{F}$  **(Aan) of**  $\Box$  **(Uit) te selecteren.**
- **4** Druk op de knop MENU. De camera keert terug naar de vastlegstatus met de huidige instelling.

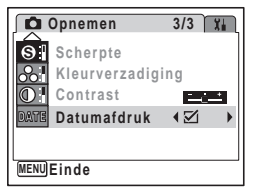

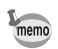

- De datum die afgedrukt wordt met deze functie kan niet worden gewist.
- De datum wordt afgedrukt op de foto met de datumstijl die geselecteerd is in het menu [Datum instellen].
- Wanneer [Datumafdruk] is ingesteld op Aan, wordt het DATE (Waarschuwing Datum Afdrukken) pictogram weergegeven op het scherm.

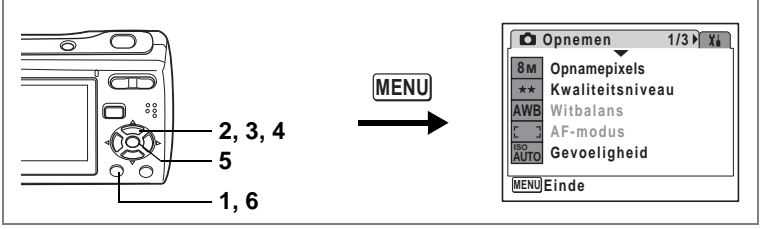

Beschikbaar in **B P A 34 + 34 + 34 (2)**  $\circ$   $\sim$  T I  $\sigma$ 

### **De tijd voor de momentcontrole instellen**

U kunt de weergavetijd van de foto wijzigen onmiddellijk na opname. Als u die langer instelt, kunt u de foto wissen terwijl die wordt weergegeven op het LCDscherm.

**1** Druk in de stand **Q** op de knop **MENU**.

Het menu [ $\Box$  Opnemen] verschijnt.

- **2 Selecteer [Momentcontrole] met de vierwegbesturing (**23**).**
- **3 Druk op de vierwegbesturing (**5**).**

Er verschijnt een afrolmenu.

- **4 Wijzig de weergavetijd met de vierwegbesturing (▲▼).**
- **5** Druk op de knop OK.

De instelling voor de momentcontrole wordt opgeslagen.

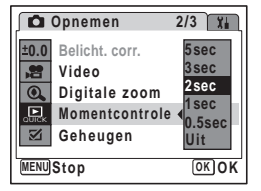

De camera gaat terug naar de opnamestand met de huidige instelling.

Momentcontrole <sup>es-blz</sup>.31

**6** Druk op de MENU knop.

# <span id="page-86-0"></span>**Uw instellingen bewaren (Geheugen)**

De geheugenfunctie dient om de huidige camera-instellingen te bewaren ook wanneer de camera uitgeschakeld is.

Voor sommige camera-instellingen is de geheugenfunctie altijd ingesteld op  $\mathbf{v}$  (Aan) (de instellingen worden opgeslagen bij uitschakeling van de camera). Voor andere instellingen kunt u Aan of Uit kiezen (de instellingen worden wel of niet opgeslagen bij uitschakeling). De onderdelen die kunnen worden ingesteld op  $\mathbf{v}'$  (Aan) of  $\Box$  (Uit) in de geheugenfunctie, staan in de onderstaande tabel. (Onderdelen die hier niet staan vermeld, worden opgeslagen met de geselecteerde instellingen bij uitschakeling.) Als u  $\mathbb{F}$  (Aan) selecteert, worden de instellingen opgeslagen met de status die ze hadden voordat de camera werd uitgeschakeld. Als  $u \sqcap (Uit)$  selecteert, worden de instellingen teruggezet op hun basisinstellingen bij uitschakeling. De onderstaande tabel geeft ook aan of de basisinstelling van Geheugen voor elk onderdeel Aan of Uit is.

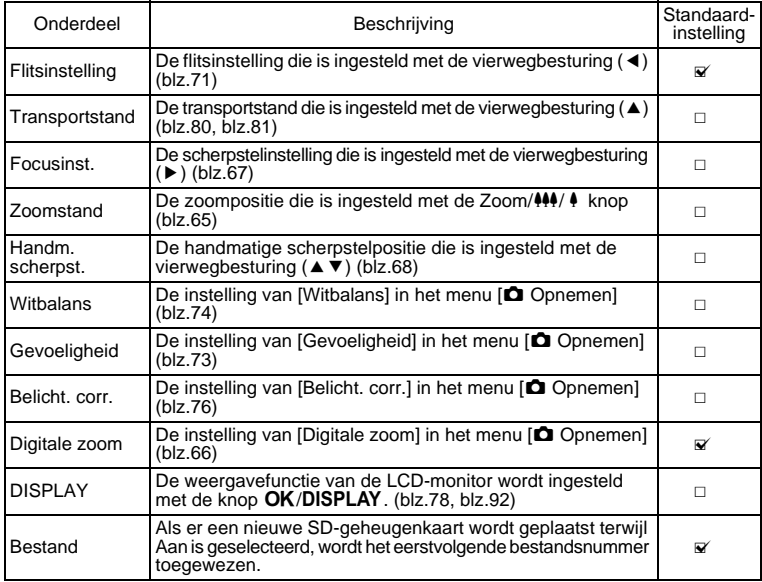

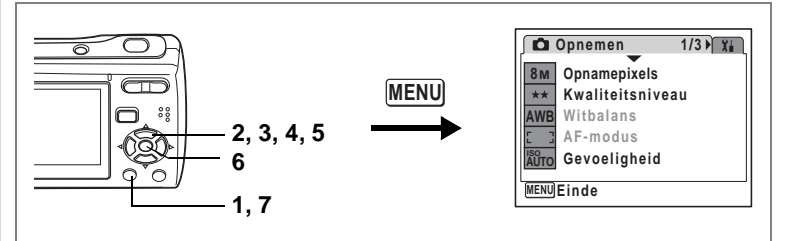

- **1 Druk in de stand**  $\bullet$  **op de knop MENU.** Het menu [ $\Box$  Opnemen] verschijnt.
- **2 Druk op de vierwegbesturing (**23**) om [Geheugen] te selecteren.**
- **3 Druk op de vierwegbesturing (**5**).**
	- Het scherm [Geheugen] verschijnt.
- **4 Kies een onderdeel met de vierwegbesturing (▲▼).**
- **5 Selecteer**  $\mathbf{\underline{\mathsf{w}}}$  (Aan) of  $\Box$  (Uit) **met de vierwegbesturing (**45**).**
- **6 Druk op de knop OK.**

De instelling van Geheugen wordt opgeslagen.

### **7** Druk op de knop MENU.

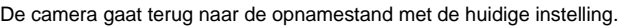

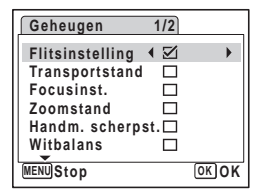

# **Een video-opname maken**

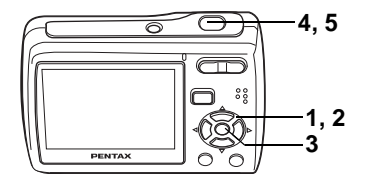

### Beschikbaar in <sup>1</sup>

# **Een video-opname maken**

Wanneer u filmpjes opneemt, wordt tegelijkertijd geluid opgenomen.

### **1** Druk in de stand **△** op de vierwegbesturing (▼). Het Palet Vastlegmodus verschijnt.

**2 Selecteer** d **(Video) met de vierwegbesturing (▲▼ 4 ▶).** 

### **3** Druk op de knop OK.

de instelling is geselecteerd en de camera is klaar om filmpjes op te nemen.

De volgende informatie verschijnt op de LCDmonitor.

- 1 Icoon filminstelling
- 2 Icoon focusinstelling
- 3 Indicator opname (verschijnt wanneer de opname begint in stap 4 en knippert tijdens het opnemen)
- 4 Resterende opnametijd
- 5 Huidige datum en tijd
- 6 Focuskader (verschijnt niet tijdens het opnemen)

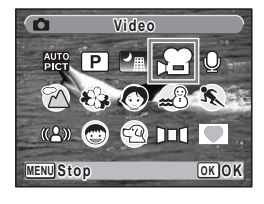

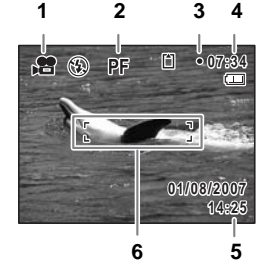

U kunt het opnamegebied wijzigen door de Zoom knop naar links of rechts te drukken.

- $\bullet$  : maakt het onderwerp groter
- 444 : verbreedt de door de camera vastgelegde zone

### **4 Druk de ontspanknop helemaal in.**

De opname begint. U kunt doorlopend film opnemen tot het ingebouwde geheugen/SD-geheugenkaart vol is of max. 2GB.

- memo
- De flitser gaat niet af in de stand  $\mathbf{E}$ .
- U kunt de optische zoom gebruiken en ook de digitale zoom voor het starten van de opname, en de digitale zoom tijdens de opname.
- Wanneer de focusinstelling is ingesteld op  $\overline{\mathsf{AF}}$ .  $\overline{\mathsf{w}}$  of  $\, \overline{\mathsf{MF}}$  , kunt u de focus aanpassen vooraleer u begint op te nemen.
- U kunt de opname-informatie op het LCD-scherm wijzigen met de  $\mathsf{OK}/$ DISPLAY knop tijdens de opname. Voor filmpjes zal het histogram echter niet verschijnen.

#### **5 Druk de ontspanknop helemaal in.**

De opname stopt.

Video-opnamen weergeven <sup>es[blz.98](#page-99-1)</sup>

#### **De ontspanknop ingedrukt houden**

Als u de ontspanknop ingedrukt houdt gedurende meer dan één seconde, blijft u opnemen zolang u de knop ingedrukt houdt. Het opnemen stopt zodra u de ontspanknop loslaat.

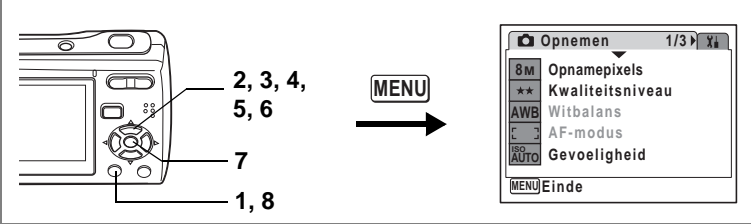

#### Beschikbaar in  $\blacksquare$

# **De instellingen selecteren voor het opnemen van filmpjes**

**U kunt [Opnamepixels], [Beeldteller] en [Kleurinstelling] selecteren voor uw filmpjes.**

- **1 MENU** knop in de **Q** instelling. Het [ $\Box$  Opnemen] menu verschijnt.
- **2 Gebruik de vierwegsbesturing (**23**) om [Video] te selecteren.**
- **3 Druk op de vierwegsbesturing (**5**).** Het menu voor filminstellingen verschijnt.

#### **De Opnamepixels van films selecteren**

Hoe meer pixels er zijn geselecteerd, hoe groter het datavolume. Het datavolume hangt ook af van de frameverhouding die u selecteert.

#### **Opnamepixels**

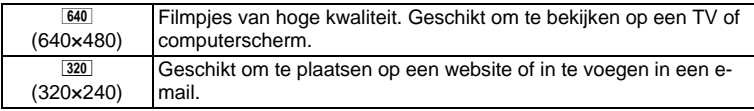

e Opnamen maken **Opnamen maken**

- **4** Druk op de vierwegsbesturing (▲▼) om [Opnamepixels] te **selecteren.**
- **5 Druk op de vierwegsregelaar (**5**).** Er verschijnt een keuzemenu.
- **6 Druk op de vierwegsbesturing (**23**) om de opnamepixels te wijzigen.**

Opnametijd voor de geselecteerde pixels wordt ook weergegeven op het scherm.

- **7** Druk op de knop OK. Uw selectie werd bewaard.
- **8 Druk twee keer op de knop MENU.** De camera keert terug naar de vastlegstatus met de huidige instelling.

# **De Beeldteller selecteren**

De Beeldteller bepaalt hoe vlot het filmpje afgespeeld wordt. De "fps" geeft het aantal kaders aan die per seconde opgenomen worden. Hoe meer kaders, hoe beter de kwaliteit van het filmpje, maar hoe groter het datavolume.

- **4 Druk op de vierwegsbesturing (**23**) om [Beeldteller] te selecteren.**
- **5 Druk op de vierwegsregelaar (**5**).** Er verschijnt een keuzemenu.
- **6 Druk op de vierwegsbesturing (**23**) om de beeldteller te wijzigen.**

Opnametijd voor de geselecteerde beeldteller wordt ook weergegeven op het scherm.

**7** Druk op de knop OK.

Uw selectie werd bewaard.

**8 Druk twee keer op de knop MENU.** 

De camera keert terug naar de vastlegstatus met de huidige instelling.

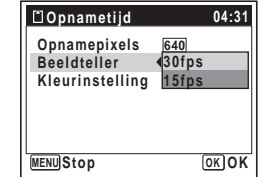

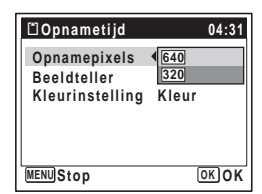

**Filmpjes opnemen in zwart/wit of in Sepiatinten (Kleurinstelling)**

Selecteer de kleurtint van uw films van [Kleur], [Zwart-wit] en [Sepia].

- **4 Druk op de vierwegsbesturing (**23**) om [Kleurinstelling] te selecteren.**
- **5 Druk op de vierwegsbesturing (**5**).** Er verschijnt een keuzemenu.
- **6 Druk op de vierwegsbesturing (**23**) om de kleurinstelling te wijzigen.**
- **7** Druk op de knop OK. Uw selectie werd bewaard.

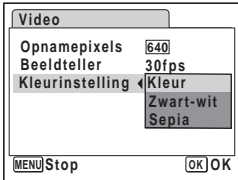

8 Druk twee keer op de knop **MENU**.

De camera keert terug naar de vastlegstatus met de huidige instelling.

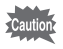

U kunt de kleurinstelling van uw filmpjes niet wijzigen na opname.

Opslagcapaciteit Video <sup>188</sup>[blz.156](#page-157-0)

**Opnamen weergeven en wissen**

**Foto's weergeven op de camera**

### **Stilstaande beelden weergeven**

Om stilstaande beelden weer te geven, druk op de **D** knop in de **D** instelling om over te schakelen naar de **E** instelling (Afspeelmodus). Voor details, ["Opnamen weergeven" \(blz.33\)](#page-34-0)

<span id="page-93-0"></span>Om filmpjes af te spelen, zie ["Video-opnamen weergeven" \(blz.98\).](#page-99-2)

### **Overzicht opname-informatie**

In de Q instelling kunt u de weergave van de opname-informatie op de weergegeven afbeelding wijzigen door te drukken op de OK/DISPLAY knop. Voor de betekenis van de indicaties, zie [blz.94.](#page-95-0)

**Normale weergave**

**100-0026 01/08/2007 1/08/2007 14:25 OK Volledige Weergave 100-0026** ಗ≂ **8M OK AWB ISO 80 01/08/2007 1/08/2007 1/250 F2.8 14:25 OK Geen info**

[Opname-informatie weergeven](#page-79-1) <sup>18</sup>[blz.78](#page-79-1)

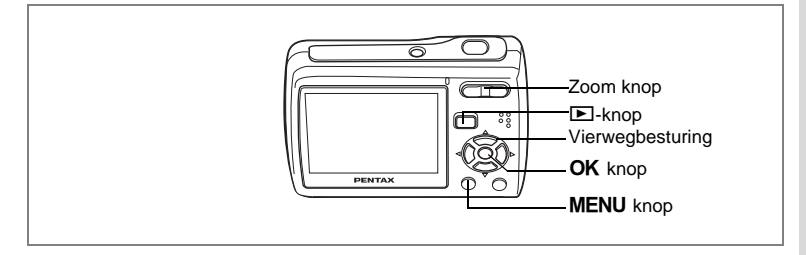

### **Weergave negen beelden, Weergave map en Weergave kalender**

#### **Weergave van negen opnamen**

U kunt negen miniaturen van opnamen tegelijkertijd weergeven.

#### **1 Druk in de stand** Q **op** f **op de knop Zoom.**

Er wordt een pagina getoond met negen miniaturen. U kunt door pagina's van negen opnamen tegelijk bladeren.

Druk op de vierwegsbesturing (▲▼◀▶) om het selectiekader te verplaatsen. Wanneer er tien of meer opnamen zijn opgeslagen kunt u opname

1 selecteren. Wanneer u dan op de

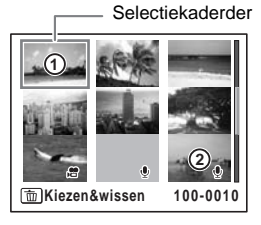

vierwegbesturing ( $\blacktriangle$  <) drukt, verschijnt de vorige pagina. Wanneer u opname 2 selecteert

en op de vierwegbesturing (▼▶) drukt, verschijnt de volgende pagina.

De pictogrammen die in de opnamen verschijnen, hebben de volgende betekenis:

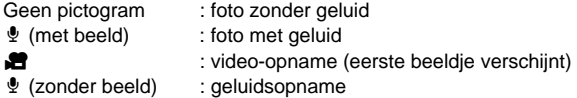

# **2** Druk op de knop OK.

De enkelbeeldweergave van de geselecteerde foto wordt weergegeven.

U kunt ook de knop of de **MENU** knop  $Q$  op de zoom gebruiken voor weergave.

#### **Overschakelen naar Weergave map of Weergave kalender**

In de negen-beeldweergave drukt u op de knop **F** op de zoom om over te schakelen naar Weergave map of Weergave kalender. Druk op de Knop Snelinstelling om te navigeren tussen Weergave map en Weergave kalender.

### **1 Druk in de stand <b>□** op **E** op de Zoom knop.

Het scherm voor de weergave met negen opnamen verschijnt.

### **2 Druk op** f **op de Zoom knop.**

Het scherm verandert naar Weergave map of Weergave kalender.

#### <span id="page-95-0"></span>**Weergave map**

De mappen met opgenomen beelden en geluidsbestanden verschijnen. Gebruik de vierwegsbesturing (▲▼◀▶) om het selectiekader te verplaatsen. Selecteer een map en druk op de  $Q$ 

zoomknop of de OK knop om naar de Weergave negen beelden te gaan met de eerste foto in de geselecteerde map.

#### **Weergave kalender**

De opgenomen beelden en geluidsbestanden worden weergeven volgens datum in kalenderformaat. In de kalender wordt de eerste foto die opgenomen werd op een bepaalde datum wordt weergegeven voor die datum.

 $\mathbf{\Psi}$  verschijnt voor data waarop als eerste een geluidsbestand werd opgenomen. Gebruik de vierwegsbesturing (▲▼◀▶) om het selectiekader te verplaatsen.

Selectiekader**SUN MON TUE WED THU FRI SAT 1 2 3 4 5 7 8 9 10 11 12 13 14 15 16 17 18 19 20 21 22 23 24 25 26 27 28 29 30 31**  $\circ$  $\Box$ **08. 2007**

Selecteer een datum en druk op de Q op de zoomknop om naar de Weergave negen beelden te gaan met de eerste foto voor de geselecteerde datum.

Selecteer een datum en druk op de OK knop om naar de Weergave enkel beeld te gaan van de eerste foto voor die datum.

- Druk op de MENU knop in Weergave map of Weergave kalender om terug te keren naar de normale Weergave negen beelden.
- Druk op de knop  $\blacktriangleright$  of de ontspanknop in Weergave map of Weergave kalender om over te schakelen naar de  $\Box$  instelling.

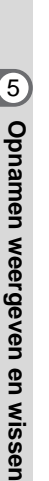

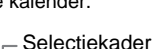

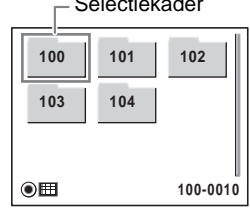

memo

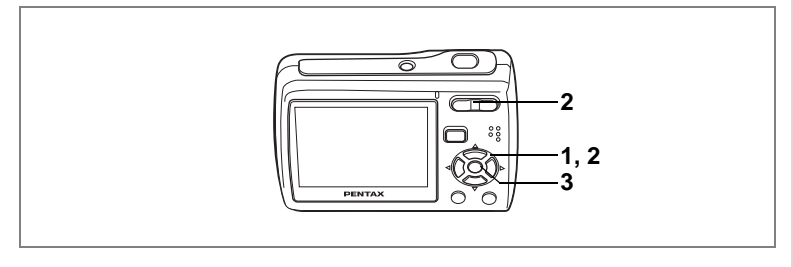

### **Zoomweergave**

U kunt een beeld tot ×8 uitvergroten. Tijdens de zoomweergave verschijnt op de LCD-monitor een hulpkader dat het midden van de uitvergrote opname weergeeft.

**1 Activeer de stand**  $\boxed{\triangleright}$  **en kies met de vierwegbesturing (** $\leftarrow$ **) de opname die u wilt uitvergroten.**

### **2 Druk op**  $\mathbb Q$  **op de Zoom knop.**

De opname wordt uitvergroot (x1,1 tot x8). Als u  $\mathbf Q$  op de Zoom knop ingedrukt houdt, verandert de vergroting doorlopend. Aan de hand van het hulpkader linksonder op het scherm kunt u zien welk deel van de opname wordt uitvergroot.

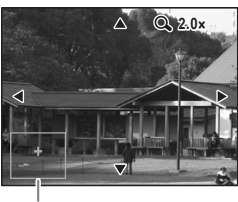

Bedieningsaanwijzing

#### **Bij weergave van een vergrote opname kunnen de volgende handelingen worden verricht.**

Vierwegbesturing (▲▼◀▶) Wijzigt het gebied dat moet worden vergroot  $Z$ oom knop  $(Q)$  Maakt de opname groter (max.  $x8$ )<br> $Z$ oom knop ( $Q$ ) Maakt de opname kleiner (min.  $x1$ . Maakt de opname kleiner (min. x1,1)

### **3** Druk op de knop OK.

Op het scherm verschijnt weer de weergave van één opname.

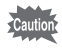

- Foto's die genomen zijn met de 16-beelds opnameunctie en films kunnen niet uitvergroot worden.
- De hulp verschijnt niet wanneer de Weergave opname-info ingesteld is op "Geen info".

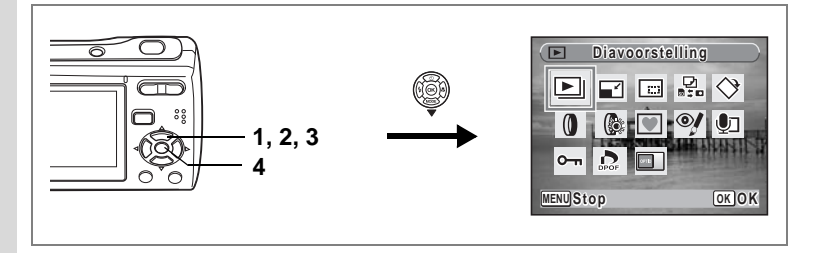

# **Diavoorstelling**

U kunt opgeslagen opnamen doorlopend weergeven.

- **1 Activeer de stand**  $\boxed{\blacktriangleright}$  **en kies met de vierwegbesturing (** $\blacktriangleleft\blacktriangleright$ **) de opname waarmee de diavoorstelling moet beginnen.**
- **2 Druk op de vierwegbesturing (▼).**

Het Palet Afspeelmodus verschijnt.

**3 Selecteer**  $\boxed{u}$  **(Diavoorstelling) met de vierwegbesturing**  $(474)$ .

### **4 Druk twee keer op de knop OK.**

De diavoorstelling begint.

Wanneer u tijdens de diavoorstelling op de knop OK drukt, wordt de diavoorstelling onderbroken. Druk nogmaals op de knop  $\overline{OK}$  om de diavoorstelling voort te zetten.

#### 5 Druk op een andere knop dan de OK knop of op de aan/uit**schakelaar.**

De diavoorstelling stopt.

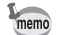

Als u de vierwegsbesturing ( $\blacktriangleright$ ) indrukt tijdens het weergeven van een filmpje of een beeld met geluid, wordt het volgende beeld weergegeven zonder dat de diavoorstelling stopt.

#### **Instellingen voor de diavoorstelling**

U kunt het weergave-interval instellen, maar ook een scherm- en een geluidseffect voor de overgang van de ene opname naar de volgende.

- **1 Druk op de vierwegbesturing (** $\blacktriangledown$ **) in de stand**  $\blacktriangleright$ **.** Het Palet Afspeelmodus verschijnt.
- **2 Selecteer U** (Diavoorstelling) met de vierwegbesturing  $(474)$ .

## **3** Druk op de knop OK.

Het scherm met instellingen voor de diavoorstelling verschijnt.

- **4 Druk op de vierwegbesturing (▲▼) om [Interval] te selecteren.**
- **5 Druk op de vierwegbesturing (**5**).** Er verschijnt een afrolmenu.
- **6 Wijzig het interval met de vierwegbesturing (▲▼) en druk op de knop OK.**

U hebt de keuze uit: 3sec, 5sec, 10sec, 20sec en 30sec.

### **7** Selecteer [Beeldeffect] met de vierwegbesturing (▲▼).

Druk na selectie van [Beeldeffect] op de vierwegbesturing (▶). Er verschijnt een afrolmenu waarin de volgende items kunnen worden geselecteerd. Selecteer een item met de vierwegbesturing ( $\blacktriangle$   $\blacktriangledown$ ) en druk op de knop **OK**.

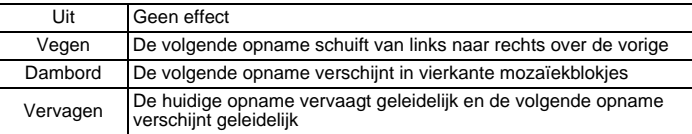

- **8 Selecteer [Geluidseffect] met de vierwegbesturing (**23**).**
- **9 Selecteer**  $\mathbf{\nabla}$  (Aan) of  $\Box$  (Uit) met de vierwegbesturing (◀▶). Uitgezonderd wanneer het beeldeffect is ingesteld op Uit, kunt u  $\mathbf{v}'$  (Aan) of  $\Box$  (Uit) kiezen voor het geluid dat wordt afgespeeld bij de overgang van de ene opname naar de volgende.

### 10 Druk op de knop OK.

De diavoorstelling start met het geselecteerde interval en effect.

- memo
- De diavoorstelling wordt vervolgd totdat u een andere knop dan de  $OK$ knop of de aan/uit-schakelaar indrukt.
- Video's of opnamen met geluid worden normaliter tot het einde afgespeeld voordat de volgende opname wordt weergegeven, ongeacht het ingestelde interval. Als u echter op de vierwegbesturing ( $\blacktriangleright$ ) drukt tijdens het afspelen van een video of opname met geluid, springt de weergave naar de volgende opname.
- Geluidsbestanden die in de geluidsopnamestand zijn gemaakt, worden niet weergegeven in de diavoorstelling.
- Panoramische beelden worden weergegeven door 5 seconden te scrollen ongeacht uw [Interval]instelling.

[Beelden afspelen op TV](#page-100-0) <sup>16</sup>[blz.99](#page-100-0)

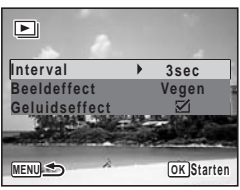

# <span id="page-99-1"></span>**Video-opnamen weergeven**

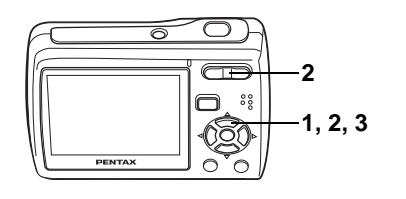

### <span id="page-99-2"></span><span id="page-99-0"></span>**Video-opnamen weergeven**

U kunt video-opnamen die u hebt gemaakt weergeven. Geluid wordt gelijktijdig weergeven.

#### **1 Activeer de stand ▶ en kies met de vierwegbesturing (**45**) de videoopname die u wilt weergeven.**

#### **2 Druk op de vierwegbesturing (**2**).**

De weergave begint.

Druk nogmaals op de vierwegsbesturing (2) om te pauzeren.

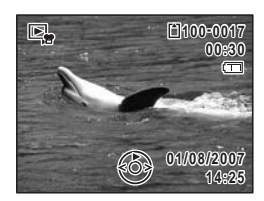

#### **Tijdens het weergeven kunnen de volgende handelingen worden verricht.**

Vierwegbesturing (4) Achteruit weergeven Vierwegbesturing (▲) Pauze Zoom button ( $\uparrow$ ) Verhoogt het volume<br>Zoom button ( $\uparrow\uparrow$ ) Verlaagt het volume

Verlaagt het volume

#### **Terwijl de weergave is onderbroken, kunnen de volgende handelingen worden verricht.**

Vierwegbesturing (4) Eén beeldje terug Vierwegbesturing (5) Eén beeldje vooruit

Vierwegbesturing (2) Schakelt de pauzefunctie uit (Weergeven)

#### **3 Druk op de vierwegbesturing (**3**).**

De weergave stopt.

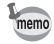

U kunt beelden die met de 16-beelds opnamefunctie gemaakt zijn op dezelfde manier afspelen als filmpjes.

# <span id="page-100-0"></span>**Beelden afspelen op TV**

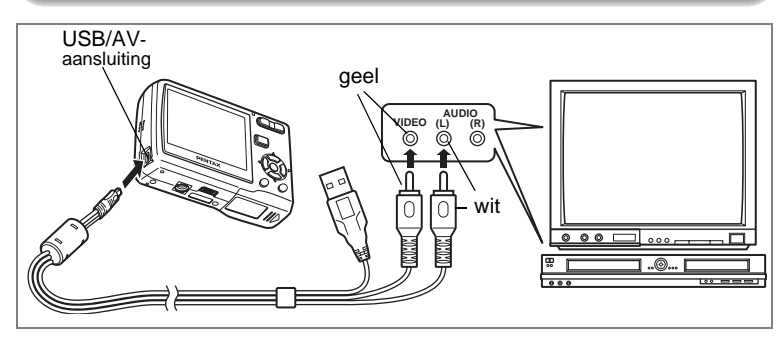

Door uw camera op een tv of ander AV-toestel aan te sluiten met de bijgeleverde USB/AV-kabel, kunt u beelden weergeven op het scherm voor overzicht of fotoopname.

- **1 Sluit meegeleverde de USB/AV-kabel aan op het USB/AVaansluiting van de camera.**
- **2 Sluit het andere uiteinde van de kabel (geel: Video, wit: Audio) aan op de video- en audio-ingang van het AV-toestel.**

Als u stereoapparatuur gebruikt, sluit dan de geluidsconnector aan op de L-ingang (wit).

### **3 Zet het AV-toestel aan.**

Wanneer het toestel waarop de camera is aangesloten en het toestel dat de beelden afspeelt, niet dezelfde zijn, zet u beide toestellen aan. Wanneer u beelden bekijkt op een AV-toestel met meerdere video-ingangen (zoals een tv), bekijk dan de handleiding van het toestel en selecteer de videoingang waarop de camera is aangesloten.

#### **4 Zet de camera aan.**

memo

- Als u van plan bent de camera langdurig te gebruiken, is gebruik van de (optionele) netvoedingsadapterset K-AC62 aan te bevelen. [\(blz.20](#page-21-0))
- Afhankelijk van het land of de regio bestaat de kans dat opnamen en geluidsbestanden niet kunnen worden weergegeven als het ingestelde videosignaal afwijkt van het aldaar gebruikte signaal. Mocht dit zich voordoen, wiizig dan de instelling van het videosignaal. [\(blz.139\)](#page-140-0)
- Het LCD-scherm van de camera schakelt zichzelf uit wanneer de camera is aangesloten op een AV-toestel. U kunt het geluidsvolume niet aanpassen via de zoomknop op de camera.

# **Wissen van Afbeeldingen en Geluidsbestanden**

Beelden en geluid wissen die fout of overbodig zijn.

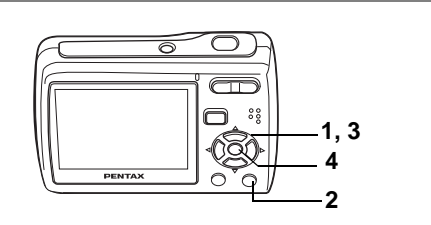

# **Eén opname of geluidsbestand wissen**

U kunt een enkel beeld of geluidsbestand wissen.

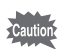

Beveiligde opnamen en geluidsbestanden kunnen niet worden gewist. [\(blz.105\)](#page-106-0)

- **1 Activeer de stand**  $\boxed{\blacktriangleright}$  **en kies met de vierwegbesturing (** $\blacktriangleleft\blacktriangleright$ **) een opname/geluidsbestand om te wissen.**
- **2 Druk op de knop**i**.**

Het bevestigingsscherm verschijnt.

- **3 Selecteer [Wissen] met de vierwegbesturing (▲▼).**
- **4 Druk op de knop OK.**

De opname of het geluidsbestand wordt gewist.

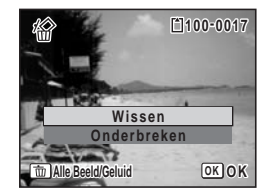

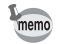

Als u op de knop  $\tilde{m}$  drukt terwijl het scherm Momentcontrole wordt weergegeven, verschijnt het scherm van stap 2, waarmee u de zojuist gemaakte opname kunt wissen. ([blz.35\)](#page-36-0)

#### **Een geluidsbestand wissen**

Als bij een opname geluid is opgenomen([blz.129\)](#page-130-0), kunt u het geluid wissen zonder de opname te wissen.

- **1 Activeer de stand**  $\boxed{\blacktriangleright}$  **en kies met de vierwegbesturing (** $\blacktriangleleft\blacktriangleright$ **) een opname met geluid.**
- **2 Druk op de knop**  $\tilde{w}$ **.** Het bevestigingsscherm verschijnt.
- **3 Gebruik de vierwegsbesturing (▲▼) om [Geluid wissen] te selecteren.**
- **4 Druk op de knop** 4**.**

Het geluidsbestand wordt gewist.

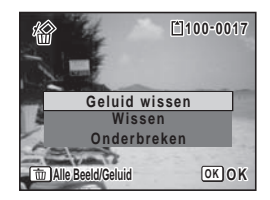

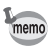

Selecteer [Wissen] in stap 3 van de bovenstaande procedure om zowel de opname als het geluidsbestand te wissen.

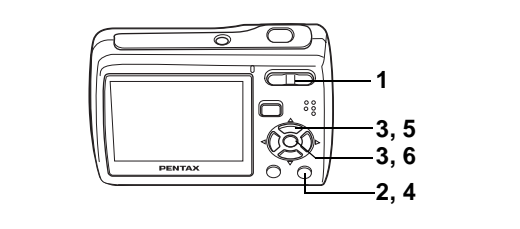

### **Geselecteerde opnamen en geluidsbestanden wissen (uit de weergave met negen opnamen)**

U kunt in één keer verschillende afbeeldingen en geluidsbestanden wissen die geselecteerd werden vanuit de negen-beeld weergave.

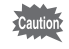

Beveiligde opnamen en geluidsbestanden kunnen niet worden gewist.

**1 Druk in de stand <b>** $\boxed{>}$  op  $\boxed{>}$  op de knop **Zoom.**

Er verschijnen negen miniaturen.

#### **2 Druk op de knop**  $\tilde{p}$ **.**

 $\Box$  verschijnt op de opnamen en geluidsbestanden.

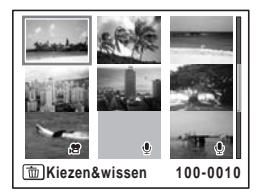

#### **3 Kies de te wissen opnamen en geluidsbestanden met de vierwegbesturing (▲▼ ◀ ▶) en** druk op de knop OK.

O verschijnt op de geselecteerde opnamen en geluidsbestanden.

Als u een beeld selecteert en druk op  $Q$  op de zoomknop, wordt het geselecteerde beeld

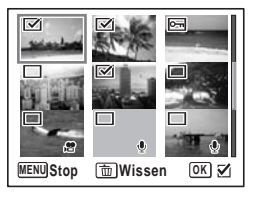

weergegeven in enkelbeeldweergave terwijl u de knop ingedrukt houdt, waardoor u kunt nagaan of u het beeld wilt wissen of niet. (Wanneer u de knop loslaat, verschijnt de weergave van negen opnamen weer.) In de weergave van één opname kunnen beveiligde opnamen niet worden weergegeven.

**4 Druk op de knop**  $\tilde{u}$ **.** 

Er verschijnt een bevestigingsvenster.

- **5 Selecteer de optie [Kiezen & wissen] met de vierwegbesturing (▲▼).**
- **6 Druk op de knop OK.**

De geselecteerde opnamen en geluidsbestanden worden gewist.

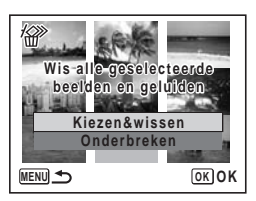

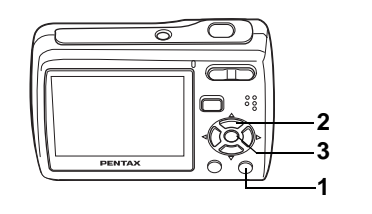

# **Wissen van Alle Afbeeldingen en Geluidsbestanden**

U kunt alle opnamen en geluidsbestanden in één keer wissen.

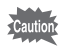

Beveiligde opnamen en geluidsbestanden kunnen niet worden gewist. [\(blz.105\)](#page-106-0)

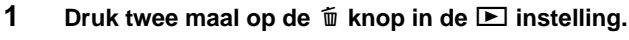

Er verschijnt een bevestigingsvenster.

**2 Selecteer [Alles verwijderen] met de vierwegbesturing (▲▼). 3** Druk op de knop OK.

Alle opnamen en geluidsbestanden worden gewist.

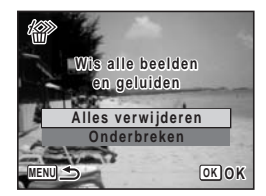

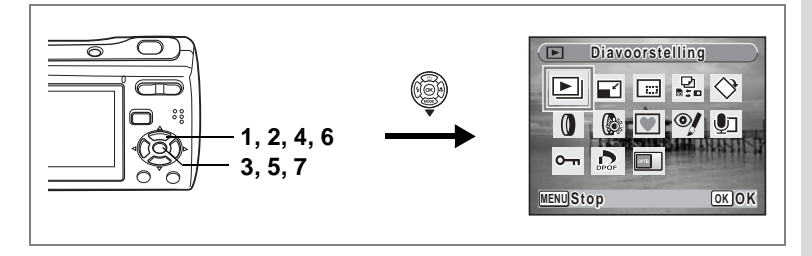

### <span id="page-106-0"></span>**Foto- en geluidsopnamen beveiligen tegen wissen (Beveiligen)**

U kunt opgeslagen opnamen en geluidsbestanden beveiligen, zodat ze niet per ongeluk kunnen worden gewist.

- **1** Druk op de vierwegbesturing ( $\blacktriangledown$ ) in de stand  $\blacktriangledown$ . Het Palet Afspeelmodus verschijnt.
- **2** Selecteer O<sub></sub> T (Beveiligen) met de vierwegbesturing (▲▼ ◀ ▶).<br>3 Druk op de knop OK
- **Druk op de knop OK.** Het keuzescherm [Kies Beeld/Geluid] of [Alle Beeld/Geluid] verschijnt.
- **4 Selecteer [Kies Beeld/Geluid] met de vierwegbesturing (▲▼).**

### **5** Druk op de knop OK.

Het bericht [Beveilig dit beeld/geluid] verschijnt. Om een andere opname of geluidsbestand te beveiligen, selecteert u met de vierwegbesturing (45) een andere opname of geluidsbestand.

- **6 Selecteer [Beveiligen] met de vierwegbesturing (▲▼).**
- **7** Druk op de knop OK.

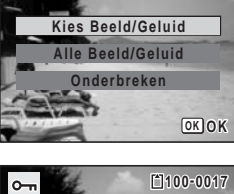

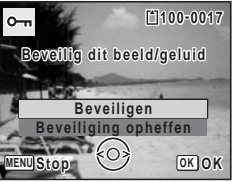

De geselecteerde opname of het geselecteerde geluidsbestand wordt beveiligd.

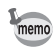

- Selecteer [Beveiliging opheffen] in stap 6 om de beveiligingsinstelling te annuleren.
- Tijdens de weergave verschijnt I onder het bestandsnummer van beveiligde opnamen en geluidsbestanden.

 $\hat{5}$ 

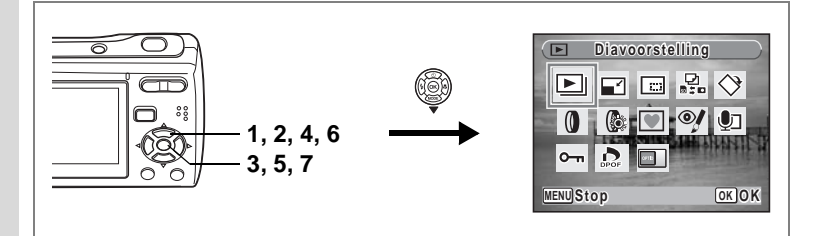

#### **Alle opnamen en geluidsbestanden beveiligen**

- **1** Druk op de vierwegbesturing ( $\blacktriangledown$ ) in de stand  $\blacktriangledown$ . Het Palet Afspeelmodus verschijnt.
- **2** Selecteer **O**<sub>T</sub> (Beveiligen) met de vierwegbesturing (▲▼ ◀ ▶).
- **3** Druk op de knop OK.

Het keuzescherm [Kies Beeld/Geluid] of [Alle Beeld/Geluid] verschijnt.

**4 Selecteer [Alle Beeld/Geluid] met de vierwegbesturing (▲▼).** 

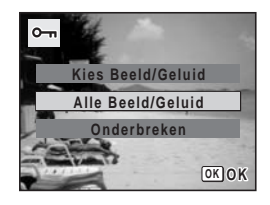

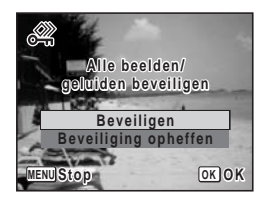

## **5** Druk op de knop OK.

Het keuzescherm [Beveiligen] of [Beveiliging opheffen] verschijnt.

- **6 Selecteer [Beveiligen] met de vierwegbesturing (▲▼).**
- **7** Druk op de knop OK.

Alle opnamen en geluidsbestanden zijn nu beveiligd.

Beveiligde opnamen en geluidsbestanden worden gewist wanneer de SDgeheugenkaart of het interne geheugen wordt geformatteerd.

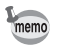

Selecteer [Beveiliging opheffen] in stap 6 om de beveiligingsinstelling voor alle opnamen en geluidsbestanden te annuleren.
# **Opnamen bewerken en afdrukken Opnamen bewerken**

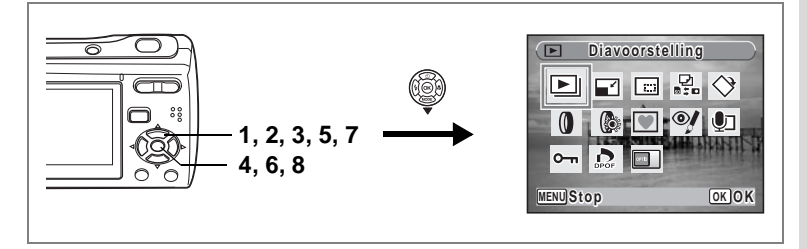

### **De opnamegrootte en -kwaliteit wijzigen (Formaat wijzigen)**

Door de grootte en de kwaliteit van een geselecteerde opname te wijzigen, kunt u het bestand verkleinen. U kunt deze functie gebruiken om opnamen te blijven maken wanneer de SD-geheugenkaart of het interne geheugen vol is door de opnamen te verkleinen en de oorspronkelijke opnamen te overschrijven. Zo maakt u ruimte vrij op de kaart of in het geheugen.

- Van panoramische foto's, afbeeldingen die genomen zijn met de 16-beelds opnamefunctie en films kunt u de grootte niet veranderen.
- Het is niet mogelijk een hogere resolutie of een hogere kwaliteit te selecteren dan die van de oorspronkelijke opname.
- U kunt de grootte veranderen van beelden naar  $\boxed{7M}$ ,  $6M$ , of  $\boxed{320}$ , bovenop de normale opnamepixels voor stilstaande beelden [\(blz.62](#page-63-0)).
- **1 Activeer de stand <b>** $\boxed{>}$  en kies met de vierwegbesturing (◀▶) **de opname waarvan u het formaat wilt wijzigen.**
- **2 Druk op de vierwegbesturing (**3**).** Het Palet Afspeelmodus verschijnt.
- **3 Gebruik de vierwegbesturing (▲▼◀▶) om □ (Formaat wijzigen) te selecteren.**
- **4 Druk op de knop OK.**

memo

Het scherm voor keuze van de grootte en kwaliteit verschijnt.

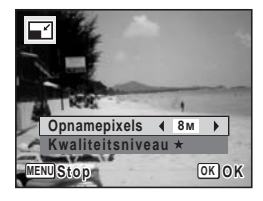

### **5 Selecteer [Opnamepixels] en [Kwaliteitsniveau].**

Kies grootte en kwaliteit met de vierwegbesturing ( $\blacktriangleleft\blacktriangleright$ ). Schakel met de vierwegbesturing ( $\blacktriangle$   $\blacktriangledown$ ) tussen [Opnamepixels] en [Kwaliteitsniveau].

### **6 Druk op de knop OK.**

Er verschijnt een bevestigingsscherm om het beeld te overschrijven. Indien de afbeelding beveiligd is, verschijnt er geen bevestigingsscherm. De afbeelding wordt automatisch opgeslagen met een nieuwe bestandsnaam.

### **7 Selecteer [Overschrijven] of [Opslaan als]** met de vierwegbesturing (▲ ▼).

8 **Druk op de knop OK.** 

De opname met de gewijzigde grootte wordt opgeslagen.

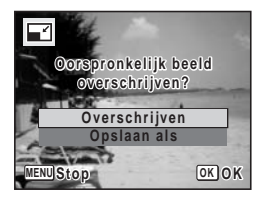

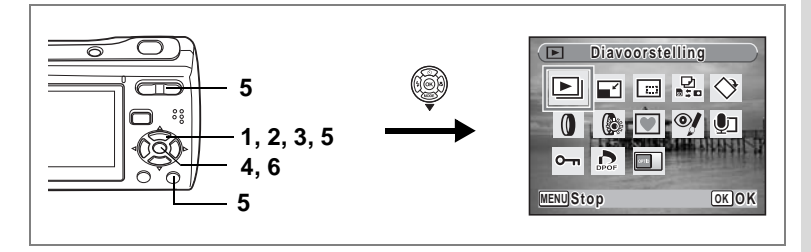

# **Afbeeldingen uitsnijden**

U kunt het ongewenste gedeelte van een foto wissen en het bijgesneden beeld opslaan als een afzonderlijke afbeelding.

- **1 Voer de <b>** $\boxed{\blacktriangleright}$  modus in en gebruik de vierwegsregelaar (◀▶) **om de afbeelding te kiezen die u wenst uit te snijden.**
- **2 Druk op de vierwegbesturing (▼).** Het Palet Afspeelmodus verschijnt.
- **3 Selecteer □ (Uitsnijden)** met de vierwegbesturing ( $\blacktriangle$  ▼ **4**  $\blacktriangleright$ ).
- **4** Druk op de knop OK.

Het uitsnijdingsscherm verschijnt.

**5 Kies de uitsnijdingsvoorwaarden.**

Zoom knop : Wijzigt de grootte van het bij te snijden deel.

Vierwegbesturing ( $\blacktriangle \blacktriangledown \blacktriangle \blacktriangleright$ ) :

Beweegt het uitsnijdingskader Knop Snelinstelling :Roteert het uitsnijdingskader.

### **6** Druk op de knop OK.

De uitgesneden afbeelding wordt opgeslagen met een nieuwe bestandsnaam.

De uitgesneden afbeelding wordt opgeslagen met dezelfde kwaliteit als de oorspronkelijke afbeelding. Het aantal opnamepixels wordt automatisch geselecteerd volgens de grootte van het uigesneden deel.

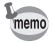

Panoramische foto's, afbeeldingen die genomen zijn met de 16-beelds opnamefunctie, en films kunnen niet bijgesneden worden.

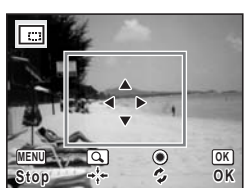

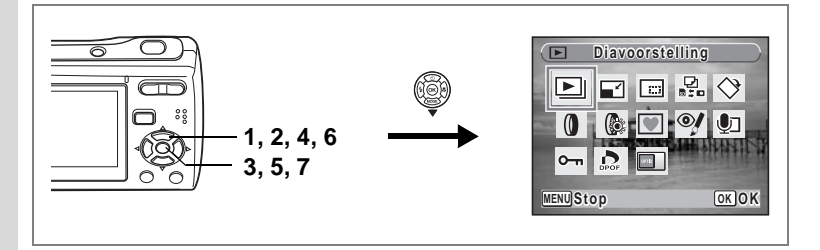

### **Opnamen en geluidsbestanden kopiëren**

U kunt opnamen en geluidsbestanden kopiëren van het interne geheugen naar de SD-geheugenkaart en vice versa. Deze functie is alleen beschikbaar wanneer er een SD-geheugenkaart in de camera is geplaatst.

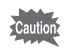

Zet de camera uit voordat u de SD-geheugenkaart plaatst of uitneemt.

- **1** Druk op de vierwegbesturing ( $\blacktriangledown$ ) in de stand  $\blacktriangleright$ . Het Palet Afspeelmodus verschijnt.
- **2 Selecteer** p **(Kopieer beeld/geluid) met de vierwegbesturing**   $(474)$ .

### **3** Druk op de knop OK.

Het scherm voor selectie van de gewenste kopieermethode verschijnt.

#### **Bestanden kopiëren vanuit het interne geheugen naar de SDgeheugenkaart**

Alle opnamen en geluidsbestanden in het interne geheugen worden tegelijk naar de SD-geheugenkaart gekopieerd. Zorg dat er voldoende ruimte is op de SD-geheugenkaart voordat u de bestanden kopieert.

- **4 Selecteer [**f}{**] met de vierwegbesturing (▲▼).**
- **5** Druk op de knop OK.

Alle opnamen en geluidsbestanden worden gekopieerd.

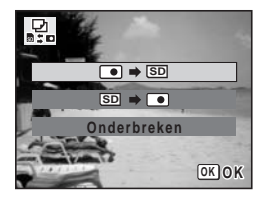

#### **Bestanden kopiëren van de SD-geheugenkaart naar het ingebouwde geheugen**

Geselecteerde opnamen en geluidsbestanden van de SD-geheugenkaart worden één voor één naar het interne geheugen gekopieerd.

- **4 Selecteer [**{}f**] met de vierwegbesturing (▲▼).**
- **5** Druk op de knop OK.
- **6 Gebruik de vierwegbesturing (**45**) om het bestand te selecteren dat u wilt kopiëren.**

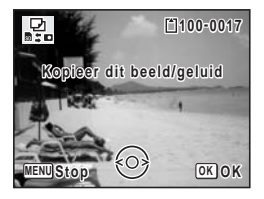

**7** Druk op de knop OK.

memo

De geselecteerde opname/het geselecteerde geluidsbestand wordt naar het interne geheugen gekopieerd.

- Als bij een opname geluid is opgenomen, wordt het geluidsbestand samen met de opname gekopieerd.
	- Wanneer u een bestand van de SD-geheugenkaart naar het interne geheugen kopieert, krijgt het bestand een nieuwe naam.

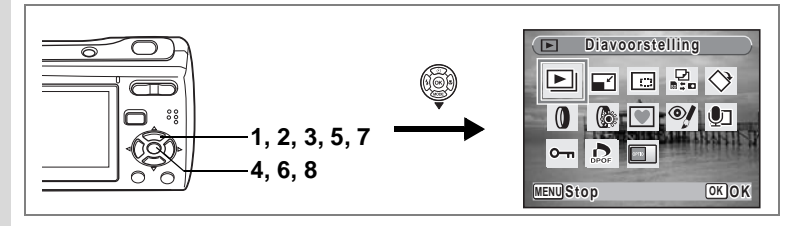

# **De digitale filter gebruiken**

U kunt de kleurtint van beelden wijzigen of ze een digitaal effect geven zonder gebruik van een computer. Selecteer een digitale filter van Z&W, Sepia, Rood, Roze, Paars, Blauw, Groen, Geel, Tegel en Zacht om de beelden naar uw stijl te schikken.

**1 Voer de <b>** $\blacksquare$  **instelling in en gebruik de vierwegsregelaar (◀ ▶) om het beeld te kiezen dat u wenst te bewerken.**

### **2 Druk op de vierwegsbesturing (**3**).**

Het instellingenpalet voor Weergave verschijnt.

**3 Gebruik de vierwegsbesturing (▲▼ ◀ ▶) om <sup>1</sup> (Digitaal filter) te selecteren.**

### **4 Druk op de knop OK.**

Het selectiescherm voor de digitale filter verschijnt.

#### **5 Gebruik de vierwegsbesturing (**23**) om een digitale filter te selecteren.**

De voorvertoning voor het bewerkte beeld wordt weergegeven op het LCD-scherm. Het verandert elke keer dat u de filter aanpast.

### **6** Druk op de knop OK.

Er verschijnt een bevestigingsscherm om het beeld te overschrijven.

#### **7 Gebruik de vierwegsbesturing (▲▼) om [Overschrijven] of [Opslaan als] te selecteren.**

Indien de afbeelding beveiligd is, verschijnt er geen bevestigingsscherm. De afbeelding

 $\mathbf{0}$ **MENU Stop OK OK**

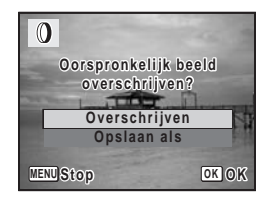

wordt automatisch opgeslagen met een nieuwe bestandsnaam.

**8** Druk op de knop OK.

Het bewerkte beeld wordt opgeslagen met hetzelfde aantal opnamepixels en hetzelfde kwaliteitsniveau als het origineel.

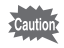

Met de digitale filter kunt u alleen stilstaande beelden bewerken die met deze camera zijn opgenomen. U kunt geen panoramische foto's, filmpjes of foto's die met een andere camera zijn genomen, bewerken.

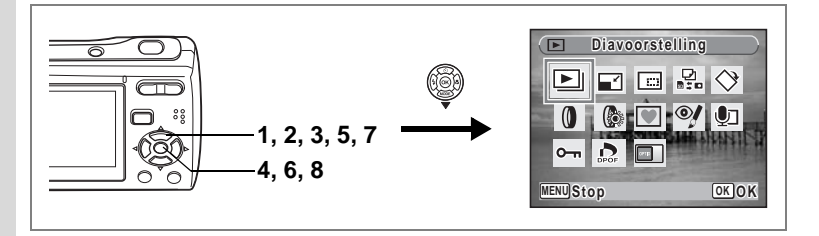

# **De filter voor helderheid gebruiken**

U kunt de helderheid van foto's wijzigen zonder gebruik van een computer.

- **1 Voer de**  $\boxed{>}$  **instelling in en gebruik de vierwegsbesturing (**45**) om het beeld te kiezen dat u wenst te bewerken.**
- **2 Druk op de vierwegsbesturing (**3**).** Het instellingenpalet voor Weergave verschijnt.
- **3 Gebruik de vierwegsbesturing (▲**  $\vec{v}$  **< ▶ ) om**  $\textcircled{k}$ **(Helderheidsfilter) te selecteren.**
- **4 Druk op de knop** 4**.**
	- Het scherm Aanpassen Helderheid verschijnt.
- **5 Gebruik de vierwegsbesturing (**45**) om de helderheid aan te passen.**

De voorvertoning voor het bewerkte beeld wordt weergegeven op het LCD-scherm. Het verandert elke keer dat u de helderheid aanpast.

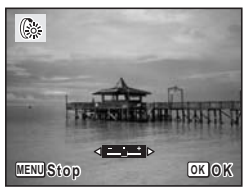

**6** Druk op de knop OK.

Er verschijnt een bevestigingsscherm om het beeld te overschrijven.

**7 Gebruik de vierwegsbesturing (**23**) om [Overschrijven] of [Opslaan als] te selecteren.**

Indien de afbeelding beveiligd is, verschijnt er geen bevestigingsscherm. De afbeelding wordt automatisch opgeslagen met een nieuwe bestandsnaam.

# **8 Druk op de knop OK.**

Het bewerkte beeld wordt opgeslagen met hetzelfde aantal opnamepixels en hetzelfde kwaliteitsniveau als het origineel.

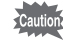

Met de Helderheidsfilter kunt u alleen stilstaande beelden bewerken die met deze camera zijn opgenomen. U kunt geen panoramische foto's, filmpjes of foto's die met een andere camera zijn genomen, bewerken.

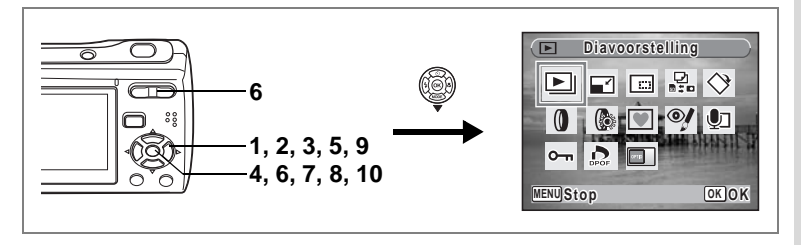

# **Een kader toevoegen (Beeld inkadering)**

U kunt een kader toevoegen aan foto's. U kunt de kaders gebruiken die in uw camera zijn opgeslagen en ook nieuwe kaders die u van websites downloadt.

- **1 Voer de <b>** $\blacktriangleright$  **instelling in en gebruik de vierwegsbesturing (**45**) om het beeld te kiezen waaraan u een kader wilt toevoegen.**
- **2 Druk op de vierwegsbesturing (▼).** Het instellingenpalet voor Weergave verschijnt.
- **3 Gebruik de vierwegsbesturing (▲▼◀▶) om (Beeld inkadering) te selecteren.**
- **4** Druk op de knop OK. Een display met negen van de frames in uw camera verschijnt op het LCD-scherm.
- **5 Gebruik de vierwegsbesturing (**2345**) om een kader te selecteren.**
- **MENU OK OK OK**
- **6 Druk op de OK knop of de knop**  $\mathbb Q$  **op de zoom.**

Het geselecteerde kader verschijnt in de weergave enkel-beeld.

U kunt een ander frame kiezen via een van de volgende handelingen.

Vierwegsbesturing (45): geeft een

ander frame weer

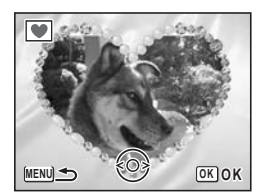

#### **MENU** knop of Zoomknop  $(F)$ :

Keer terug naar de weergave met negen frames van de beschikbare frames

# **7** Druk op de knop OK.

Het scherm voor kaderpositie en aanpassing grootte verschijnt. Gebruik de vierwegsregelaar (▲▼ ◀ ▶) om de positie van het beeld aan te passen en gebruik de zoomknop om het beeld te vergroten of te verkleinen.

# 8 **Druk op de knop OK.**

Er verschijnt een bevestigingsscherm om het beeld te overschrijven.

#### **9 Gebruik de vierwegsbesturing (▲▼) om [Overschrijven] of [Opslaan als] te selecteren.**

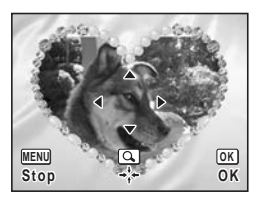

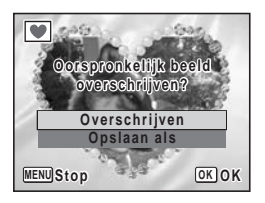

Indien de afbeelding beveiligd is, verschijnt

er geen bevestigingsscherm. De afbeelding wordt automatisch opgeslagen met een nieuwe bestandsnaam.

### 10 Druk op de knop OK.

Het bewerkte beeld wordt opgeslagen met de opnamepixels van  $\boxed{3M}$ .

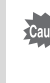

De functie Beeldinkadering kan niet worden gebruikt voor panoramische foto's, foto's die zijn genomen met de 16-beelds opnamefunctie, filmpies en beelden met grootte  $2m$  of kleiner. Dan verschijnt een foutmelding in stap 4.

#### **Een nieuw frame gebruiken**

Er kunnen kaders worden gebruikt van een website of van een andere bron bij het nemen van foto's. Om de beschikbare kaders in het ingebouwde geheugen of de SD-geheugenkaart weer te geven in stap 3, selecteert u  $\blacksquare$  (Beeld inkadering) en drukt u op de knop OK.

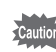

- De drie kaders die in het ingebouwde geheugen zijn opgeslagen, kunnen niet worden gewist.
	- Er kunnen tot 96 gedownloade kaders worden weergegeven. Met inbegrip van de drie kaders die reeds in het ingebouwde geheugen zijn opgeslagen, kunt u kiezen uit maximum 99 kaders.

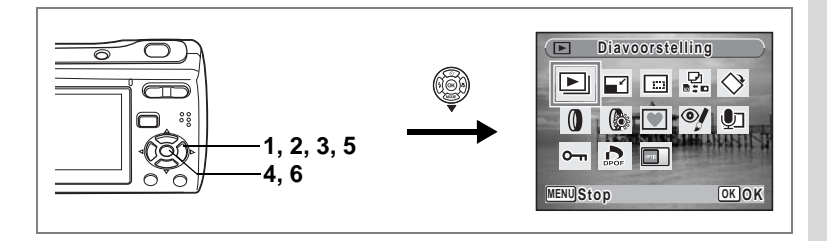

# **Rode-ogen Compensatie**

U kunt het effect van rode ogen in flitsfoto's compenseren.

- **1** Voer de  $\blacksquare$  instelling in en gebruik de vierwegsbesturing **(**45**) om het beeld te kiezen dat u wenst te corrigeren.**
- **2 Druk op de vierwegsbesturing (**3**).** Het instellingenpalet voor Weergave verschijnt.
- **3 Gebruik de vierwegsbesturing (▲▼ ◀▶) om <sup>oy</sup> (Rode-ogen reductie) te selecteren.**
- **4 Druk op de knop OK.**

Er verschijnt een bevestigingsscherm om het beeld te overschrijven.

**5 Gebruik de vierwegsbesturing (▲▼) om [Overschrijven] of [Opslaan als] te selecteren.**

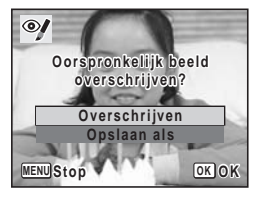

Indien de afbeelding beveiligd is, verschijnt

er geen bevestigingsscherm. De afbeelding wordt automatisch opgeslagen met een nieuwe bestandsnaam.

### **6** Druk op de knop OK.

Het bewerkte beeld wordt opgeslagen met hetzelfde aantal opnamepixels en hetzelfde kwaliteitsniveau als het origineel.

- 
- De functie Rode-ogen reductie kan niet worden gebruikt bij filmpjes of beelden waarop geen rode ogen kunnen worden vastgesteld. Dan verschijnt een foutmelding in stap 4.
- De Rode-ogen reductie kan gebruikt worden voor stilstaande beelden die genomen zijn met deze camera. Het kan echter niet gebruikt worden bij beelden die opgenomen zijn met 16-beelds opname.

# <span id="page-119-0"></span>**Afdrukservice instellen (DPOF)**

DPOF (Digital Print Order Format) is de indeling voor het opslaan van afdrukordergegevens op foto's die zijn gemaakt met een digitale camera. Als de afdrukordergegevens zijn opgeslagen, kunnen de opnamen worden afgedrukt op basis van de DPOF-instellingen op een DPOF-compatibele printer of in een fotolab dat DPOF ondersteunt.

U kunt geen afdrukordergegevens opslaan voor video-opnamen of geluidsbestanden.

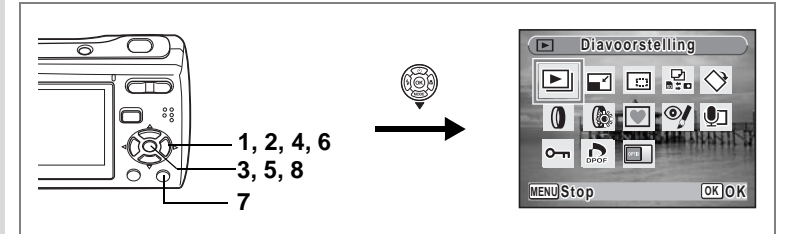

# <span id="page-119-1"></span>**Afzonderlijke opnamen afdrukken**

Stel voor elke opname de volgende opties in.

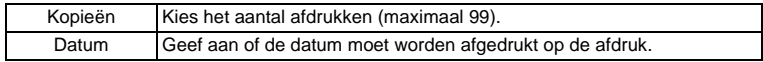

**1** Druk op de vierwegbesturing ( $\nabla$ ) in de stand  $\blacktriangleright$ .

Het Palet Afspeelmodus verschijnt.

- **2 Selecteer**  $\Omega$  (DPOF) met de vierwegbesturing ( $\triangle$   $\blacktriangledown$   $\triangle$   $\blacktriangleright$ ).
- **3** Druk op de knop OK.

Het scherm voor selectie van [Enkel beeld] of [Alle beelden] verschijnt.

**4 Selecteer de optie [Enkel beeld] met**  de vierwegbesturing (▲ ▼).

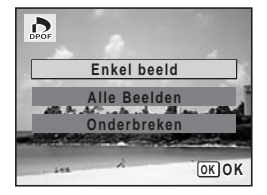

# **5** Druk op de knop OK.

Het bericht [DPOF instelling voor dit beeld] verschijnt. Om DPOF-instellingen te verrichten voor een andere opname, selecteert u een andere opname met de vierwegbesturing  $(4)$ .

Als er al DPOF-instellingen zijn opgegeven voor een opname, verschijnt de vorige instelling van het aantal afdrukken en de datumweergave ( $\le$  of  $\Box$ ).

- <span id="page-120-0"></span>**6 Kies het aantal afdrukken met de vierwegbesturing (**23**).**
- **7 Gebruik de knop Snelinstelling om te bepalen of de datum al dan niet moet worden afgedrukt.**

 $\mathbf{F}$  (Aan): de datum wordt afgedrukt.

 $\Box$  (Uit) : de datum wordt niet afgedrukt.

Om nog meer DPOF-afdrukordergegevens in te stellen, kiest u met de vierwegbesturing (45) een andere opname en herhaalt u

stap 6 en 7.

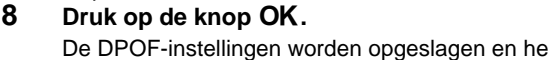

De DPOF-instellingen worden opgeslagen en het DPOF-menu verschijnt weer.

Afhankelijk van de printer of de afdrukapparatuur van het fotolab bestaat de kans dat de datum niet wordt afgedrukt op de opnamen, zelfs als  $\mathbb{Z}$  (Aan) is geselecteerd in de DPOF-instellingen.

memo

Als u de DPOF-instellingen wilt annuleren, stelt u het aantal afdrukken in stap 6 in op [00] en drukt u op de knop OK.

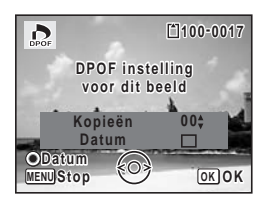

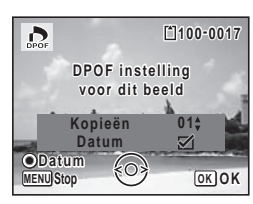

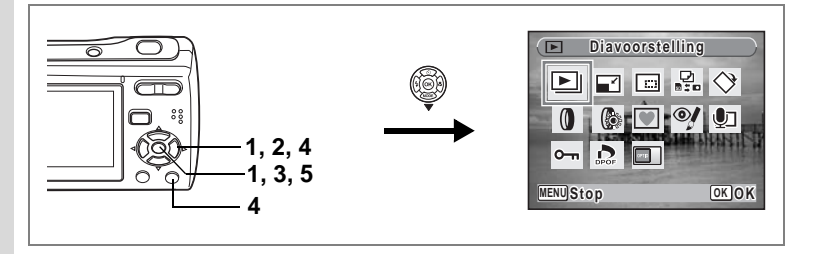

# **Alle opnamen afdrukken**

Wanneer u het aantal afdrukken kiest en instelt of de datum al dan niet moet worden afgedrukt, worden de instellingen toegepast op alle opnamen die zijn opgeslagen in de camera.

- **1 Roep het scherm voor DPOF-instellingen op in de stand**  $\blacktriangleright$ **.** Zie stap 1 tot en met 3 op [blz.118](#page-119-0).
- **2** Selecteer [Alle beelden] met de vierwegbesturing (▲▼).
- **3** Druk op de knop OK.

Het bericht [DPOF-instelling voor alle beelden] verschijnt.

**4 Kies het aantal afdrukken en stel in of u de datum wilt afdrukken.**

> Zie stap 6 en 7 in ["Afzonderlijke opnamen](#page-119-1)  [afdrukken"](#page-119-1) ([blz.119](#page-120-0)) voor nadere informatie over de instellingen.

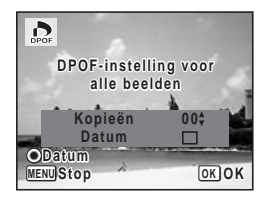

**5 Druk op de knop OK.** 

De DPOF-instellingen voor alle opnamen worden opgeslagen en het scherm voor DPOF-instellingen verschijnt weer.

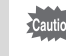

Het aantal afdrukken dat u opgeeft bij de DPOF-instellingen, geldt voor alle opnamen. Controleer of het aantal correct is alvorens de opnamen af te drukken.

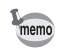

Wanneer er instellingen worden opgegeven voor alle opnamen, worden instellingen voor afzonderlijke opnamen geannuleerd.

Door het aansluiten van de camera op een printer die PictBridge ondersteunt met de bijgeleverde USB/AV-kabel, kunt u rechtstreeks afbeeldingen afdrukken vanaf de camera zonder gebruik van een pc. Sluit de camera aan op de printer en selecteer op de camera de opnamen die u wilt afdrukken en het aantal exemplaren.

- Het verdient aanbeveling de (optionele) netvoedingsadapterset K-AC62 te gebruiken als de camera is aangesloten op een printer. Mogelijk werkt de printer niet correct of gaan de opnamegegevens verloren wanneer de batterijen leegraken terwijl de camera is aangesloten op de printer.
	- Maak de USB/AV-kabel niet los tijdens de overdracht van gegevens.
	- Al naar gelang het type printer zijn mogelijk niet alle op de camera gemaakte instellingen (zoals de afdruk- of DPOF-instellingen) geldig.
	- Er kan een afdrukfout optreden als u meer dan 500 exemplaren probeert af te drukken.
	- Het afdrukken van de index van de opnamen (afdrukken van diverse opnamen op één vel) kan niet rechtstreeks vanuit de camera worden uitgevoerd. Verricht de instellingen op een printer die de indexafdrukfunctie ondersteunt of gebruik een computer.

# **De camera aansluiten op de printer**

**1 Selecteer [PictBridge] bij [USB-aansluiting] in het menu [**u **Instelling].**

Zie ["De USB/AV-aansluitfunctie wijzigen" \(blz.138\)](#page-139-0).

- **2 Zet de camera uit.**
- **3 Sluit de camera aan op de printer via de bijgeleverde USB/AVkabel.**
- **4 Zet de printer aan.**
- **5 Wanneer de printer klaar is om af te drukken, zet u de camera aan.**

Het scherm voor selectie van de afdrukinstellingen verschijnt.

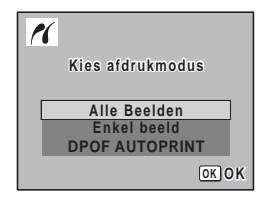

# <span id="page-123-0"></span>**Afzonderlijke opnamen afdrukken**

**1 Selecteer op het scherm voor selectie van de afdrukinstellingen [Enkel beeld] met de vierwegbesturing (▲▼).** 

#### **2 Druk op de knop OK.** Het scherm met instellingen verschijnt.

- **3 Kies met de vierwegbesturing (**45**) een opname die u wilt afdrukken.**
- **4 Kies het aantal afdrukken met de vierwegbesturing (▲ ▼).**

U kunt maximaal 99 exemplaren afdrukken.

- **5 Gebruik de knop Snelinstelling om te bepalen of de datum al dan niet moet worden afgedrukt.**
	- $\blacktriangleright$  (Aan): de datum wordt afgedrukt.
	- $\Box$  (Uit) : de datum wordt niet afgedrukt.

### **6** Druk op de knop OK.

Er verschijnt een bevestigingsvenster. Om de opnamen af te drukken op basis van de afdrukinstellingen van de printer, drukt u op de knop  $\overline{\text{OK}}$ .

Ga naar stap 7 om de afdrukinstellingen te wijzigen.

### **7 Druk op de knop Snelinstelling.**

Het scherm voor het wijzigen van de afdrukinstellingen verschijnt.

#### **8 Selecteer [Papierafmeting] en druk op de vierwegbesturing (**5**).**

Het scherm voor het papierformaat verschijnt.

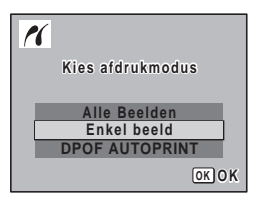

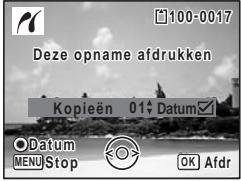

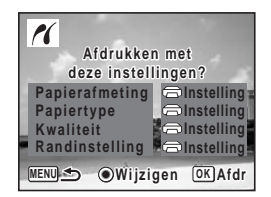

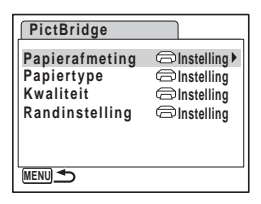

 $\hat{\odot}$ 

**Opnamen bewerken en afdrukken**

Opnamen bewerken en afdrukken

### <span id="page-124-0"></span>**9 Kies het papierformaat met de vierwegbesturing (▲▼ 4 ▶).**

U kunt alleen een papierformaat kiezen dat door uw printer wordt ondersteund.

10 Druk op de knop OK.

De instelling van het papierformaat wordt opgeslagen en het scherm voor afdrukinstellingen verschijnt weer.

**11** Selecteer [Papiertype] met de vierwegbesturing (▲ ▼) en druk **op de vierwegbesturing (**5**).**

Er verschijnt een afrolmenu.

**12** Selecteer de papiersoort met de vierwegbesturing (▲ ▼) en druk op de knop OK.

De instelling van de papiersoort wordt opgeslagen en het scherm voor afdrukinstellingen verschijnt weer. Stel [Kwaliteit] en [Randinstelling] op dezelfde manier in als in stap 11 en 12.

Als u  $\Box$  Instelling] selecteert voor elke afdrukinstelling, worden de opnamen afgedrukt op basis van de instellingen die zijn verricht op de printer.

Papiersoorten met meer  $\star$  ondersteunen papier van een hogere kwaliteit.

Hoe meer  $\star$ , hoe hoger de afdrukkwaliteit.

Het scherm afdrukinstellingen verschijnt nadat elk item ingesteld werd.

# 13 **Druk op de MENU knop.**

Het scherm gaat terug naar het bevestigingsvenster.

# 14 Druk op de knop OK.

De opname wordt afgedrukt op basis van de gekozen instellingen. Druk op de knop **MENU** om het afdrukken te annuleren.

memo

- Het batterijlampje licht op terwijl de camera communiceert met de printer, en knippert terwijl er toegang tot de kaart wordt verkregen en tijdens het afdrukken. Maak de USB/AV-kabel niet los terwijl het batterijlampje knippert.
- De standaardinstellingen van [Papierafmeting], [Papiertype], [Kwaliteit] en [Randinstelling] worden hersteld bij uitschakeling van de camera.

[De kabel losmaken van de printer](#page-126-0) <sup>198</sup>[blz.125](#page-126-0)

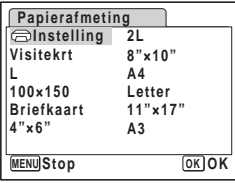

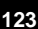

### **Alle opnamen afdrukken**

**1 Selecteer op het scherm voor selectie van de afdrukinstellingen [Alle Beelden] met de vierwegbesturing**   $(4 \triangledown).$ 

### **2 Druk op de knop OK.**

Het scherm met instellingen verschijnt.

#### **3 Kies het aantal afdrukken en stel in of u de datum wilt afdrukken.**

Het aantal afdrukken en de datuminstelling die u kiest, gelden voor alle opnamen. Zie stap 4 en 5 in ["Afzonderlijke opnamen](#page-123-0)  [afdrukken"](#page-123-0) ([blz.122](#page-123-0)) voor nadere informatie over de instellingen.

### **4 Druk op de knop** 4**.**

Er verschijnt een bevestigingsvenster.

Raadpleeg stap 7 tot en met 11 van ["Afzonderlijke opnamen afdrukken"](#page-123-0) ([blz.122](#page-123-0) en [blz.123\)](#page-124-0) voor bijzonderheden over het wijzigen van de afdrukinstellingen.

#### **5** Druk op de knop OK in het bevestigingsvenster voor de **afdrukinstellingen.**

Alle opnamen worden afgedrukt op basis van de gekozen instellingen. Druk op de knop **MENU** om het afdrukken te annuleren.

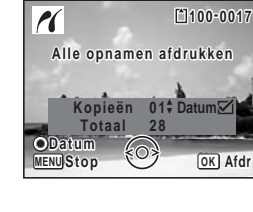

**Alle Beelden Kies afdrukmodus ies** 

 $\overline{\mathcal{M}}$ 

**Enkel beeld DPOF AUTOPRINT**

**OK OK**

# **Afdrukken met de DPOF-instellingen**

**1 In het selectiescherm voor de printerinstellingen gebruikt u de vierwegsbesturing (**23**) om [DPOF AUTOPRINT] te selecteren.**

#### **2** Druk op de knop OK.

De gemaakte DPOF-instellingen verschijnen.

Gebruik de vierwegbesturing (45) om voor elke opname het aantal afdrukken te controleren, om te bepalen of al dan niet de datum moet worden afgedrukt, en om het totale aantal exemplaren te controleren. Raadpleeg [blz.118](#page-119-0) voor instructies over

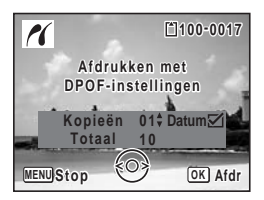

hoe de DPOF-instellingen moeten worden verricht.

### **3** Druk op de knop OK.

Er verschijnt een bevestigingsvenster. Raadpleeg stap 7 tot en met 11 van ["Afzonderlijke opnamen](#page-123-0)  [afdrukken"](#page-123-0) ([blz.122](#page-123-0) en [blz.123](#page-124-0)) voor bijzonderheden over het wijzigen van de afdrukinstellingen.

#### **4 Druk op de knop** 4 **in het bevestigingsscherm van de afdrukinstellingen.**

De opnamen worden afgedrukt op basis van de gekozen instellingen. Druk op de knop **MENU** om het afdrukken te annuleren.

# <span id="page-126-0"></span>**De kabel losmaken van de printer**

Maak de USB/AV-kabel los van de camera en de printer wanneer u klaar bent met afdrukken.

- **1 Zet de camera uit.**
- **2 Maak de USB/AV-kabel los van de camera en de printer.**

# **Afdrukken met ImageLink**

Deze camera is compatibel met het afdruksysteem ImageLink. In plaats van een USB/AV-kabel te gebruiken, sluit u de bijgeleverde O-DI69 dock-invoeging in en de Kodak EasyShare Printer Dock en plaatst u de camera op de dock invoeging om de camera aan te sluiten op de printer dock. U kunt afbeeldingen afdrukken door gewoon op een knop te drukken op de printer dock.

Lees de Handleiding die bij uw printer dock gevoegd werd voor inlichtingen over hoe afbeeldingen en andere details af te drukken.

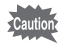

- Sommige printer functies werken mogelijk niet bij gebruik van de camera in combinatie met een printerdock.
- De camera kan niet aangesloten worden op een andere printer of PC via de USB/AV-kabel terwijl het aangesloten is op het printer dock.

# **Geluidsopnamen maken en weergeven Geluid opnemen (Geluidsopnamefunctie)**

U kunt geluid opnemen met de camera. De microfoon bevindt zich onderaan links van de cameralens. Richt de camera op de geluidsbron om zo duidelijk mogelijk op te nemen.

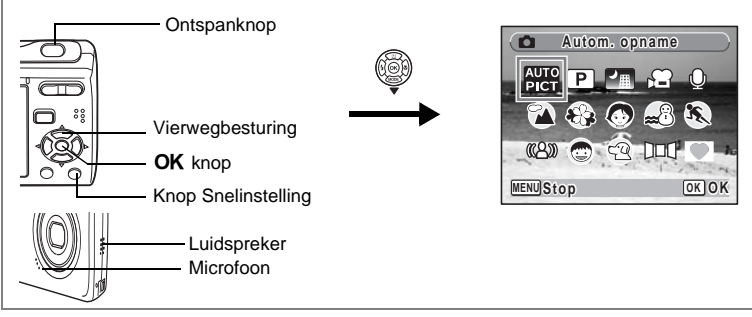

### **1** Druk in de stand **△** op de vierwegbesturing (▼).

Het Palet Vastlegmodus verschijnt.

#### **2 Selecteer Q** (Geluidsopname) met de **vierwegbesturing (▲▼ ◀ ▶).**

### **3** Druk op de knop OK.

Op de LCD-monitor verschijnen de resterende opnametijd en de opnametijd van het huidige bestand.

- **1** Duur van de opname
- **2** Resterende opnametijd

#### **4 Druk de ontspanknop helemaal in.**

De opname start. Tijdens de opname knippert de zelfontspanner-LED.

U kunt doorlopend geluid opnemen tot het ingebouwde geheugen/SD-geheugenkaart vol is of gedurende max. 24 uur.

Wanneer tijdens de geluidsopname op de knop Snelinstelling wordt gedrukt, kan er een index worden toegevoegd aan het huidige geluidsbestand.

### **5 Druk de ontspanknop helemaal in.**

De opname stopt.

memo

- Als u de ontspanknop meer dan een seconde ingedrukt houdt in stap 4, gaat de opname door tot u uw vinger van de ontspanknop haalt.
- Geluid wordt opgeslagen in WAVE-bestanden (mono).

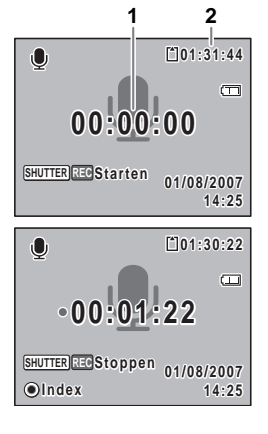

7

**Geluidsopnamen maken en weergeven**

Geluidsopnamen maken en weergeven

# **Geluidsopnamen weergeven**

U kunt de geluidsbestanden weergeven die u hebt gemaakt in de stand  $\mathcal{Q}$ .

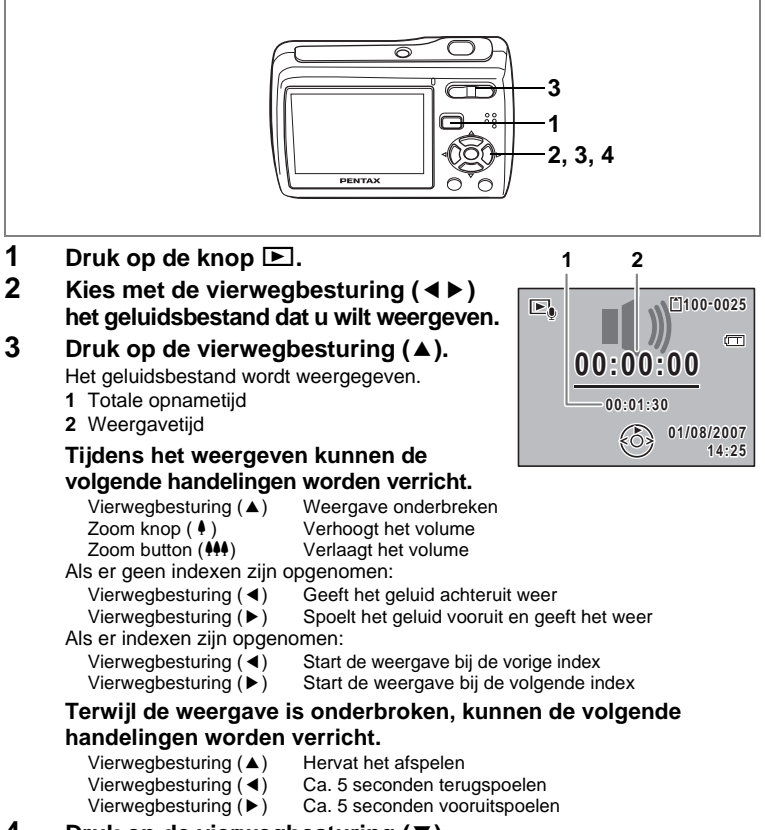

### **4 Druk op de vierwegbesturing (**3**).**

De weergave stopt.

# **Een gesproken memo toevoegen aan opnamen**

U kunt een gesproken memo toevoegen aan foto-opnamen.

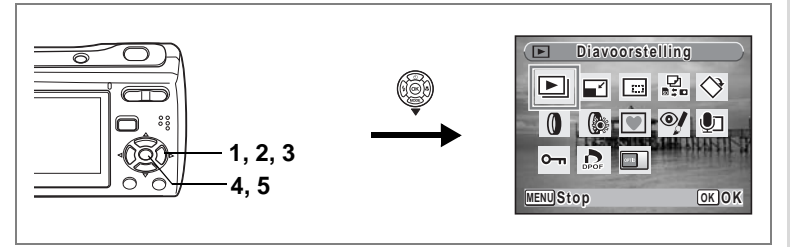

### **Een gesproken memo opnemen**

- **1 Activeer de stand**  $\boxed{\blacktriangleright}$  **en kies met de vierwegbesturing (** $\blacktriangleleft\blacktriangleright$ **) de foto-opname waaraan u een gesproken memo wilt toevoegen.**
- **2 Druk op de vierwegbesturing (**3**).** Het Palet Afspeelmodus verschijnt.
- **3 Selecteer** \ **(Memo-recorder) met de vierwegbesturing (▲▼ ◀ ▶).**
- **4 Druk op de knop** 4**.**

De opname begint. U kunt voice-memo opnemen totdat het ingebouwde geheugen of SD-

geheugenkaart vol is, of gedurende maximum 24 uur aan een stuk.

**5** Druk op de knop OK.

De opname stopt.

memo

- U kunt geen gesproken memo toevoegen aan een opname die al een gesproken memo bevat. Verwijder het oude memo en neem een nieuw memo op. ([blz.101\)](#page-102-0)
	- Een voice memo kan niet worden toegevoegd aan panoramische foto's, beelden die genomen zijn met de 16-beelds opname en beveiligde  $(O<sub>m</sub>)$ beelden [\(blz.105](#page-106-0)).

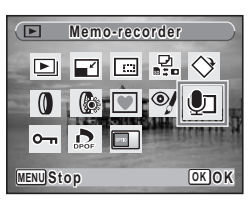

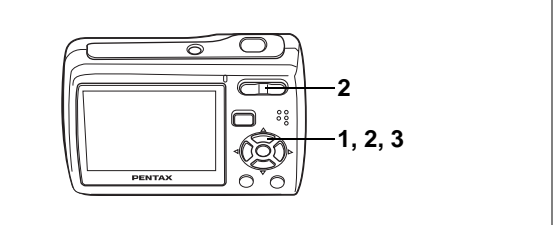

### **Weergave van een gesproken memo**

**1 Activeer de**  $\blacktriangleright$  en kies met de **vierwegbesturing (**45**) de fotoopname met het gesproken memo dat u wilt afspelen.**

> Bij weergave van één opname verschijnt [J] op opnamen met gesproken memo's.

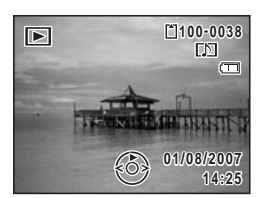

### **2 Druk op de vierwegbesturing (**2**).**

De weergave begint.

**Tijdens het weergeven kunnen de volgende handelingen worden verricht.**

Zoom button ( $\ddot{\bullet}$ ) Verhoogt het volume.<br>Zoom button ( $\ddot{\bullet}$ ) Verlaagt het volume. Verlaagt het volume.

# **3 Druk op de vierwegbesturing (**3**).**

De weergave stopt.

[Een geluidsbestand wissen](#page-102-0) <sup>18</sup>[blz.101](#page-102-0)

# **Instellingen Camera-instellingen**

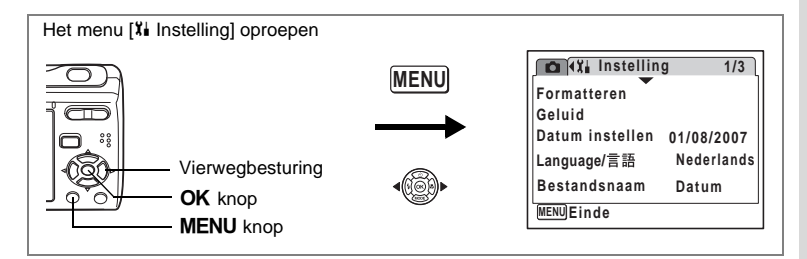

### **Een SD-geheugenkaart of het interne geheugen formatteren**

Bij formatteren worden alle gegevens van de SD-geheugenkaart gewist. Alle gegevens in het interne geheugen worden gewist wanneer er geen SDgeheugenkaart in de camera is geplaatst.

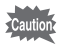

- Neem de SD-geheugenkaart niet uit tijdens het formatteren, omdat de kaart hierdoor beschadigd kan raken en onbruikbaar kan worden.
- Bij formatteren worden alle beveiligde opnamen gewist, alsmede alle op de kaart opgeslagen opnamen die met een andere camera zijn gemaakt.
- Een SD-geheugenkaart die is geformatteerd op een computer of op een ander apparaat, is niet bruikbaar. Formatteer de kaart met de camera.
- **1 Selecteer [Formatteren] in het menu [II Instelling] met de vierwegbesturing (▲▼).**
- **2 Druk op de vierwegbesturing (▶).** Het scherm voor formatteren verschijnt.
- **3 Selecteer [Formatteren] met de vierwegbesturing (▲▼).**
- **4 Druk op de knop** 4**.**

Het formatteren begint. Wanneer het formatteren voltooid is, keert u terug naar de opnamestand of de weergavestand.

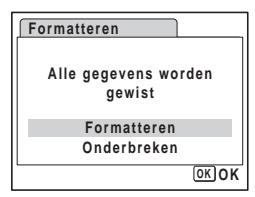

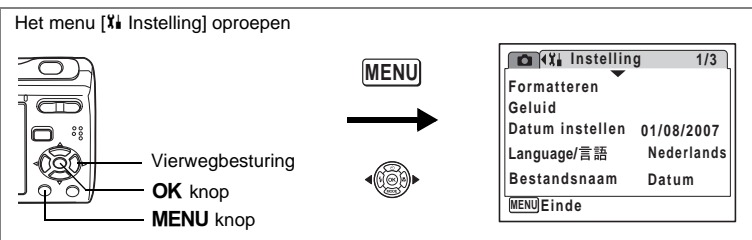

# **De geluidsinstellingen wijzigen**

U kunt het volume van bedieningsgeluiden aanpassen en het type geluid wijzigen.

- **1 Selecteer [Geluid] in het menu [** $X$ **] Instelling] met de vierwegbesturing (▲▼).**
- **2 Druk op de vierwegbesturing (▶).** Het scherm [Geluid] verschijnt.

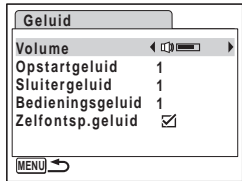

#### **Het volume van bedieningsgeluiden wijzigen**

- **3 Selecteer [Volume] met de vierwegbesturing (**23**).**
- **4 Pas het volume aan met de vierwegbesturing (**45**).**

Het geselecteerde volume wordt opgeslagen. Stel het volume in op 0 om het opstartgeluid, sluitergeluid, bedieningsgeluid en zelfontspannergeluid uit te zetten.

#### **Het type geluid wijzigen**

**5** Selecteer [Opstartgeluid] met de vierwegbesturing (▲ ▼).

### **6 Druk op de vierwegbesturing (**5**).**

Er verschijnt een afrolmenu.

**7 Selecteer** [1], [2], [3] of [Uit] met de vierwegbesturing  $(A \nabla)$ en druk op de knop OK.

Het geselecteerde geluidstype wordt opgeslagen.

#### **8 Stel [Sluitergeluid] en [Bedieningsgeluid] in op dezelfde manier als in de stappen 5 tot 7.**

Gebruik de vierwegsbesturing ( $\blacktriangleleft\blacktriangleright$ ) om  $\blacktriangleright$  (Aan) te selecteren of  $\square$  (Uit) voor het geluid van de zelfontspanner.

#### **9** Druk op de knop MENU.

Het scherm gaat terug naar het menu [X | Instelling], met de gewijzigde instelling.

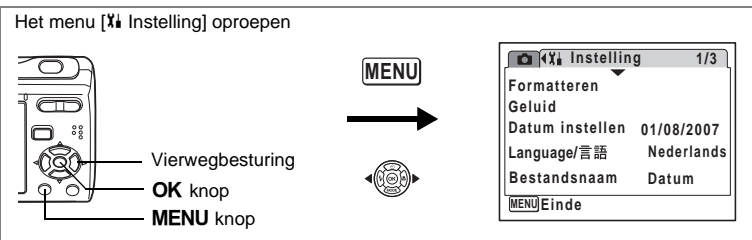

### **De datum en tijd wijzigen**

U kunt de aanvankelijk ingestelde datum en tijd wijzigen. U kunt ook de stijl wijzigen waarin de datumgegevens worden weergegeven op de camera.

- **1 Selecteer [Datum instellen] in het menu [XI Instelling] met de vierwegbesturing (▲▼).**
- **2 Druk op de vierwegbesturing (**5**).** Het scherm Datum instellen verschijnt.

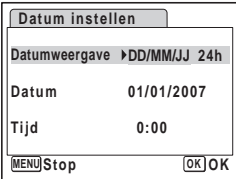

# **3 Druk op de vierwegbesturing (**5**).**

Het kader gaat naar [DD/MM/JJ]. Afhankelijk van de aanvankelijke instelling of de vorige instelling kan [MM/DD/JJ] of [JJ/MM/DD] worden weergegeven.

**4 Kies met de vierwegbesturing (▲▼) de weergavestijl voor de datum.** Kies [MM/DD/JJ], [DD/MM/JJ] of [JJ/MM/DD].

- **5 Druk op de vierwegbesturing (**5**).** Het kader gaat naar [24h].
- **6 Selecteer [24h] (24-uurs weergave) of [12h] (12-uurs weergave) et de vierwegbesturing (▲▼).**

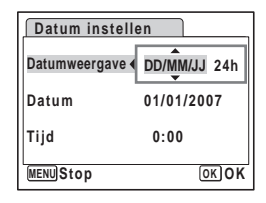

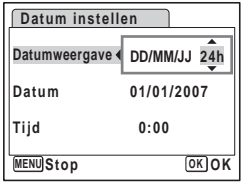

- **7 Druk op de vierwegbesturing (**5**).** Het kader gaat terug naar [Datumweergave].
- **8 Druk op de vierwegbesturing (**3**).**

Het kader gaat naar [Datum].

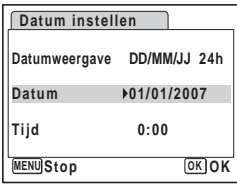

#### **Datum instellen MENU Stop Datumweergave DD MM JJ / / 24hDatum 01/01/2007 Tijd 0:00 OK OK**

**9 Druk op de vierwegbesturing (▶).** Het kader gaat naar een van de volgende

onderdelen, afhankelijk van de in stap 4 ingestelde datumstijl.

Voor [DD/MM/JJ] dag (Voorbeeld: [01]) Voor [MM/DD/JJ] maand (Voorbeeld: [01]) Voor [JJ/MM/DD] jaar (Voorbeeld: [2007]) Voor de volgende handelingen en schermen

is [MM/DD/JJ] als voorbeeld gebruikt. De handelingen zijn gelijk, ook als een andere datumweergave is geselecteerd.

**10** Wijzig de maand met de vierwegbesturing (▲ ▼).

# **11** Druk op de vierwegbesturing (▶).

Het kader gaat naar het veld voor de dag. Wijzig de dag met de vierwegbesturing (▲ ▼). Wijzig daarna het jaar op dezelfde manier.

# **12 Wijzig de tijd op dezelfde manier als in stap 7 tot en met 10.**

Als u [12 h] heeft geselecteerd bij stap 6, verandert de aanduiding in am (vóór 12:00 uur 's middags) of pm (na 12:00 uur 's middags), al naar gelang de tijd.

### 13 **Druk op de knop OK.**

De datum- en tijdinstellingen worden opgeslagen.

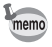

Wanneer u klaar bent met de instellingen en op de knop OK drukt, wordt de klok van de camera teruggezet op 00 seconden Om de exacte tijd in te stellen, drukt u op de knop OK wanneer het tijdsignaal (op TV, radio, enz.) precies 00 seconden aangeeft.

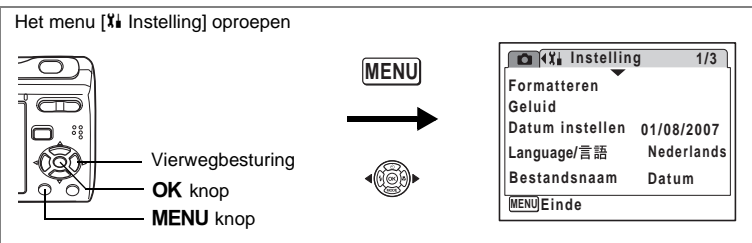

# **De weergavetaal wijzigen**

U kunt de taal wijzigen waarin de menu's, foutberichten, enz. worden weergegeven. U kunt kiezen uit Engels, Frans, Duits, Spaans, Portugees, Italiaans, Nederlands, Deens, Zweeds, Fins, Pools, Tsjechisch, Hongaars, Turks, Russisch, Thais, Koreaans, Chinees (traditioneel en vereenvoudigd) en Japans.

- 1 **Selecteer [Language/言語] in het menu [li Instelling] met de vierwegbesturing (▲▼).**
- **2 Druk op de vierwegbesturing (**5**).** Het scherm Language/言語 verschijnt.
- **3 Selecteer de taal met de vierwegbesturing (▲▼ ◀ ▶).**
- **4 Druk op de knop OK.**

De geselecteerde taal is nu ingesteld om te worden weergegeven.

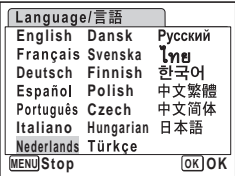

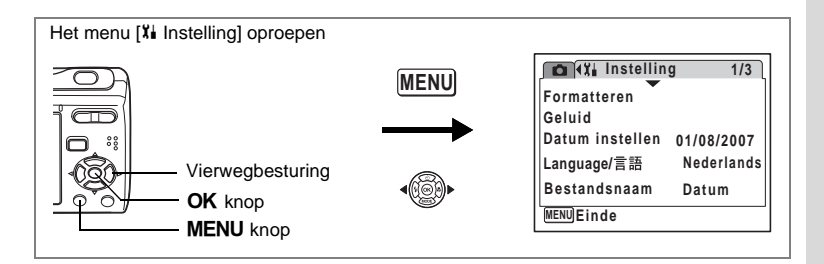

### **De mapnaam wijzigen**

U kunt de naaminstelling van de opnamemap wijzigen van de standaardnaam in de datum waarop de opname werd gemaakt. Als de naaminstelling wordt gewijzigd in de datum, worden de opnamen bewaard in afzonderlijke mappen met de datum waarop de opnamen werden gemaakt.

#### **Bestandsnaam**

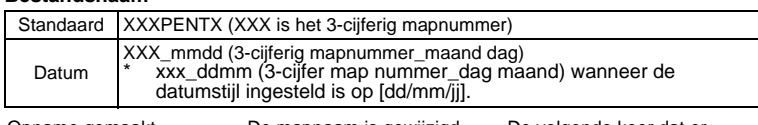

Opname gemaakt met standaard mapnaam (Voorbeeld: 25 maart)

De mapnaam is gewijzigd in de datuminstelling (Voorbeeld: 25 maart)

De volgende keer dat er een foto wordt gemaakt (Voorbeeld: 1 april)

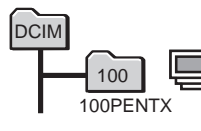

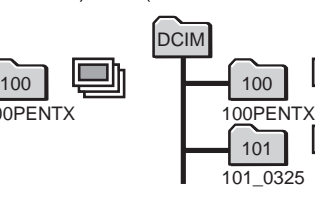

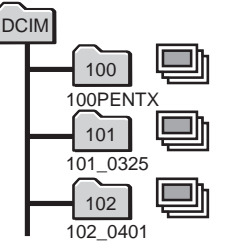

- **1 Selecteer [Bestandsnaam] in het menu [Xi Instelling] met de vierwegbesturing (▲▼).**
- **2 Druk op de vierwegbesturing (▶).** Er verschijnt een afrolmenu.
- **3 Selecteer [Standaard] of [Datum] met de vierwegbesturing (**23**).**
- **4 Druk op de knop** 4**.**

De instelling voor [Bestandsnaam] wordt opgeslagen.

memo

De capaciteit van een afbeeldingenmap is maximum 999 bestanden. Wanneer het aantal bestanden 999 is, wordt automatisch een nieuwe map aangemaakt.

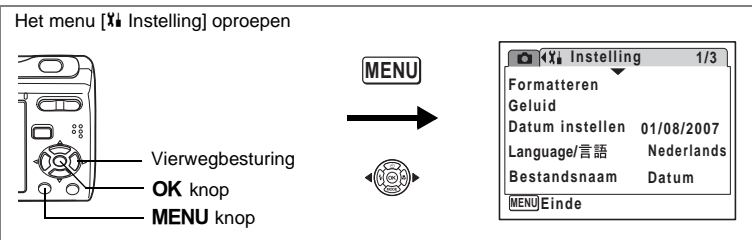

# <span id="page-139-0"></span>**De USB/AV-aansluitfunctie wijzigen**

Kies de juiste USB/AV-aansluitfunctie op basis van het apparaat waarop u de USB/AV-kabel aansluit: een computer of een PictBridge-compatibele printer.

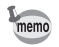

Zie de Handleiding computeraansluiting in de CD-ROM die deze Handleiding bevat voor instructies over het aansluiten van de camera op een computer.

**1 Selecteer [USB-aansluiting] in het menu [**u **Instelling] met de vierwegbesturing (▲▼).** 

### **2 Druk op de vierwegbesturing (**5**).**

Er verschijnt een keuzemenu.

- **3 Selecteer [PC] of [PictBridge] met de**  vierwegbesturing ( $\blacktriangle$  $\blacktriangledown$ **).** 
	- [PC]: Selecteer deze optie wanneer u opnamegegevens wilt overbrengen naar een computer.
	- [PictBridge] : Selecteer deze optie wanneer u de camera aansluit op een PictBridgecompatibele printer.

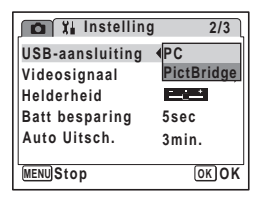

# **4** Druk op de knop OK.

De instelling voor de USB/AV-aansluiting wordt opgeslagen.

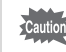

Sluit de camera niet aan op de computer terwijl [PictBridge] is geselecteerd als USB/AV-aansluitfunctie. Sluit de camera niet aan op de printer terwijl [PC] is geselecteerd.

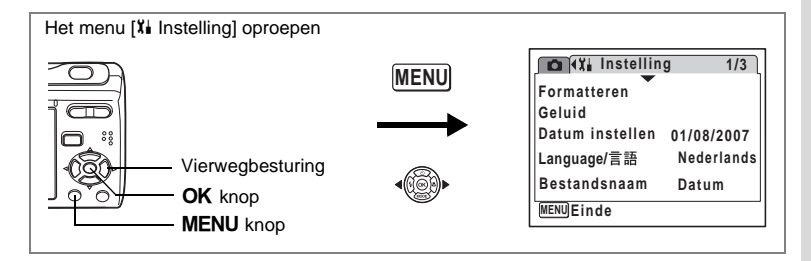

# **Het videosignaal wijzigen**

Wanneer u de camera aansluit op audiovisuele apparatuur moet u het juiste videosignaal (NTSC of PAL) kiezen voor het maken en weergeven van opnamen.

- **1 Selecteer [Videosignaal] in het menu [Xi Instelling] met de vierwegbesturing (▲ ▼).**
- **2 Druk op de vierwegbesturing (**5**).** Er verschijnt een afrolmenu.
- **3 Selecteer [NTSC] of [PAL] met de vierwegbesturing (▲▼).**

Kies het videosignaal dat overeenkomt met het uitgangssignaal van de AV-apparatuur.

**4 Druk op de knop** 4**.**

memo

De instelling van het videosignaal wordt opgeslagen.

**MENU**Stop **Batt besparing 5sec Stop OK OK Auto Uitsch. 3min.**

**Instelling USB-aansluiting PC Videosignaal Helderheid PAL**

**2/3**

Afhankelijk van het land of de regio bestaat de kans dat opnamen en geluidsbestanden niet kunnen worden weergegeven als het ingestelde videosignaal afwijkt van het aldaar gebruikte signaal. Mocht dit zich voordoen, wiizig dan de instelling van het videosignaal.

[Beelden afspelen op TV](#page-100-0) <sup>16</sup>[blz.99](#page-100-0)

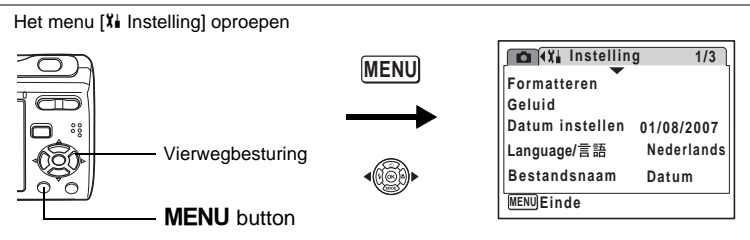

# **De helderheid van het LCD-scherm aanpassen**

U kunt de helderheid van het LCD-scherm aanpassen voor makkelijker zicht. Dat is nuttig wanneer u het LCD-scherm buiten bekijkt of op helderverlichte plaatsen.

**1 Gebruik de vierwegsbesturing (**23**) om [Helderheid] te selecteren in het [**H **Instelling] menu.**

#### **2 Gebruik de vierwegsbesturing (**45**) om de helderheid aan te passen.**

De volgende instelling werd bewaard.

- F (Donker)
- —∎— (Normaal)
- H (Helder)

# **3** Druk op de knop MENU.

De camera keert terug naar vastlegmodus of afspeelmodus. Het LCD-scherm wordt weergegeven met de ingestelde helderheid.

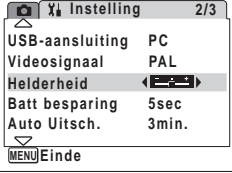

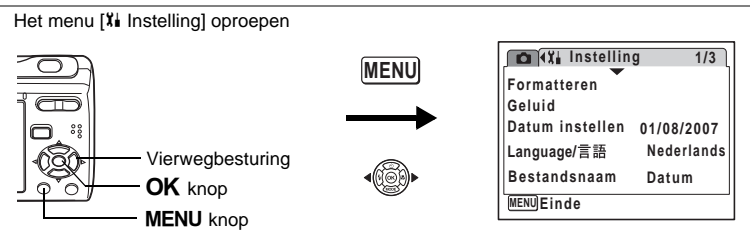

# **De Functie Batterijbesparing gebruiken**

U kunt batterijstroom besparen door de LCD-monitor in te stellen dat het automatisch uitschakelt als er geen bediening is gedurende een vaste periode. aanpassen aan de optimale instelling op basis van het omgevingslicht. Nadat de batterijbesparende functie werd geactiveerd, kunt u de LCD-monitor opnieuw.

- **1 Gebruik de vierwegsbesturing (**23**) om [Batt besparing] te selecteren op het [**u **Instelling] menu.**
- **2 Druk op de vierwegsregelaar (**5**).**  Er verschijnt een keuzemenu.
- **3 Gebruik de vierwegsbesturing (**23**) om [2min.], [1min.], [30sec], [15sec], [5sec] te selecteren of [Uit].**
- **4 Druk op de knop OK.**

De instelling Batterijbesparing wordt opgeslagen.

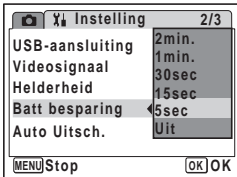

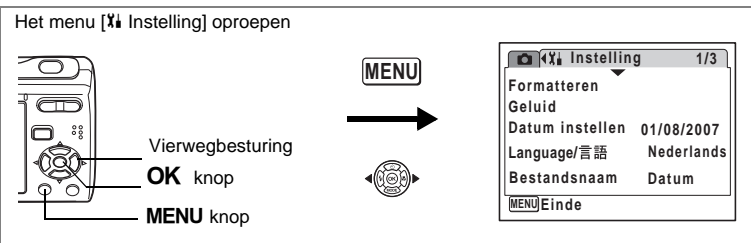

# **Automatisch uitschakelen instellen**

De camera kan automatisch worden uitgeschakeld wanneer een bepaalde tijd geen activiteit plaatsvindt.

- **1 Selecteer [Auto Uitsch.] in het menu [**u **Instelling] met de vierwegbesturing (▲▼).**
- **2 Druk op de vierwegbesturing (**5**).** Er verschijnt een afrolmenu.
- **3 Selecteer [5min.], [3min.] of [Uit] met de vierwegbesturing (▲▼).**
- **4 Druk op de knop** 4**.**

De instelling voor automatische uitschakeling wordt opgeslagen.

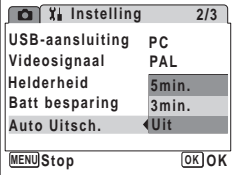

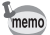

Auto Uitsch. werkt niet als de camera aangesloten is op een PC of printer.
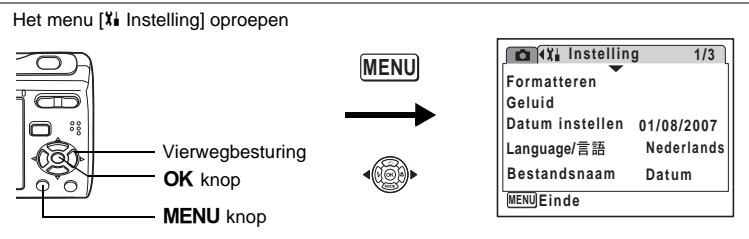

### <span id="page-144-0"></span>**De hulpdisplay instellen**

U kunt hulp weergeven of verbergen wanneer die instelling is geselecteerd in de palet Vastlegmodus ([blz.45\)](#page-46-0) en de palet Afspeelmodus ([blz.48\)](#page-49-0).

- **1 Gebruik de vierwegsbesturing (**23**) om [Hulp display] te selecteren in het [**H **Instelling] menu.**
- **2 Gebruik de vierwegsbesturing (**45**) om**  $\mathbf{\nabla}$  (Aan) of  $\Box$  (Uit) te selecteren.

De volgende instelling werd bewaard. Aan: Weergeven Uit : Verbergen

**3** Druk op de knop MENU.

De camera keert terug naar vastlegmodus of afspeelmodus.

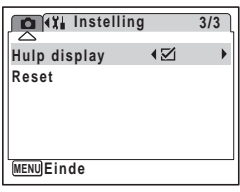

∞ Instellingen **Instellingen**

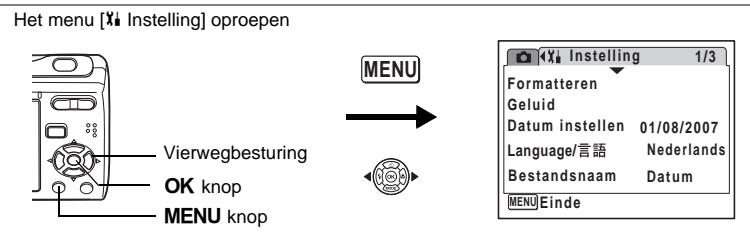

### <span id="page-145-0"></span>**Standaardinstellingen herstellen (Reset)**

U kunt de standaardinstellingen van de camera herstellen. Zie (["Basisinstellingen" \(blz.146\)](#page-147-0)) voor de reset-instellingen.

- **1 Selecteer [Reset] in het menu [** $\frac{1}{4}$  **Instelling] met de vierwegbesturing (▲▼).**
- **2 Druk op de vierwegbesturing (**5**).** Het scherm [Reset] verschijnt.
- **3 Selecteer [Reset] met de vierwegbesturing (▲▼).**
- **4 Druk op de knop** 4**.** De standaardinstellingen worden hersteld.

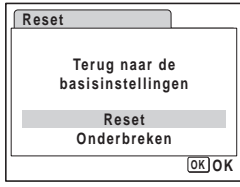

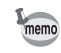

De instellingen van [Datum instellen], [Language/言語] en [Videosignaal] kunnen niet opnieuw ingesteld worden.

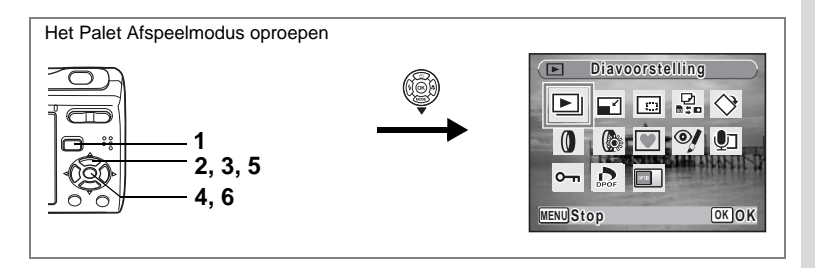

#### <span id="page-146-0"></span>**Het opstartscherm wijzigen**

U kunt een beeld kiezen dat weergegeven wordt als startscherm wanneer de camera wordt aangezet.

- **1** Druk op de knop  $\boxed{\triangleright}$ . De camera gaat in  $\square$  modus.
- **2 Druk op de vierwegsregelaar (**3**).** Het instellingenpalet voor Weergave verschijnt.
- **3 Gebruik de vierwegsbesturing (▲▼ ◀ ▶) om <sup>[24</sup> (Opstart scherm) te selecteren.**
- **4 Druk op de knop OK.** Het selectiescherm voor de afbeeldingen verschijnt.
- **5 Gebruik de vierwegsbesturing (**45**) om een beeld te kiezen voor het startscherm.**

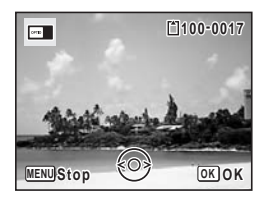

**6** Druk op de knop OK

De instelling voor het startscherm werd bewaard.

- memo
- Van zodra het startscherm is ingesteld, zal de afbeelding niet worden gewist, zelfs als de originele foto werd gewist of als de SD-geheugenkaart of het ingebouwde geheugen werd geformatteerd.
- Selecteer [Uit] om het startscherm te verbergen.
- U kunt geen panoramische foto's gebruiken of foto's genomen met 16 beelds opname voor het startscherm.

# <span id="page-147-0"></span>**Bijlage Basisinstellingen**

In onderstaande tabel staan de fabrieksinstellingen.

Hierna wordt de betekenis uitgelegd van de indicaties voor menuonderdelen met een standaardinstelling.

#### **Laatste geheugeninstelling**

- Ja : De actieve instelling (laatste geheugen) wordt bewaard wanneer de camera wordt uitgezet.
- Nee : De instelling gaat terug naar de standaardwaarde als de camera wordt uitgezet.
- : De instelling is afhankelijk van de geheugeninstelling [\(blz.85\)](#page-86-0).
- : NA

#### **Reset instelling**

Ja : De instelling gaat terug naar de standaardinstelling met de resetfunctie [\(blz.144\)](#page-145-0).

Nee : De instelling wordt bewaard, zelfs als de camera wordt gereset.

#### $\bullet$  Onderdelen van het menu [ $\bullet$  Opnemen]

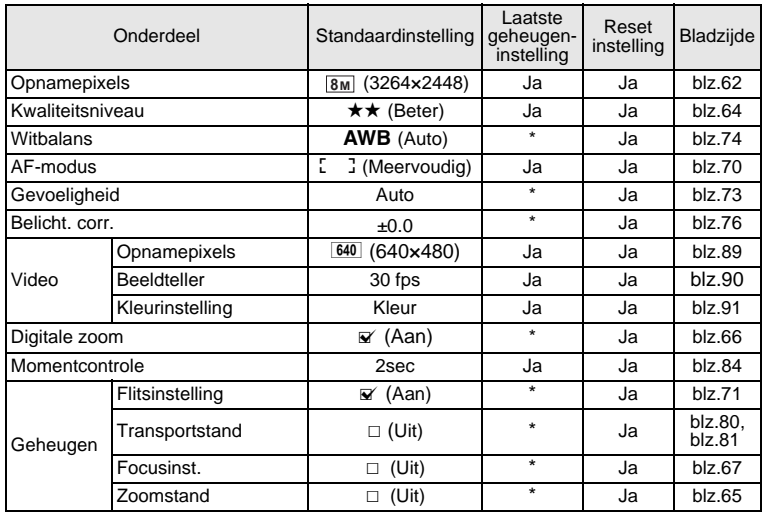

9**Bijlage**

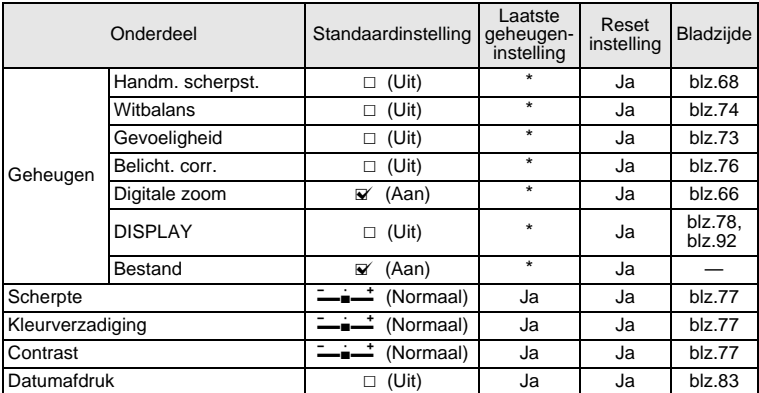

#### $\bullet$  Onderdelen van het menu [ $X$ **i** Instelling]

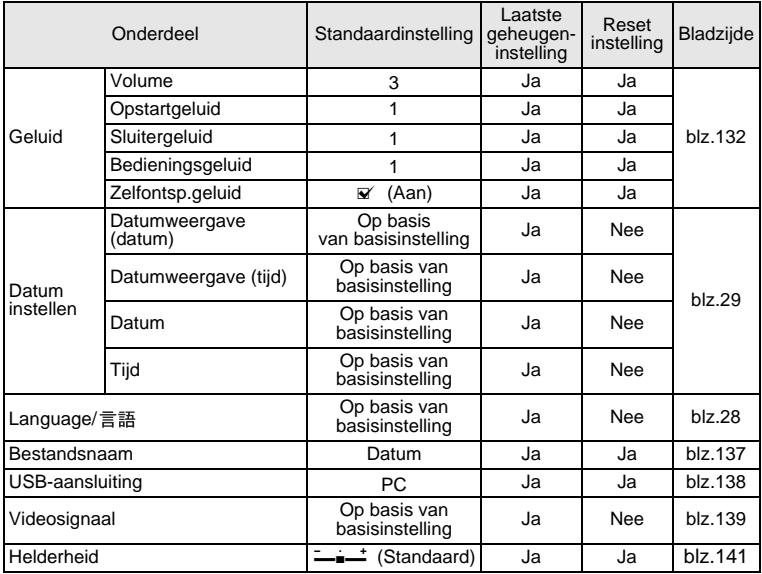

9**Bijlage**

**147**

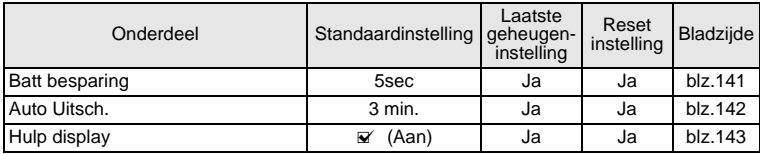

#### **Onderdelen van het Palet Afspeelmodus**

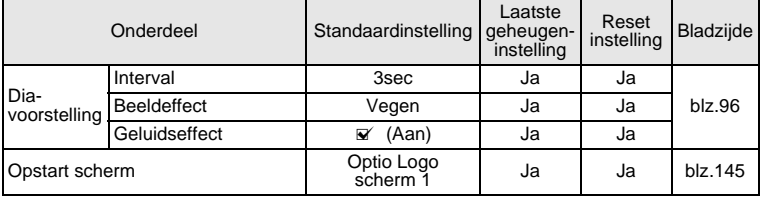

#### **Belangrijkste bedieningsfuncties**

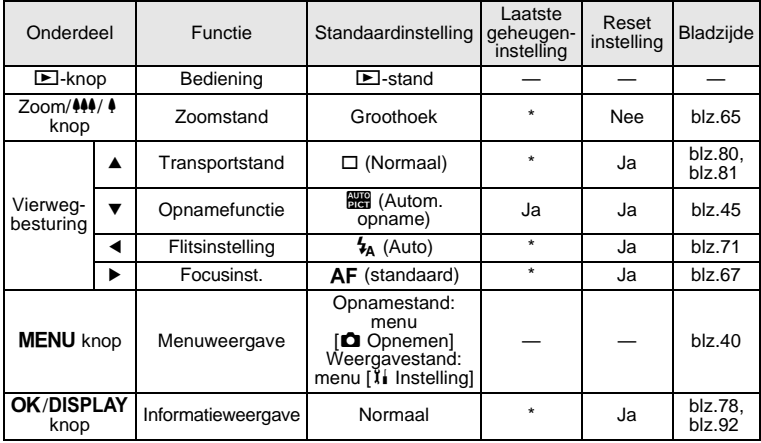

9**Bijlage**

## **Beschikbare functies voor elke opnamefunctie**

Ja: Kan worden ingesteld en functie is beschikbaar. -: Kan niet gewijzigd worden.

#: Kan worden ingesteld maar functie is niet beschikbaar.

Kan niet ingesteld worden.

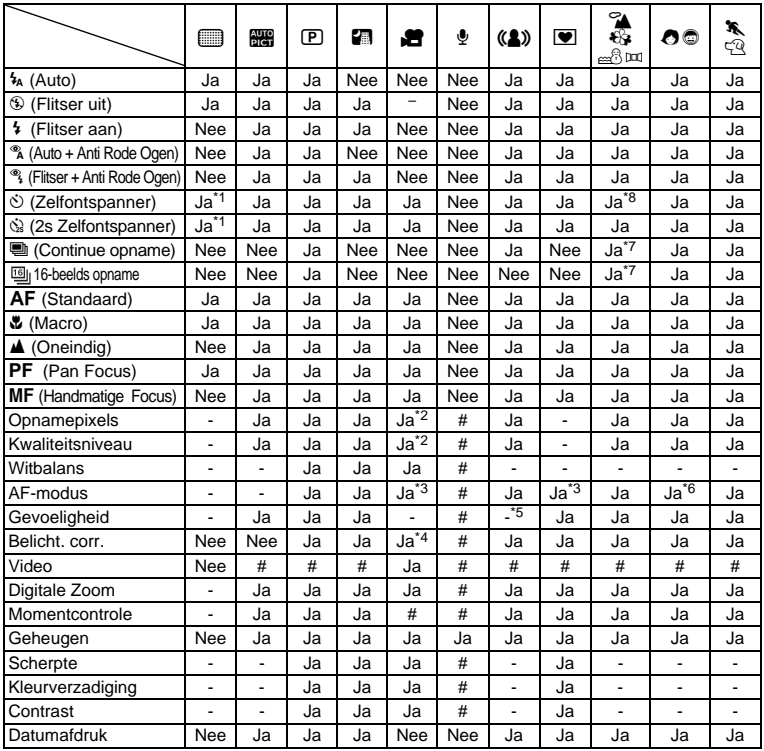

\*1 De instelling voor zelfontspanner - andere dan de Groeninstelling - die u hebt ingesteld in een opname-instelling is beschikbaar.

\*2 Gebruikt de instellingen in [Video]. \*3 "Continu" is niet beschikbaar.

\*4 Niet beschikbaar tijdens opname

\*5 Vastgelegd aan een automatische hoge gevoeligheidsinstelling<br>\*6 Gebruikt ofwel Gezichtsherkenning AF (als de camera het gezicht herkent) of de

instelling in [AF-modus] (indien de camera het gezicht niet herkent).<br>\*7 In de modus ⊯, zijn "Continue opname" en "16-beelds opname" niet beschikbaar.

\*8 In de modus pai, is "10 sec. zelfontspanner" niet beschikbaar.

9

## <span id="page-151-0"></span>**Optionele accessoires**

Bij deze camera zijn verschillende speciale accessoires verkrijgbaar.

#### **Netvoedingsadapterset K-AC62**

Deze kit omvat de DC verdubbelaar D-DC51, de AC adapter D-AC62 en de AC stroomkabel.

#### **USB/AV-kabel I-UAV62 (\*)**

#### **Draagriem**

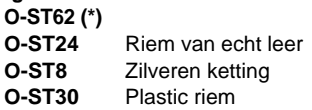

#### **Cameratas O-CC58**

Producten met een sterretje (\*) zijn gelijk aan die bij de camera worden geleverd.

# **Berichten**

Bij de bediening van de camera kunnen de volgende berichten op de LCD-monitor verschijnen.

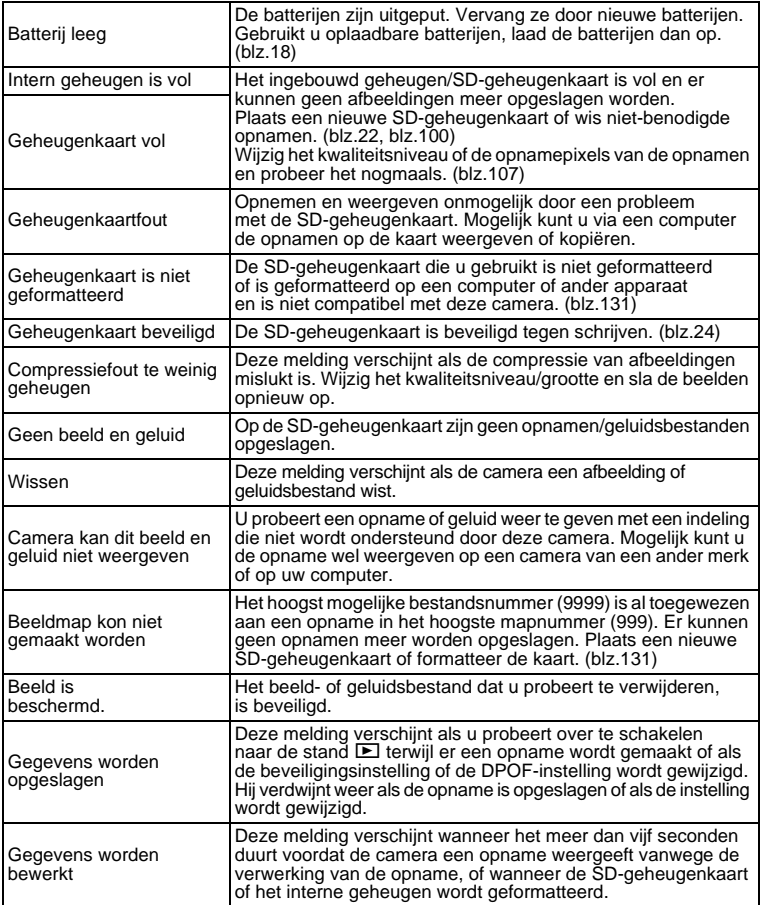

9**Bijlage**

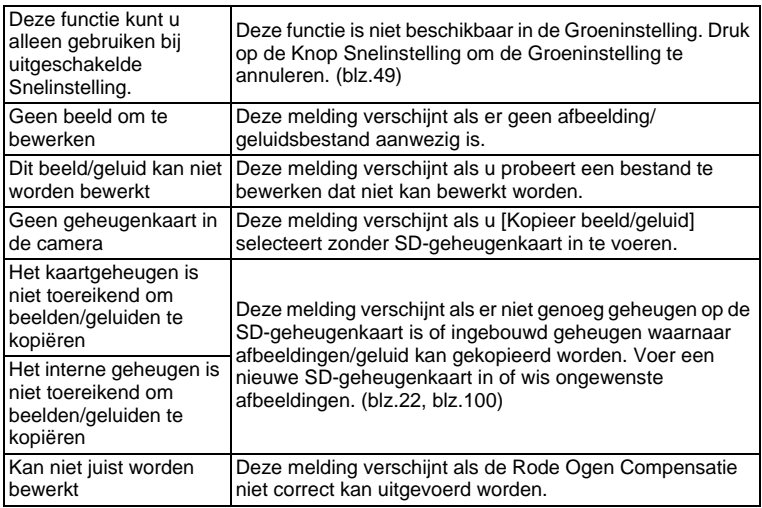

Bij gebruik van de PictBridge-functie kunnen de volgende berichten op de LCD-monitor verschijnen.

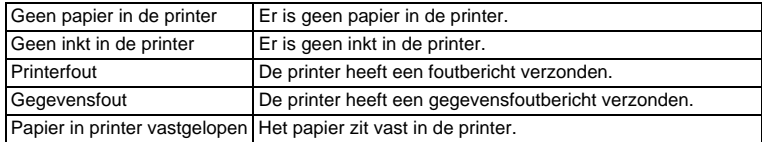

# **Problemen oplossen**

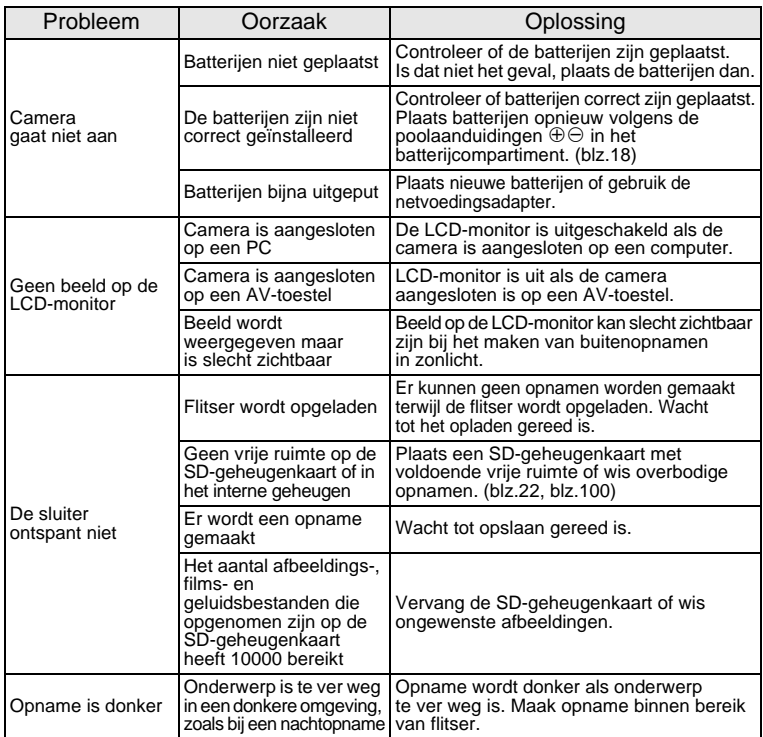

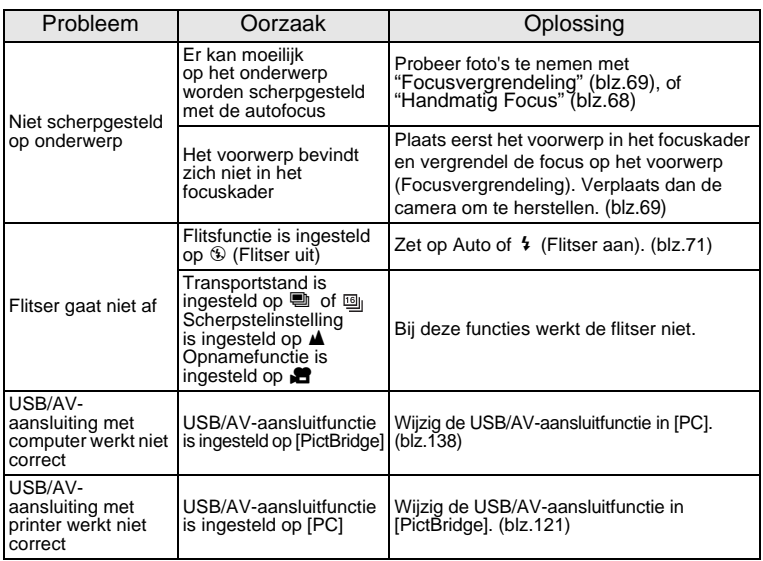

De kans bestaat dat de camera soms niet naar behoren werkt vanwege statische elektriciteit.<br>Als dit het geval is, neem de batterijen dan uit en plaats ze weer terug. Als de camera wordt<br>ingeschakeld en correct werkt, betek de camera normaal gebruiken.

# **Belangrijkste technische gegevens**

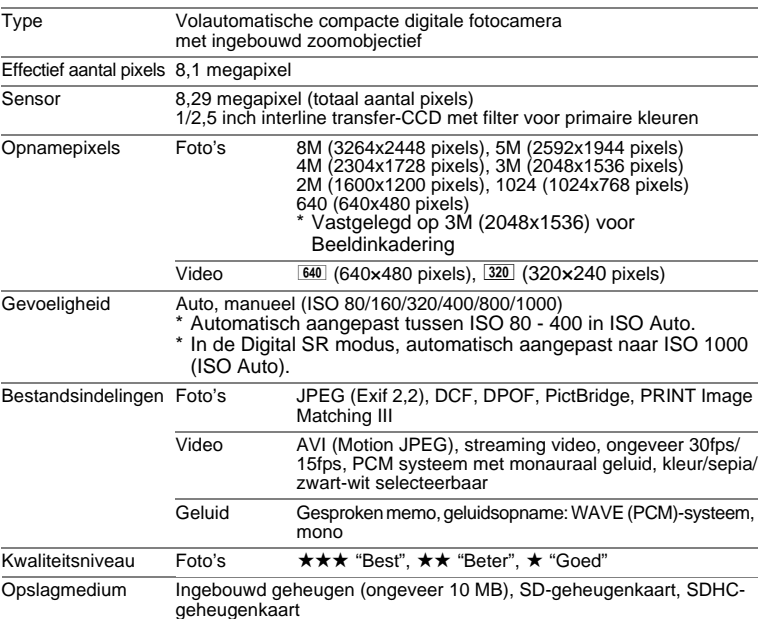

Geschatte opslagcapaciteit en opnametijd Foto's

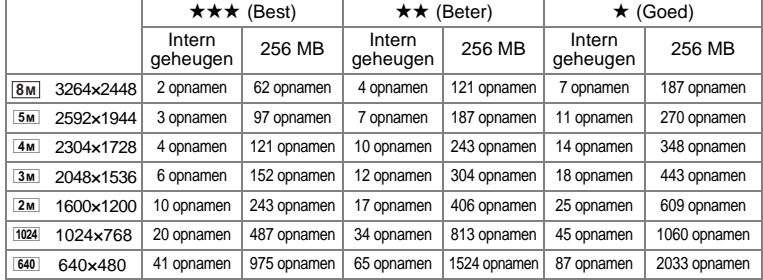

De beeldopslagcapaciteit dient alleen ter referentie. De feitelijke opslagcapaciteit is mede afhankelijk van de gebruikte SD-geheugenkaart en het onderwerp.

#### Film/Geluid

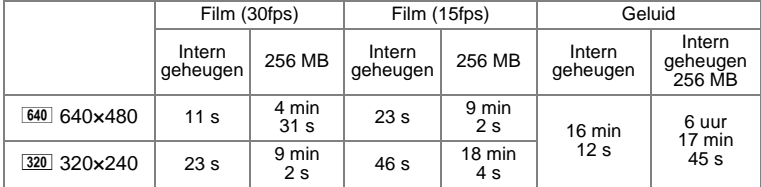

De opnametijd dient alleen ter referentie. De feitelijke opnametijd is mede afhankelijk van de gebruikte SD-geheugenkaart en het onderwerp.

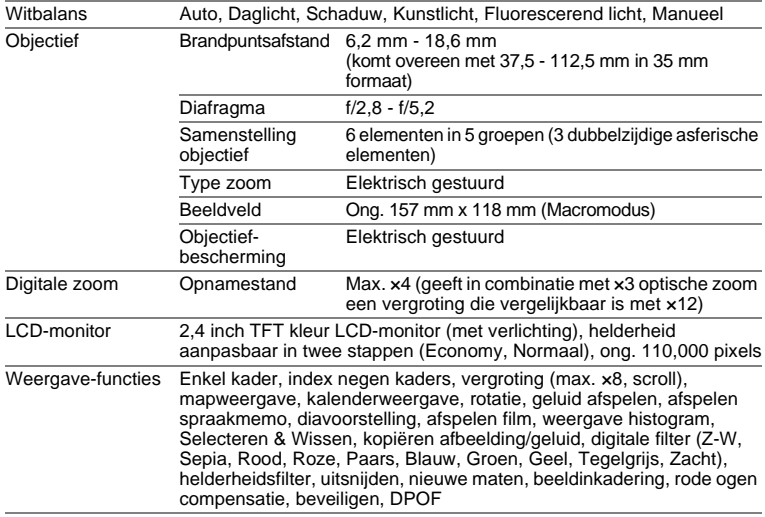

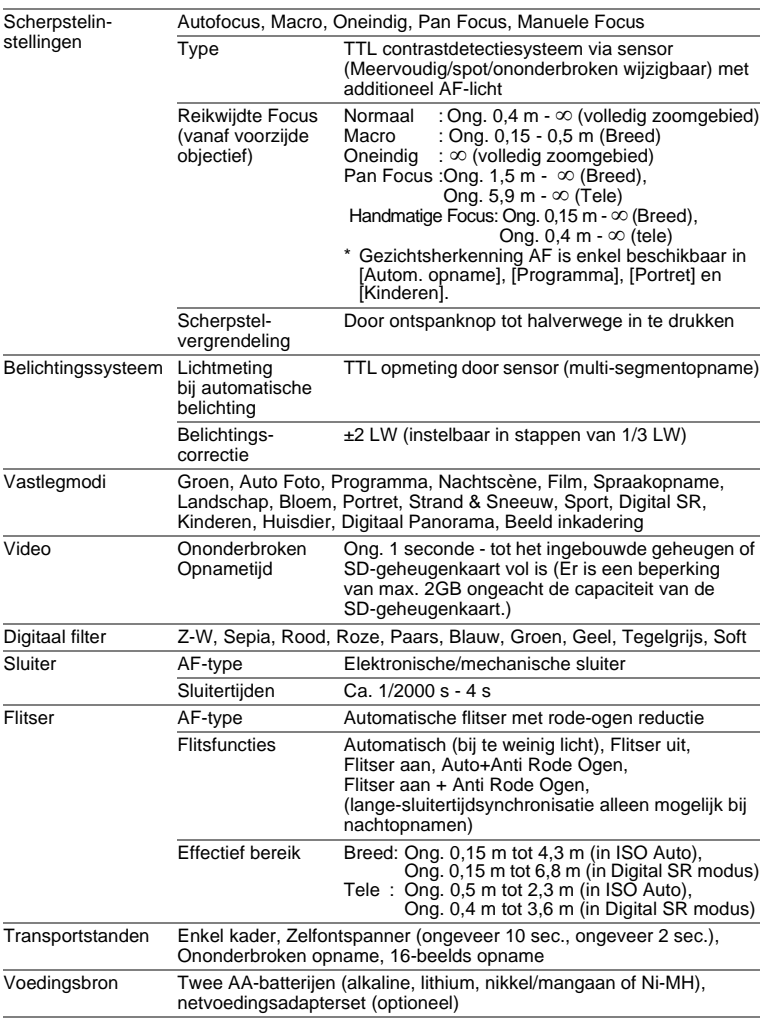

9

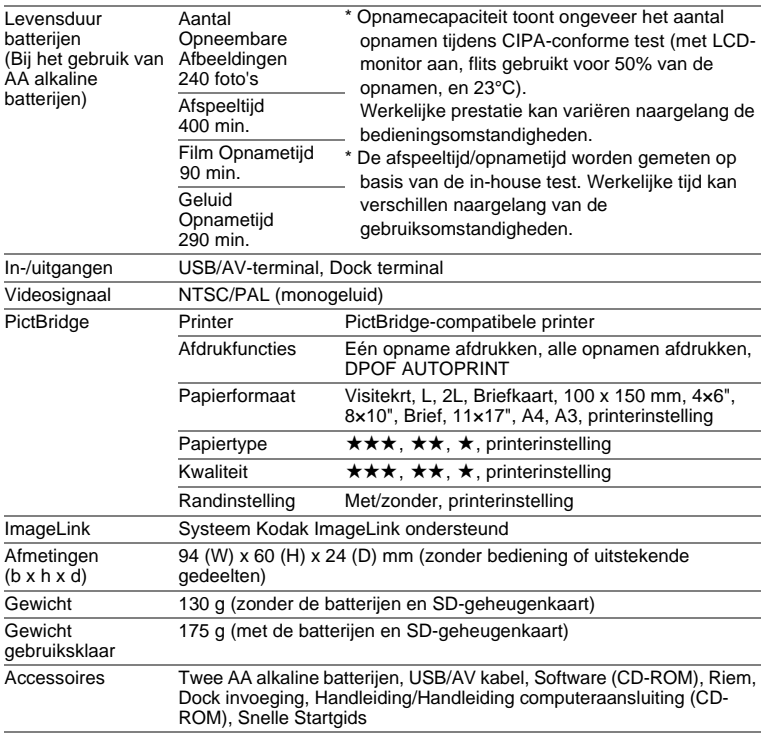

# **GARANTIEBEPALINGEN**

Alle PENTAX-camera's die via de erkende kanalen door de officiële importeur zijn ingevoerd en via de erkende handel worden gekocht, zijn tegen materiaal- en/of fabricagefouten gegarandeerd voor een tijdsduur van twaalf maanden na aankoopdatum. Tijdens die periode worden onderhoud en reparaties kosteloos uitgevoerd, op voorwaarde dat de apparatuur niet beschadigd is door vallen of stoten, ruwe behandeling, inwerking van zand of vloeistoffen, corrosie van batterijen of door chemische inwerking, gebruik in strijd met de bedieningsvoorschriften of wijzigingen aangebracht door een niet-erkende reparateur. De fabrikant of zijn officiële vertegenwoordiger is niet aansprakelijk voor enige reparatie of verandering waarvoor geen schriftelijke toestemming is verleend en aanvaardt geen aansprakelijkheid voor schade als gevolg van vertraging en gederfd gebruik voortvloeiend uit indirecte schade van welke aard dan ook, of deze nu veroorzaakt wordt door ondeugdelijk materiaal, slecht vakmanschap of enige andere oorzaak. Uitdrukkelijk wordt gesteld dat de verantwoordelijkheid van de fabrikant of zijn officiële vertegenwoordiger onder alle omstandigheden beperkt blijft tot het vervangen van onderdelen als hierboven beschreven. Kosten voortvloeiend uit reparaties die niet door een officieel PENTAX-servicecentrum zijn uitgevoerd, worden niet vergoed.

#### Handelwijze tijdens de garantieperiode

Een PENTAX-apparaat dat defect raakt gedurende de garantieperiode van 12 maanden, moet worden geretourneerd aan de handelaar waar het toestel is gekocht. Als in uw land geen vertegenwoordiger van de fabrikant gevestigd is, zendt u het apparaat naar de fabriek met een internationale antwoordcoupon voor de kosten van de retourzending. In dit geval zal het vrij lang duren voordat het apparaat aan u kan worden geretourneerd,

als gevolg van de ingewikkelde douaneformaliteiten. Wanneer de garantie op het apparaat nog van kracht is, zal de reparatie kosteloos worden uitgevoerd, en zullen de onderdelen gratis worden vervangen, waarna het apparaat aan u wordt teruggezonden. Indien de garantie verlopen is, wordt het normale reparatietarief in rekening gebracht. De verzendkosten zijn voor rekening van de eigenaar. Indien uw PENTAX gekocht is in een ander land dan waarin u tijdens de garantieperiode de reparatie wilt laten verrichten, kunnen de normale kosten in rekening worden gebracht door de vertegenwoordigers van de fabrikant in dat land. Indien u uw PENTAX in dat geval aan de fabriek terugzendt, wordt de reparatie desalniettemin uitgevoerd volgens de garantiebepalingen. De verzend- en inklaringskosten zijn echter altijd voor rekening van de eigenaar. Teneinde de aankoopdatum indien nodig te kunnen bewijzen, gelieve u het garantiebewijs en de aankoopnota van uw camera gedurende ten minste één jaar te bewaren. Voordat u uw camera voor reparatie opstuurt, dient u zich ervan te vergewissen dat u de zending inderdaad heeft geadresseerd aan de fabrikant. Vraag altijd eerst een prijsopgave. Pas nadat u zich hiermee akkoord hebt verklaard, geeft u het servicecentrum toestemming de reparatie uit te voeren.

- **Deze garantiebepalingen zijn niet van invloed op de wettelijke rechten van de klant.**
- **De plaatselijke garantiebepalingen van PENTAX-distributeurs in sommige landen kunnen afwijken van deze garantiebepalingen. Wij adviseren u daarom kennis te nemen van de garantiekaart die u hebt ontvangen bij uw product ten tijde van de aankoop, of contact op te nemen met de PENTAX-distributeur in uw land voor meer informatie en voor een kopie van de garantiebepalingen.**

Het CE-keurmerk is een keurmerk voor conformiteit met richtlijnen  $\epsilon$ van de Europese Unie.

#### **Informatie voor gebruikers over afvoeren**

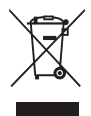

1. In de Europese Unie

Als uw product met dit symbool is gemarkeerd, betekent het dat een gebruikt elektrisch/elektronisch product niet met het gewone huishoudelijke afval mag worden meegegeven. Deze producten worden apart ingezameld.

Gebruikte elektrische/elektronische apparatuur moet afzonderlijk en in overeenstemming met de bestaande wetgeving worden behandeld. Deze wetgeving vereist dat deze producten op de voorgeschreven wijze worden ingezameld en hergebruikt. Huishoudens binnen de EU kunnen hun gebruikte elektrische/ elektronische producten kosteloos inleveren bij inzamelpunten\*. In sommige landen nemen ook winkeliers uw oude product in als u een vergelijkbaar nieuw product koopt. \*Neem voor meer bijzonderheden contact op met de plaatselijke instanties.

Als u dit product op de juiste wijze afvoert, draagt u ertoe bij dat het afval op de juiste wijze wordt behandeld en hergebruikt, en dat geen schade optreedt aan het milieu of de gezondheid.

2. In andere landen buiten de EU

Als u zich van dit product wilt ontdoen, neem dan contact op met de plaatselijke instanties om te informeren wat hiervoor de juiste methode is.

In Zwitserland kan gebruikte elektrische/elektronische apparatuur gratis worden ingeleverd bij de dealer, zelfs wanneer u geen nieuw product koopt. Andere inzamelpunten vindt u op de website www.swico.ch of www.sens.ch.

# **Index**

#### **Symbolen**

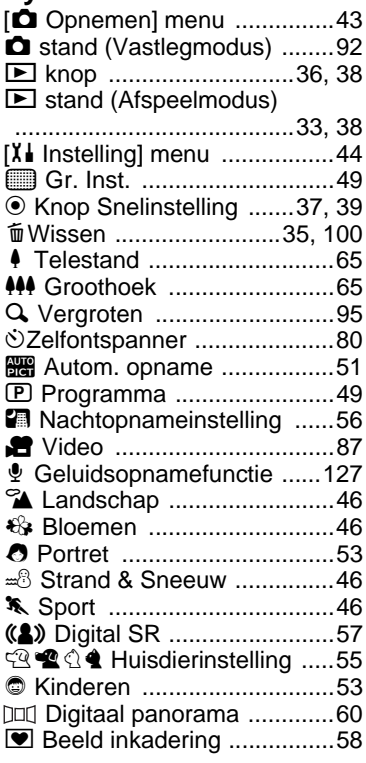

### **Getallen**

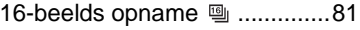

### **A**

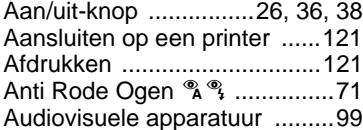

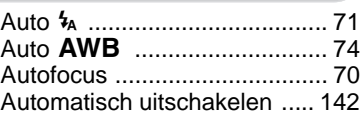

#### **B**

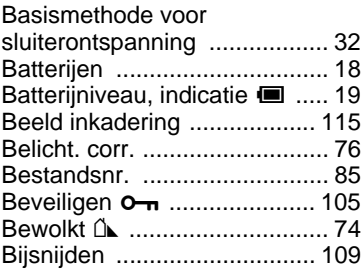

#### **C**

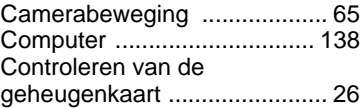

#### **D**

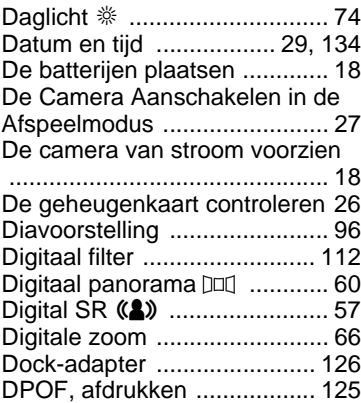

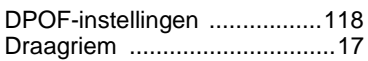

#### **E**

[Energiebesparing ..................141](#page-142-0)

### **F**

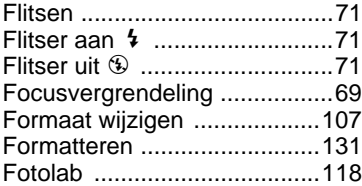

### **G**

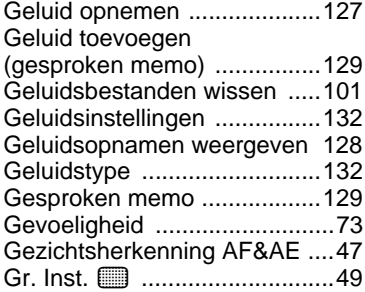

## **H**

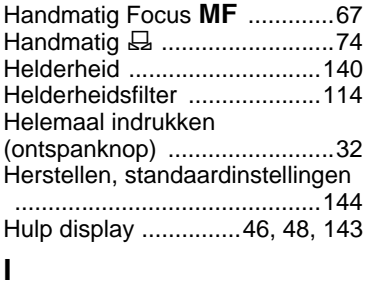

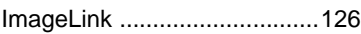

#### **K**

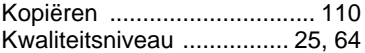

### **L**

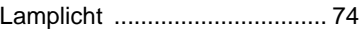

### **M**

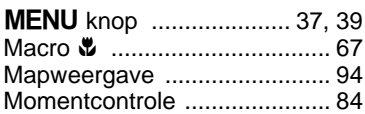

### **N**

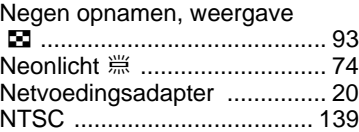

### **O**

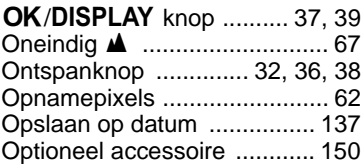

### **P**

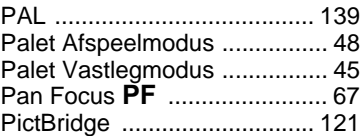

### **R**

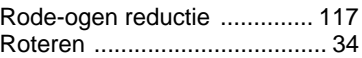

### **S**

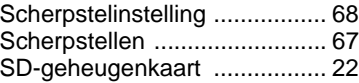

9**Bijlage**

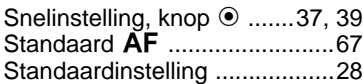

# **T**

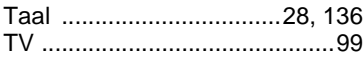

# **U**

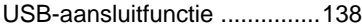

# **V**

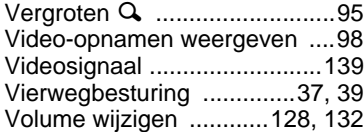

### **W**

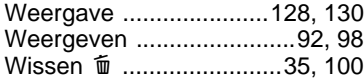

# **Z**

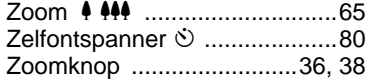

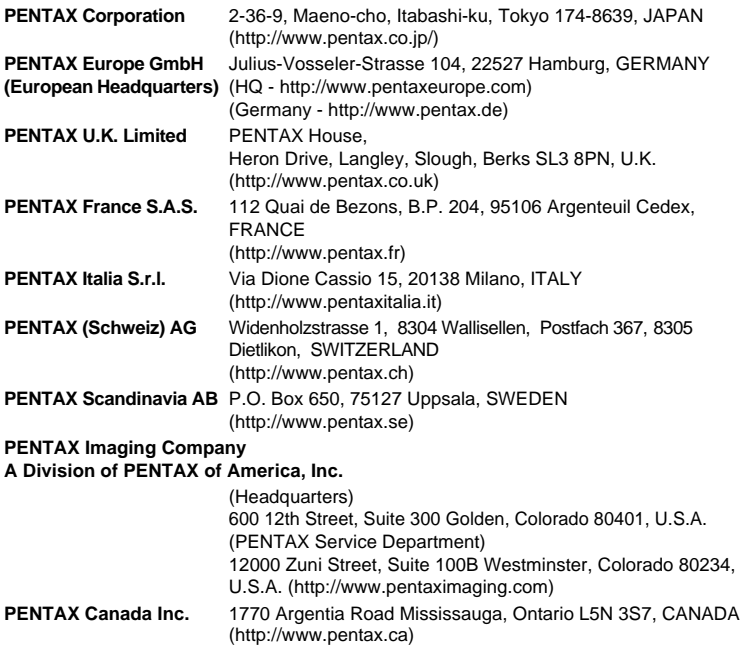

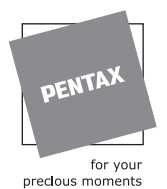

#### **http://www.pentax.co.jp/english**

De fabrikant behoudt zich het recht voor zonder voorafgaande berichtgeving wijzigingen in specificaties, ontwerp en beschikbaarheid aan te brengen.